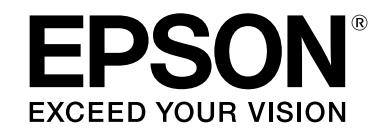

# **LABELWORKS LW-Z900**

# **Manual del usuario Ver.02**

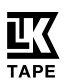

<span id="page-0-0"></span>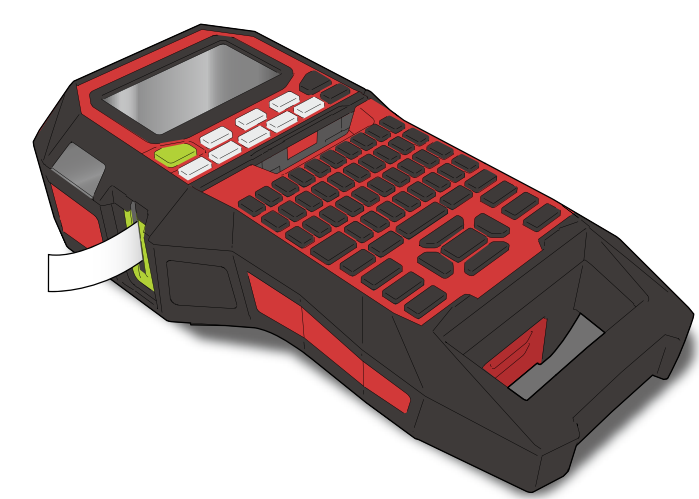

Lea atentamente este documento para poder usar el producto de manera correcta y segura. Si el producto está defectuoso, lea la tarjeta de garantía que se entrega y póngase en contacto con el establecimiento donde lo compró. Si necesita más ayuda, póngase en contacto con el centro de atención al cliente de Epson.

Visite también la página de asistencia de su sitio web local de Epson. Puede descargar la versión más reciente de este Manual del usuario desde el sitio web.

Partes de este software son copyright de 2016 The FreeType Project (www.freetype.org). Todos los derechos reservados.

Contenido [Instrucciones de seguridad](#page-1-0) **[Especificaciones](#page-4-0)** [Detección y resolución de problemas](#page-5-0) [Nombres de las partes y funciones](#page-6-0) [Comenzar aquí](#page-8-0) [Limpieza](#page-15-0) [Inicialización de los ajustes](#page-16-0) [Índice basado en finalidades](#page-17-0) [Índice de menú de teclas](#page-38-0) [Listas de marcos y tablas](#page-55-0)

#### **Anotación utilizada en este manual**

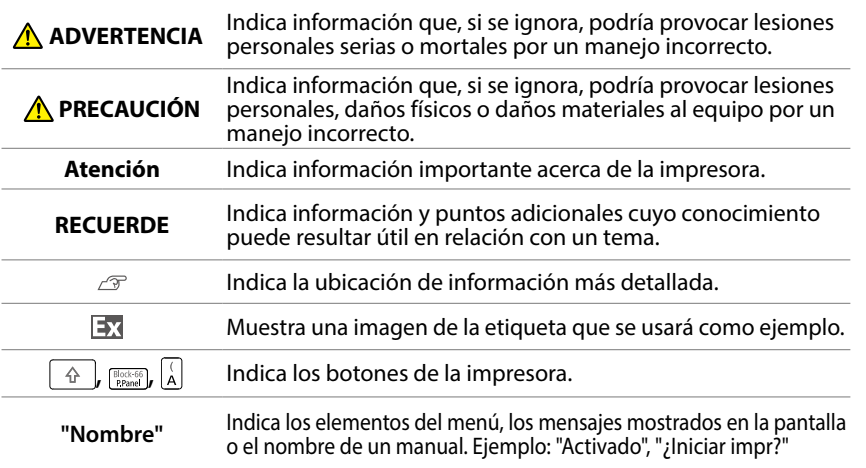

© Seiko Epson Corporation 2015-2019. Reservados todos los derechos.

M00123200ES

# <span id="page-1-0"></span>Instrucciones de seguridad

Para su seguridad, lea atentamente los documentos que se adjuntan para poder usar el producto de manera correcta. Tras haber leído las instrucciones, quarde este manual a mano para futuras consultas. A continuación se indican precauciones de seguridad para proteger a los usuarios, su entorno y pertenencias ante cualquier lesión o daño. Los avisos se categorizan como sigue según las posibles lesiones personales y daños materiales si se ignoran las instrucciones o se utiliza el equipo indebidamente.

#### **PELIGRO**  $|\mathcal{N}|$

Este símbolo indica información que, si se ignora, podría provocar lesiones personales serias o incluso mortales. Tome precauciones adicionales al ejecutar procedimientos con el encabezamiento de PELIGRO.

#### **ADVERTENCIA**

Este símbolo indica información que, si se ignora, podría provocar lesiones personales serias o mortales por un manejo incorrecto.

#### **PRECAUCIÓN**  $\mathcal{N}$

Este símbolo indica información que, si se ignora, podría provocar lesiones personales, daños físicos o daños materiales al equipo por un manejo incorrecto.

A continuación se describen los símbolos utilizados en los avisos de precaución.

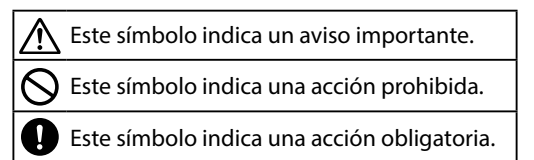

## **PELIGRO**

#### **Al manejar las pilas**

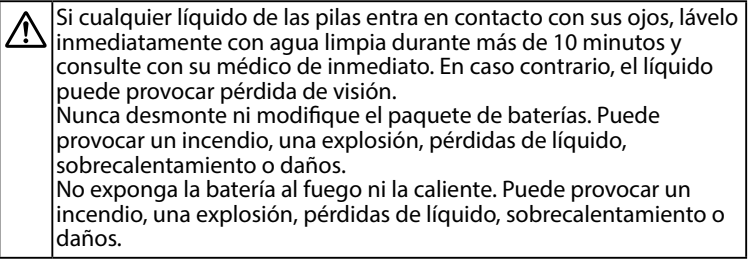

## **ADVERTENCIA**

 $\mathcal{O}$ 

#### **Uso de un adaptador de CA y un cable de corriente**

Los cables que se incluyen con este producto contienen productos químicos, entre los que se incluye el plomo, indicado por el estado de California como causante de defectos de nacimiento u otros daños reproductivos. *Lávese las manos después de tocarlos.* (Este aviso se proporciona de acuerdo con la Proposición 65 del código de salud y seguridad de California §25249.5 y siguientes.)

No utilice un adaptador de CA o un cable de corriente diferente a los específicos. Tampoco utilice el adaptador de CA con una tensión diferente a la especificada. Si no, podrían producirse daños, sobrecalentamiento, incendio o descargas eléctricas.

Tome estas precauciones al manejar el adaptador de CA y el cable de corriente. • Asegúrese de evitar el uso de adaptadores múltiples para enchufes.

• Antes de introducir el enchufe en la toma de corriente, asegúrese de que no esté sucio.

• Introduzca el enchufe firmemente en la toma.

• No sujete el adaptador de CA ni el enchufe con las manos húmedas. • Al desenchufar, no tire del cable de corriente. Asegúrese de sujetar el enchufe al desconectarlo.

• No haga ninguna modificación en el adaptador de CA o el cable de corriente.

• No golpee el adaptador de CA o el cable de corriente ni ponga un objeto pesado sobre ellos.

• No doble ni retuerza violentamente el adaptador de CA o el cable de corriente.

• No coloque el adaptador de CA o el cable de corriente junto a un radiador.

No utilice un adaptador de CA o un cable de corriente dañados. Si no, podrían producirse daños, sobrecalentamiento o humo, provocando un incendio o descargas eléctricas.

No toque el enchufe durante una tormenta.

### **Al manejar las pilas**

Mantenga las pilas alejadas del fuego o las llamadas si emiten un olor extraño o tienen pérdidas de líquido. De lo contrario podría producirse un incendio o una explosión.

Si el líquido de las pilas entrara en contacto con la piel o la ropa, Ø lávelo inmediatamente con agua limpia. En caso contrario, el líquido puede dañar su piel.

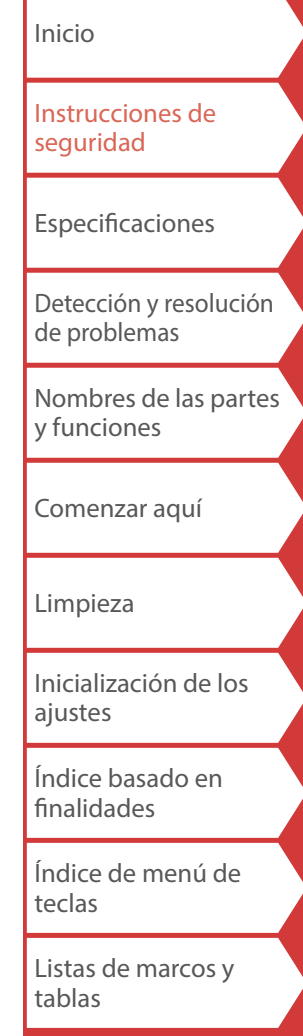

Instrucciones de seguridad

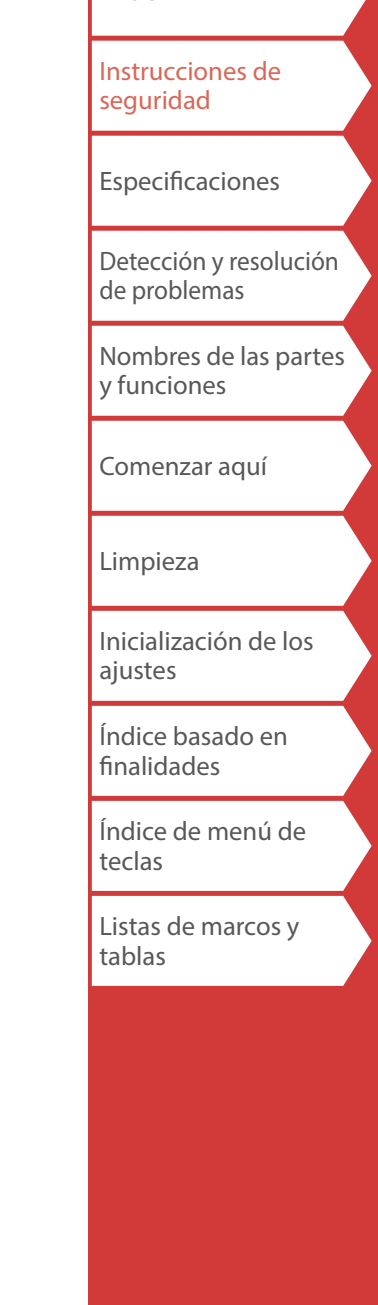

[Inicio](#page-0-0)

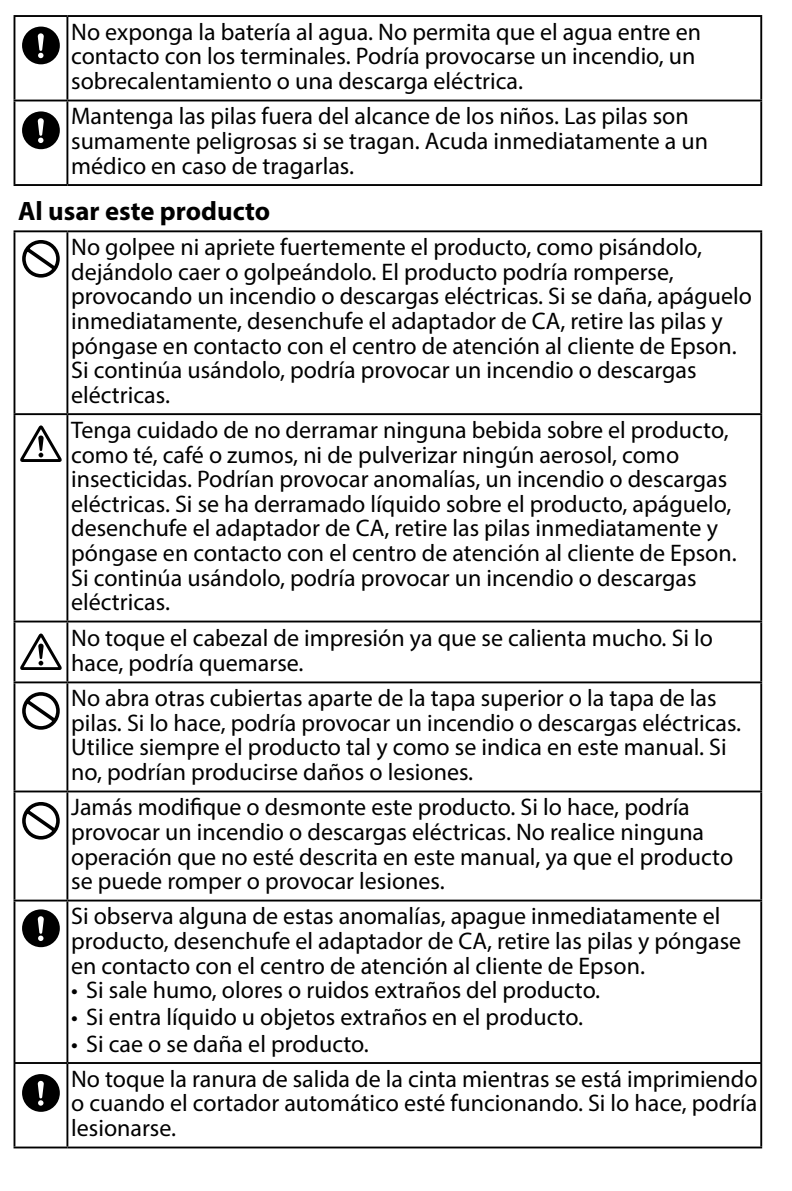

#### **Otros**

No utilice ni guarde el producto, las pilas, el adaptador de CA, el cable de corriente ni los cartuchos de cinta entintadora en los siguientes lugares:

• A la luz del sol.

• En lugares donde pueda hacer mucho calor, como en un vehículo con las ventanas cerradas.

• En lugares donde pueda hacer mucho calor, como junto a un radiador, o donde la temperatura sea muy inestable, como junto al conducto de escape de un aire acondicionado.

• En lugares donde el producto pueda mojarse por la ducha o la lluvia, como en el baño o al aire libre.

• En un lugar polvoriento o donde el producto pueda estar expuesta a humo o vapor, como cerca de la cocina o un humidificador.

• En un lugar inestable, como en una mesa tambaleante o un lugar inclinado.

• Donde pueda recibir golpes o vibraciones.

• Cerca de líneas de alta corriente o algo que genere un campo magnético.

Mantenga las bolsas de plástico utilizadas con el producto o este manual fuera del alcance de los niños. Podrían ahogarse si las tragan o se las ponen en la cabeza.

# **PRECAUCIÓN**

#### **Al manejar las pilas**

Si una pila pierde líquido, límpielo con un paño y cámbiela por una **nueva.** Si el líquido entra en contacto con la piel, lávela<br>Inueva. Si el líquido entra en contacto con la piel, lávela inmediatamente con agua. Si las pilas se utilizan incorrectamente, pueden producirse fugas de líquido, sobrecalentamiento, explosiones, erosión o daños en el producto, lo que a su vez puede provocar incendios o lesiones. • No mezcle las pilas nuevas con las pilas viejas, ni mezcle diferentes tipos de baterías. • Utilice pilas alcalinas AA. • Coloque las pilas en las polaridades correctas. • Extraiga las pilas inmediatamente cuando estén agotadas. • Extraiga las pilas si no va a utilizar el producto durante un largo periodo. • No caliente las pilas ni las tire al fuego o al agua. • No pellizque las pilas con pinzas metálicas ni utilice objetos

puntiagudos o afilados como la punta de un lápiz mecánico o un bolígrafo cuando extraiga las pilas.

Cuando deseche las pilas usadas, asegúrese de seguir las normas vigentes.

Instrucciones de seguridad

#### **Uso del adaptador de CA**

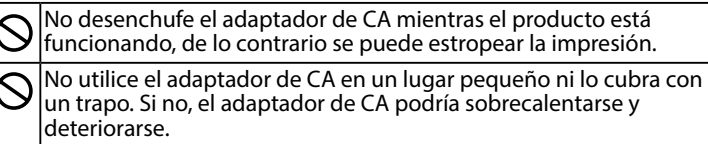

#### **Al usar este producto**

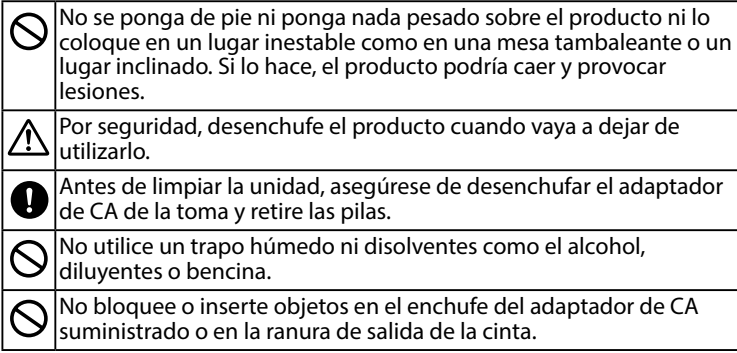

# *Al manejar los cartuchos de cinta*

- Asegúrese de utilizar una cinta LK específica.
- El cortador no puede cortar algunos tipos de cinta. Para obtener la información más reciente sobre los tipos en los que se han desactivado Corte autom. y/o Medio corte, consulte la caja de las cintas o visite su sitio web local de Epson.
- No deje caer el cartucho ni lo desmonte. Si lo hace, se podrían provocar daños.
- No extraiga la cinta a mano forzándola. Sin embargo, asegúrese de alimentar la cinta con  $[$ AIX]. De lo contrario, el cartucho de cinta puede romperse y quedar inutilizable.
- Evite utilizar un cartucho de cinta en el que no quede cinta. Al hacerlo, se puede producir un sobrecalentamiento del cabezal de impresión, lo que puede provocar daños o anomalías.

#### **RECUERDE**

Los cartuchos de cinta contienen cintas entintadoras. Al desechar los cartuchos de cinta, asegúrese de cumplir la normativa local de residuos.

## *Otras precauciones*

#### **Sobre el uso**

- No toque el cabezal térmico. La electricidad estática puede dañar el cabezal térmico.
- No enchufe y desenchufe el adaptador de CA durante la impresión. La alimentación puede cortarse.
- La batería Li-ion no se puede cargar durante la impresión.
- Maneje el teclado con cuidado.
- Tenga cuidado de no cortarse los dedos al cortar la etiqueta con tijeras.
- No pegue etiquetas al cuerpo, a seres vivos, instalaciones públicas o pertenencias de otras personas.
- Asegúrese de apagar el producto tras su uso.
- Se muestra un mensaje de apagado mientras se apaga el producto. No desenchufe el adaptador de CA hasta que no haya desaparecido el mensaje.
- Asegúrese de sustituir las pilas sólo con el producto apagado. Si cambia las pilas mientras el producto está encendido, pueden borrarse archivos o datos almacenados en él.

# *Reciclaje de la batería*

Contiene una batería Li-ion. Debe reciclarse o desecharse de forma adecuada.

#### **RECUERDE**

No desmonte el paquete de baterías.

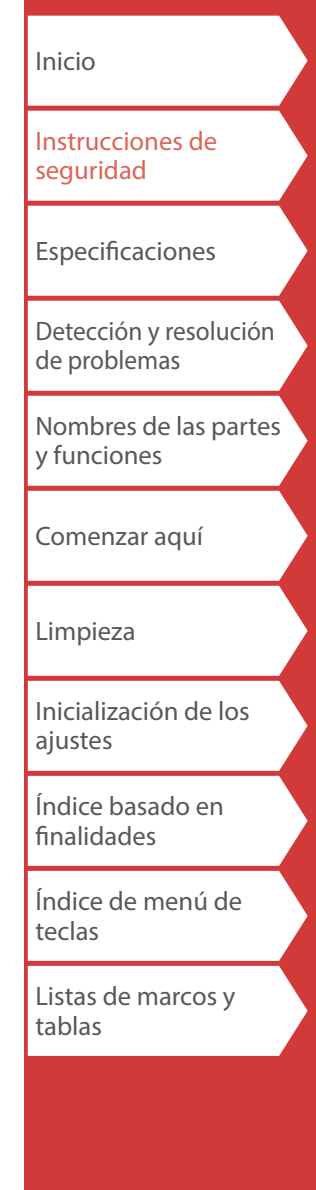

# <span id="page-4-0"></span>**Especificaciones**

#### **Aparato**

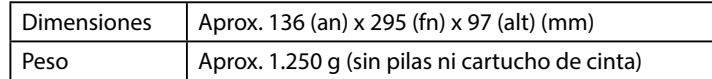

## **Condiciones de uso**

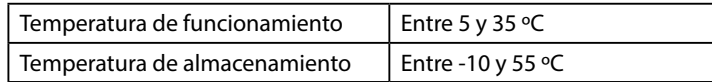

## **Anchos de cinta admitidos**

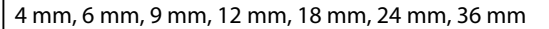

## **Fuente de alimentación**

#### **Pilas**

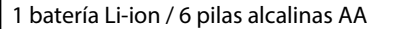

#### **Adaptador de CA**

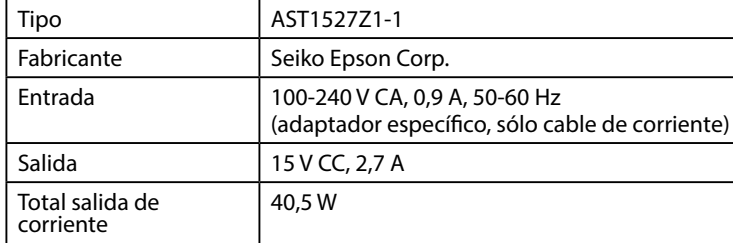

## **Especificaciones de la batería Li-ion**

#### **Temperatura ambiente**

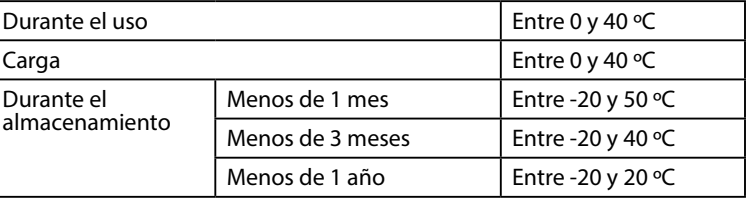

## **Información de carga**

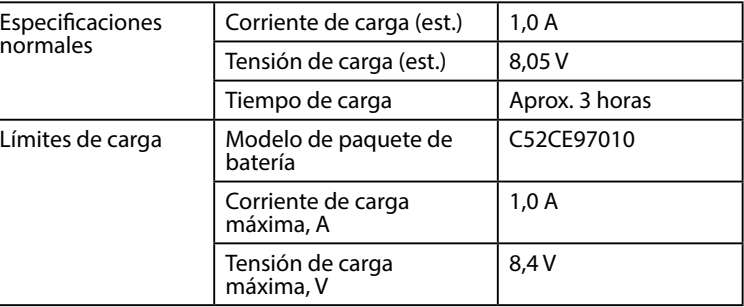

## **Tiempo nominal cuando se usan pilas alcalinas**

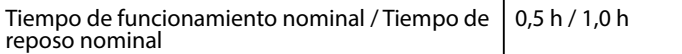

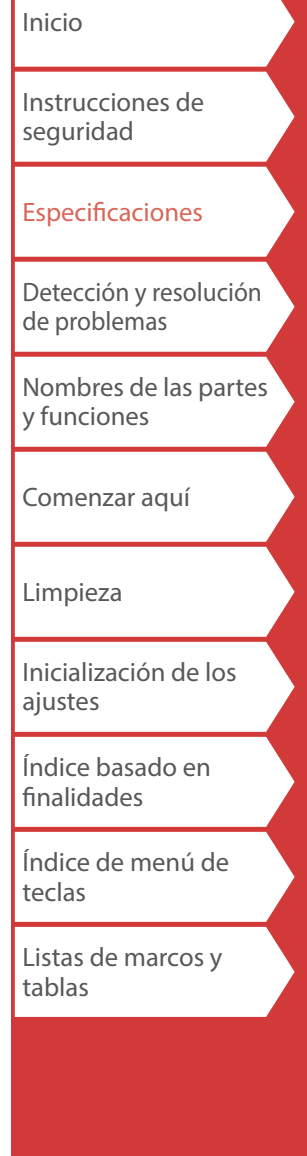

# <span id="page-5-0"></span>Detección y resolución de problemas

# *Mensajes*

En esta sección se explican las medidas que se han de tomar cuando aparecen los siguientes mensajes en la pantalla.

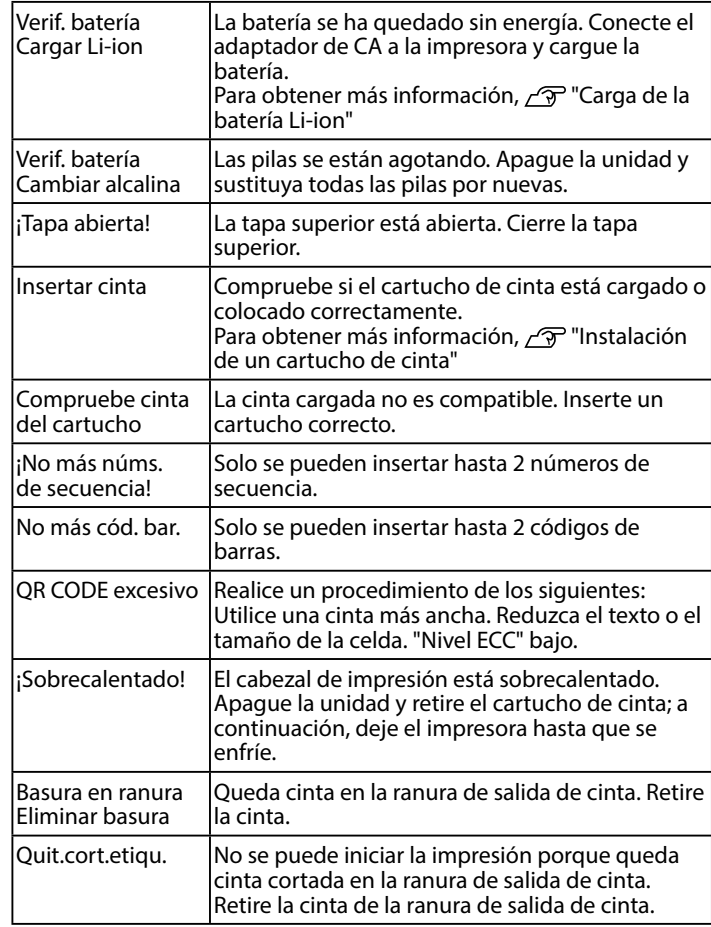

# *Problema*

#### **No se puede cargar la batería Li-ion**

¿Se ha instalado correctamente la batería Li-ion? Compruebe que la batería Li-ion se haya instalado correctamente.

¿Está conectado firmemente el adaptador de CA? Conecte el adaptador de CA y el cable de alimentación firmemente a la toma de alimentación del impresora, el adaptador de CA y la toma de corriente.

#### **No se puede detectar la cinta correctamente**

 $|i$ Se ha instalado correctamente el cartucho de cinta? Compruebe que el cartucho de cinta se haya instalado correctamente.

¿La etiqueta de detección del cartucho de cinta está limpia? Si no lo está, límpiela con un paño suave.

¿Está limpio el sensor de detección de la impresora? Si no lo está, límpiela con un paño suave.

## **RECUERDE**

Si ninguna de las acciones anteriores ha resuelto el problema o el síntoma no es uno de los mencionados, póngase en contacto con el centro de atención al cliente de Epson.

[Inicio](#page-0-0) [Instrucciones de](#page-1-0)  [seguridad](#page-1-0) [Especificaciones](#page-4-0) [Detección y resolución](#page-5-0)  [de problemas](#page-5-0) Nombres de las partes [y funciones](#page-6-0) [Comenzar aquí](#page-8-0) [Limpieza](#page-15-0) [Inicialización de los](#page-16-0)  [ajustes](#page-16-0) [Índice basado en](#page-17-0)  [finalidades](#page-17-0) [Índice de menú de](#page-38-0)  [teclas](#page-38-0) [Listas de marcos y](#page-55-0)  [tablas](#page-55-0)

# <span id="page-6-0"></span>Nombres de las partes y funciones

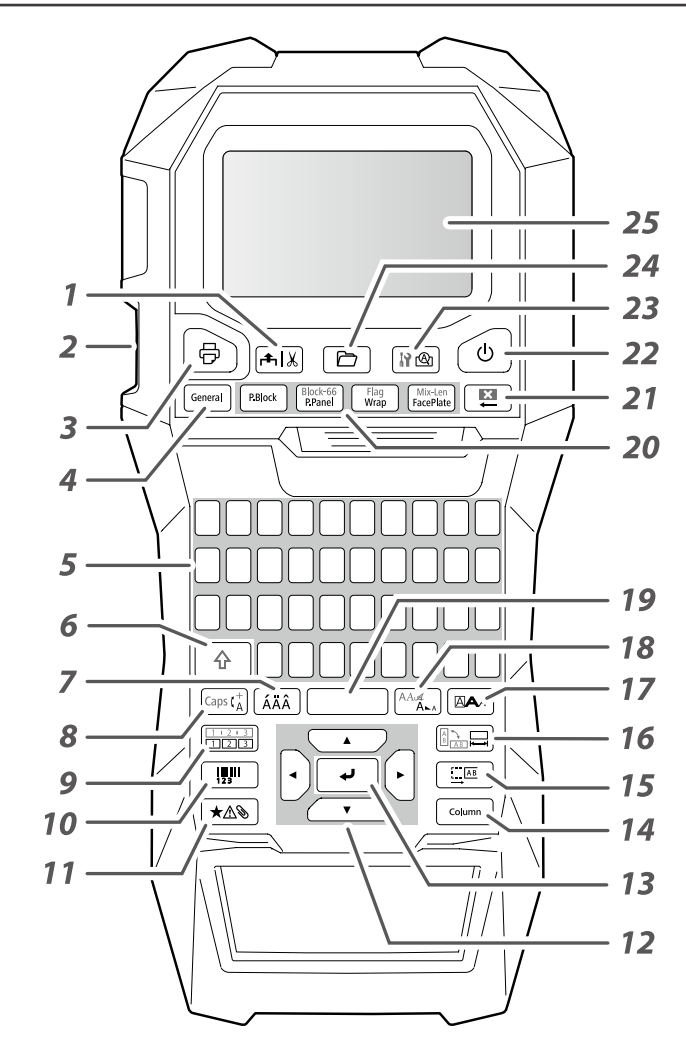

# *Descripción de los símbolos*

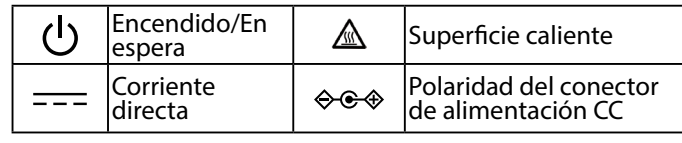

- *1.* Carga y corta la cinta.
- *2.* Ranura de salida de cinta
- 3. Imprime una etiqueta. Mantenga pulsado  $\boxed{\oplus}$  y pulse este botón para imprimir con una función de impresión especial.
- *4.* Crea una etiqueta general o sale del modo de etiqueta especial.
- *5.* Teclas de caracteres
- *6.* Mayúsculas
- *7.* Introduce un carácter con un acento.
- *8.* Cambia el método de entrada de las teclas de caracteres. Mantenga pulsado  $\boxed{\triangle}$  y pulse este botón para mayúsculas.
- *9.* Crea una etiqueta con un número de secuencia. Mantenga pulsado  $\lfloor \frac{\alpha}{2} \rfloor$ y pulse este botón para crear con números de secuencia de bloques.
- *10.* Crea una etiqueta de código de barras.
- *11.* Introduce un símbolo.
- *12.* Teclas de cursor
- *13.* Confirma los ajustes.
- *14.* Añade un bloque.
- *15.* Establece los márgenes.
- *16.* Establece la longitud de la cinta. Mantenga pulsado  $\boxed{\oplus}$  v pulse este botón para cambiar la orientación del texto.
- *17.* Establece el formato y el estilo.
- 18. Cambia el tamaño de fuente. Mantenga pulsado  $\boxed{\oplus}$  y pulse este botón para cambiar el tipo de fuente.
- *19.* Barra espaciadora
- *20.* Crea una etiqueta especial.
- 21. Borrar. Mantenga pulsado  $\sqrt{2}$  v pulse este botón para borrar todo el texto y/o los ajustes.
- *22.* Enciende y apaga la impresora.
- *23.* Muestra una vista previa de la etiqueta creada. Mantenga pulsado  $\boxed{\hat{x}}$  y pulse este botón mostrar la preferencia.
- *24.* Guarda y recupera la etiqueta.
- *25.* Pantalla

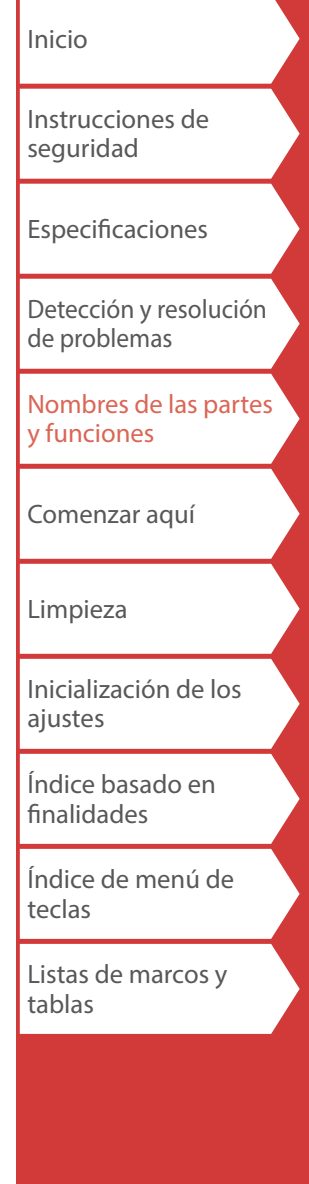

## Nombres de las partes y funciones

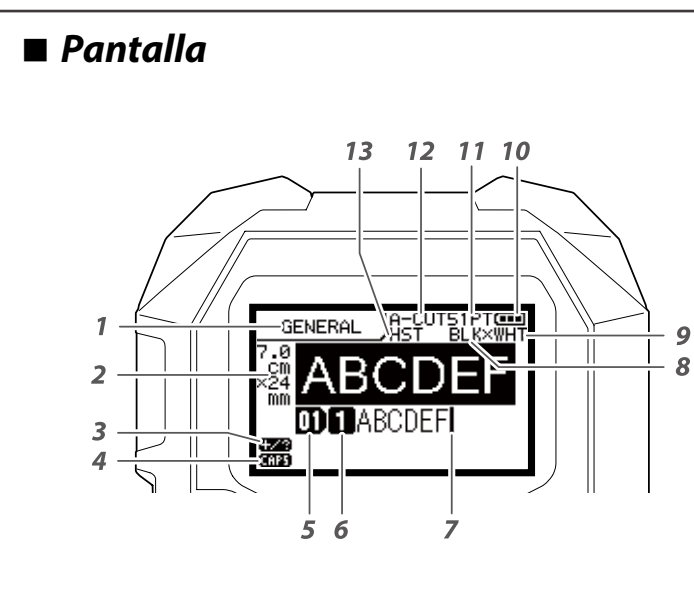

La pantalla muestra los ajustes actuales y los caracteres que ha introducido.

Puede cambiar el idioma que se muestra en la pantalla de ajuste y los menús.

 $\sqrt{\mathcal{F}}$ "[Idioma](#page-35-0)"

### *1.* Nombre de la forma

- *2.* Ajuste de la anchura y la longitud de la cinta La unidad puede alternar entre pulgadas y cm. ["pulgada:cm](#page-35-1)"
- *3.* Modo de entrada de símbolos
- *4.* Bloqueo de mayúsculas activado
- *5.* Número de bloque
- *6.* Número de fila
- *7.* Cursor
- *8.* Color del texto que se imprimirá
- *9.* Ajuste del color de cinta  $\mathscr{L}$ "Colores de cinta que se muestran en la pantalla"
- *10.* Nivel de batería restante
- *11.* Tamaño de fuente
- *12.* Método de corte de etiqueta
- *13.* Ajuste del tipo de cinta

#### **Colores de cinta que se muestran en la pantalla**

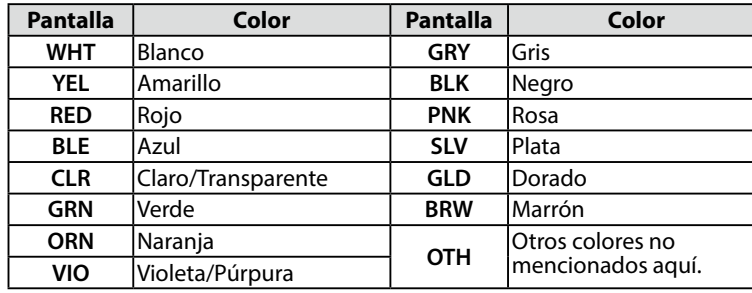

#### **RECUERDE**

En función del tipo de cinta que se utiliza, no se muestra el color de la cinta para la impresión o el color de la cinta de tinta.

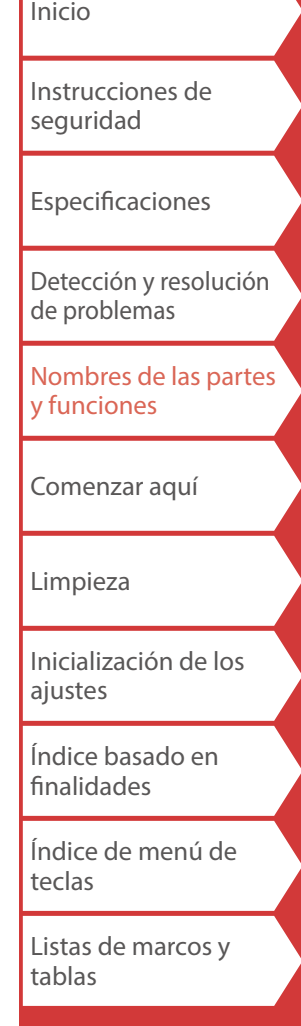

# <span id="page-8-0"></span>Comenzar aquí

# **1. Instalación de la batería Li-ion**

Antes de utilizar la impresora por primera vez, cargue la batería Li-ion (C52CE97010). Lea también las precauciones de seguridad para la batería recargable que se han descrito anteriormente en este manual. Para obtener más información sobre el manejo de la batería Li-ion, consulte el "Manual del Usuario del Paquete de Batería de Litio-Ion C52CE97010".

#### **1. Abra la tapa de las pilas. 2. Instale la batería Li-ion en la**

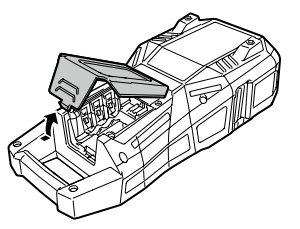

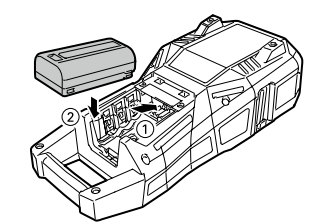

**orientación correcta.**

## **ADVERTENCIA**

Asegúrese de utilizar la batería Li-ion dedicada (C52CE97010) . El uso de una batería diferente de la especificada puede provocar un incendio, una explosión, un sobrecalentamiento u otros daños.

# **A** PRECAUCIÓN

Cuando deseche las pilas usadas, asegúrese de seguir las normas vigentes.

**3. Cierre la tapa de las pilas.**

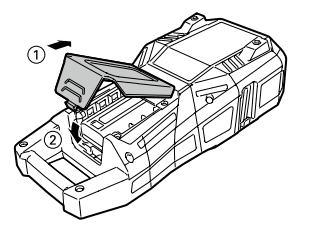

## <span id="page-8-1"></span>*Carga de la batería Li-ion*

Puede cargar la batería Li-ion dedicada (C52CE97010) con la impresora.

Para cargar la batería, conecte el adaptador de CA a la impresora con la batería Li-ion instalada.

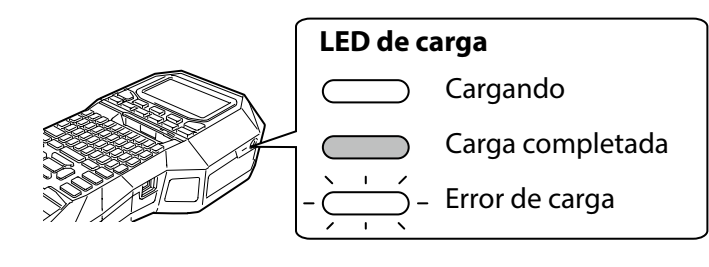

## **RECUERDE**

- La batería Li-ion no se puede cargar durante la impresión.
- Cuando la carga de la batería Li-ion cargada parezca reducirse rápidamente, sustitúyala con una nueva.
- Es probable que haya un error de carga o de la batería en los siguientes casos. Póngase en contacto con el centro de atención al cliente de Epson. - El LED de carga parpadea durante la carga.
- La nueva batería Li-ion tarda significativamente más en cargar que la carga estimada (menos de 3 horas).

[Inicio](#page-0-0) [Instrucciones de](#page-1-0)  [seguridad](#page-1-0) [Especificaciones](#page-4-0) [Detección y resolución](#page-5-0)  [de problemas](#page-5-0) [Nombres de las partes](#page-6-0)  [y funciones](#page-6-0) [Comenzar aquí](#page-8-0) [Limpieza](#page-15-0) [Inicialización de los](#page-16-0)  [ajustes](#page-16-0) [Índice basado en](#page-17-0)  [finalidades](#page-17-0) [Índice de menú de](#page-38-0)  [teclas](#page-38-0) [Listas de marcos y](#page-55-0)  [tablas](#page-55-0)

## Comenzar aquí

## *Uso de pilas alcalinas*

Puede usar pilas alcalinas en vez de la batería Li-ion. Si utiliza pilas alcalinas, instálelas en la orientación correcta.

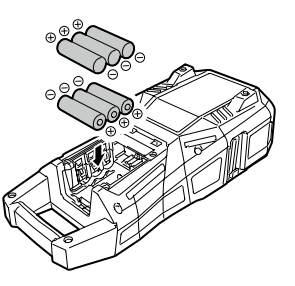

## **A** PRECAUCIÓN

Cuando haya estado imprimiendo de forma continuada durante 30 minutos usando pilas alcalinas, deje que la impresora descanse como mínimo una hora para permitir que las pilas se enfríen.

## *Conexión del adaptador de CA*

Conecte el adaptador de CA como se muestra a continuación.

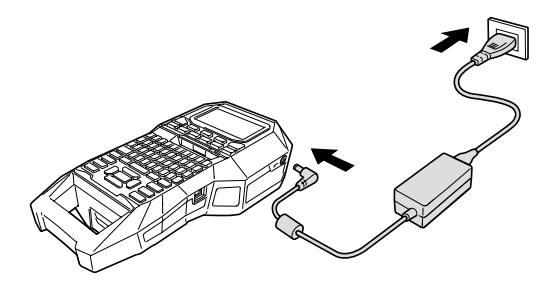

# *Uso de Label Editor*

Label Editor es una aplicación para editar etiquetas. Cuando se instale este software en el ordenador, podrá transferir los datos de etiquetas de cables creadas a la impresora.

 $\mathscr{D}$ ["Transferencia de datos de etiquetas de cables](#page-36-0)"

Para obtener información sobre la instalación y el uso del software, consulte "Label Editor Manual del usuario".

- **1. Conecte el cable USB a la impresora.**
- **2. Conecte el otro conector del cable USB al ordenador.**

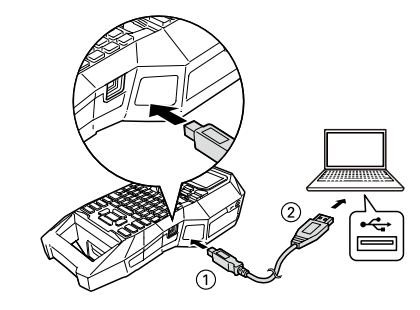

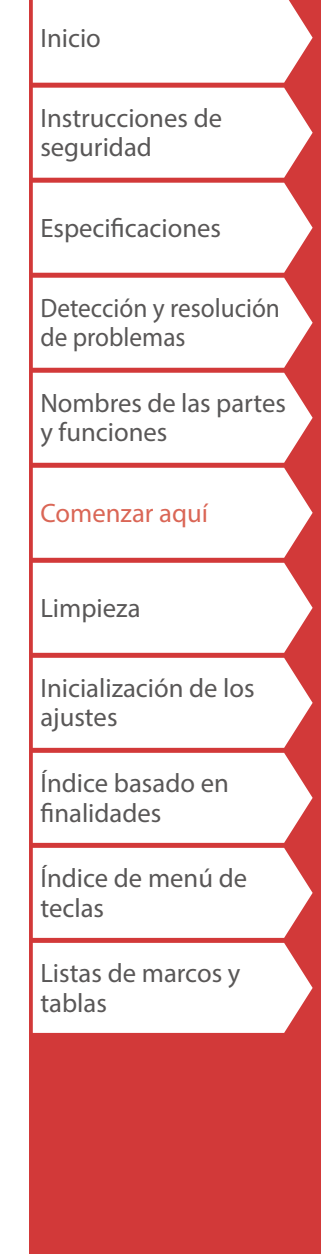

<span id="page-10-0"></span>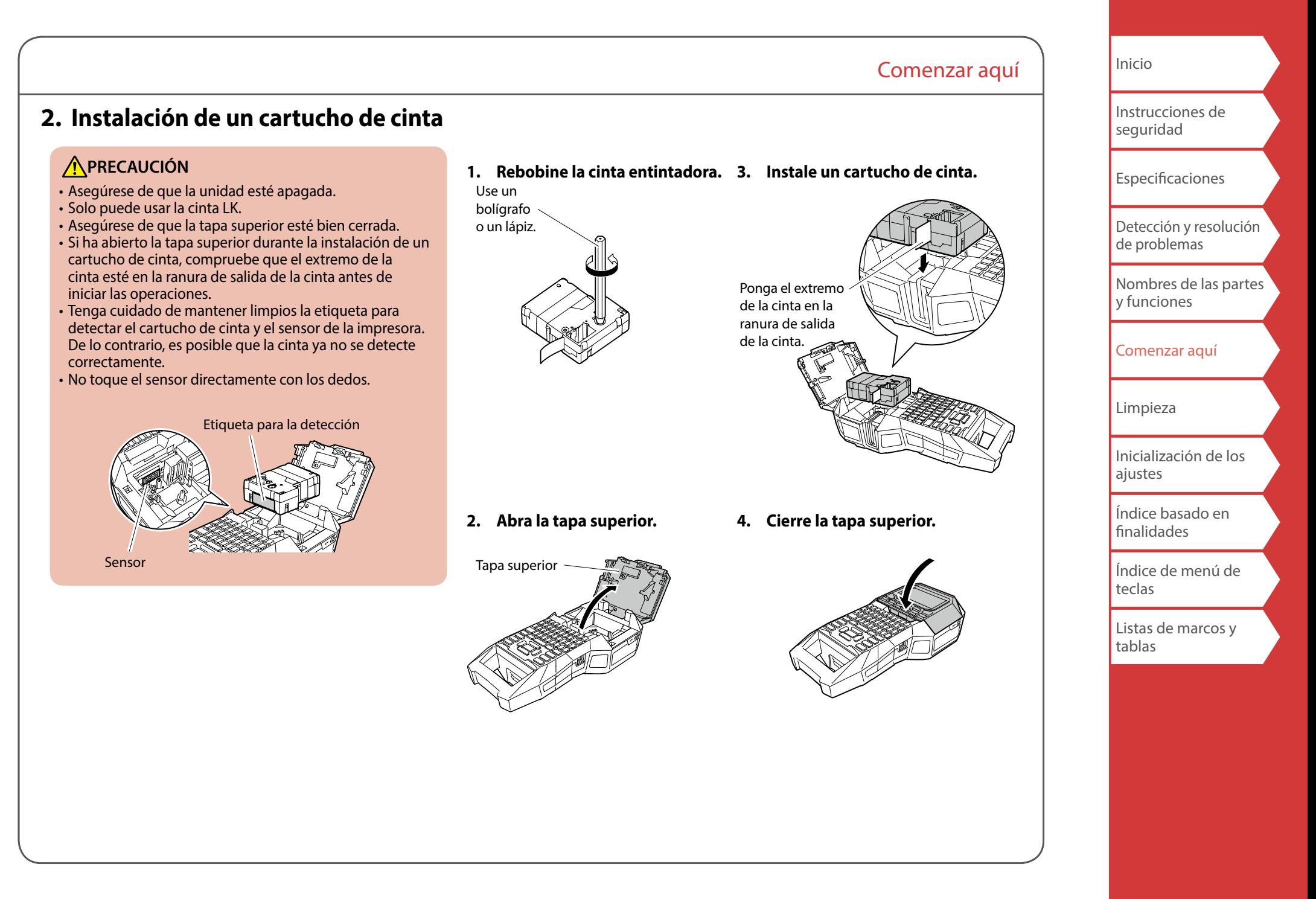

## 11

# **3. Encendido de la unidad**

**1. Pulse**  $\circ$ .

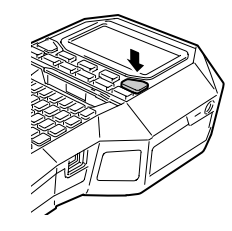

#### **Apagado automático**

Si no se pulsa ninguna tecla durante cinco minutos, la impresora se apaga automáticamente. (Los caracteres que ha entrado en la sesión actual se guardan.) Asimismo, si no se acciona ninguna tecla durante una hora desde la conexión a un ordenador, la impresora se apaga automáticamente.

## *Alimentación de la cinta*

# **A**PRECAUCIÓN

Asegúrese de alimentar la cinta cada vez que se instala un cartucho de cinta.

Comenzar aquí

**1. Pulse**  $\boxed{A[X]}$ .

**2.** Seleccione una función con  $\rightarrow$  /  $\rightarrow$  y después  $pulse \boxed{\cdot}$ .

**Alim. de cinta**  Alimenta la cinta.

**Alim. y corte**  Alimenta la cinta y después la corta.

[Inicio](#page-0-0) [Instrucciones de](#page-1-0)  [seguridad](#page-1-0) [Especificaciones](#page-4-0) [Detección y resolución](#page-5-0)  [de problemas](#page-5-0) [Nombres de las partes](#page-6-0)  [y funciones](#page-6-0) [Comenzar aquí](#page-8-0) [Limpieza](#page-15-0) [Inicialización de los](#page-16-0)  [ajustes](#page-16-0) [Índice basado en](#page-17-0)  [finalidades](#page-17-0)

[Índice de menú de](#page-38-0)  [teclas](#page-38-0)

[Listas de marcos y](#page-55-0)  [tablas](#page-55-0)

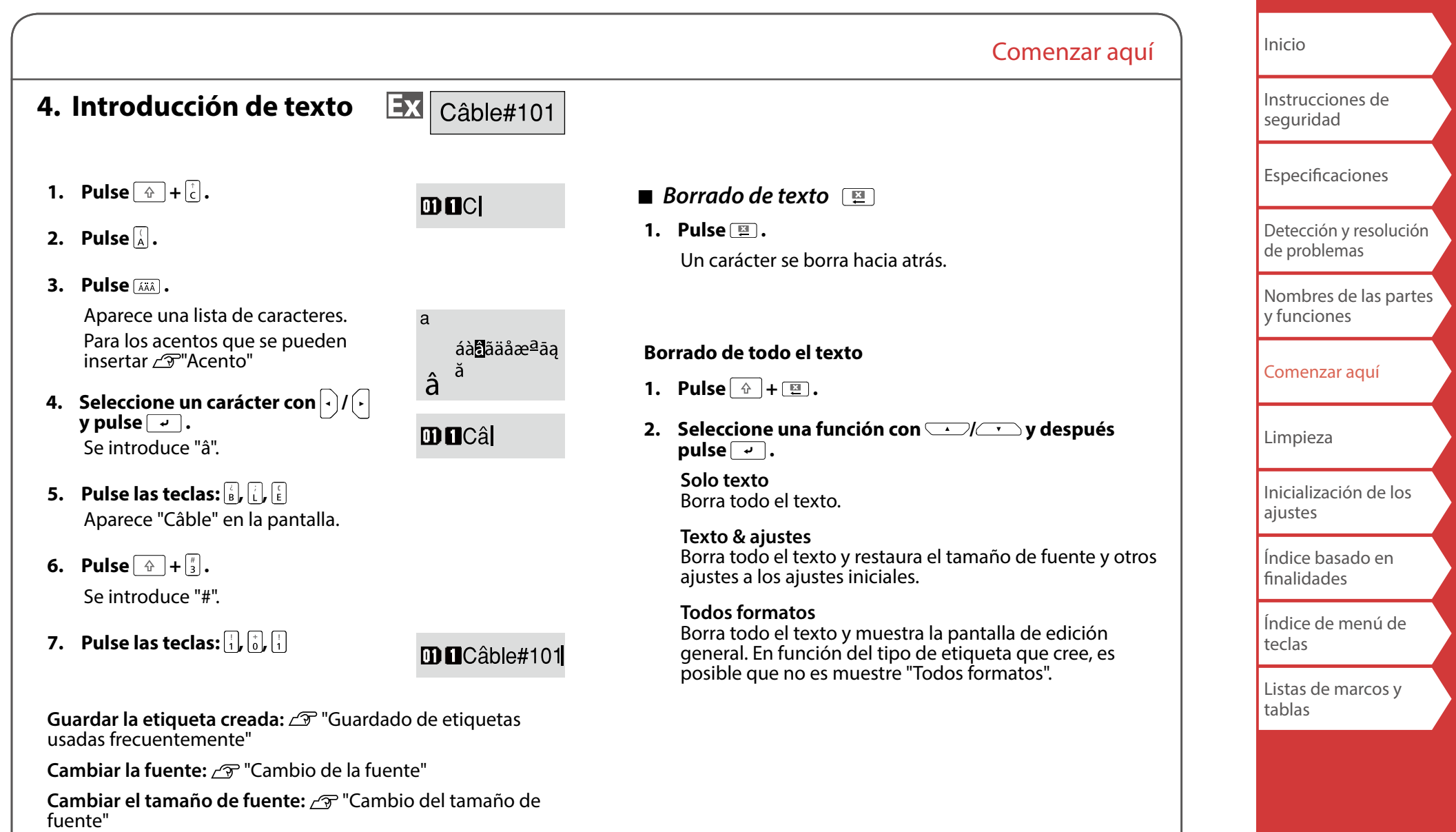

## Comenzar aquí

# **5. Impresión de etiquetas**

# **1. Pulse .**

**Desactivación del corte automático de etiquetas** "[Corte autom.](#page-35-2)"

**Impresión con funciones de impresión especiales**   $\mathscr{D}$  "[Utilización de funciones de impresión](#page-34-0)"

## *Comprobación de la imagen de impresión*

**1. Pulse**  $\mathbb{R}$  .

La imagen impresa se desplaza por la pantalla completa. Cuando finalice la vista previa volverá a aparecer la pantalla de edición.

# **A**PRECAUCIÓN

- No inserte los dedos en la ranura de salida de la cinta.
- No tire de la cinta hasta que se haya completado la impresión.

### **Atención**

- Se mostrará "Insertar cinta" en la pantalla si no está cargado o colocado correctamente el cartucho de cinta.
- La longitud de la etiqueta mostrada en la pantalla es una guía y puede no coincidir exactamente con la longitud de la etiqueta impresa.
- No se pueden imprimir etiquetas más largas de 16 m.

## **RECUERDE**

- Para cancelar la impresión, pulse  $\boxed{\mathbb{E}}$ .
- En función del ajuste de margen o del tipo de etiqueta, la cinta se puede alimentar y cortar antes de la impresión.

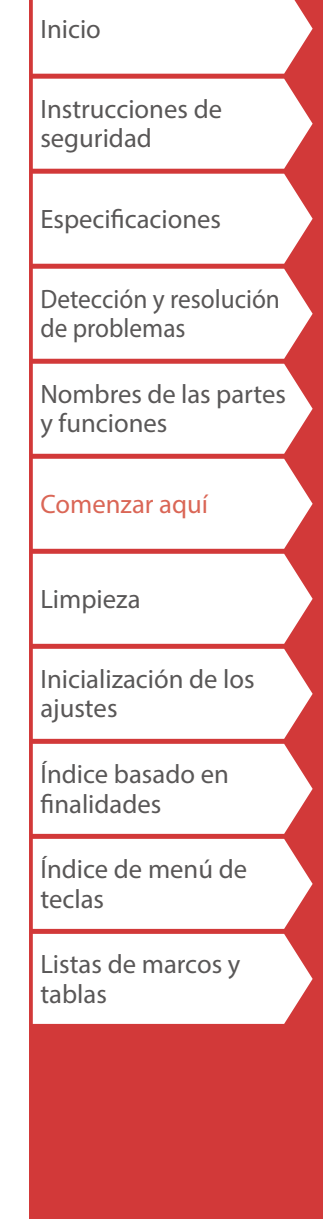

# **6. Pegado de etiquetas**

**1. Quite el papel posterior.**

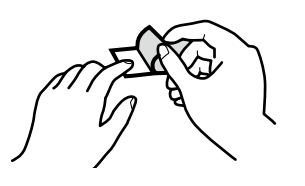

**2. Pegue la etiqueta y frótela firmemente.**

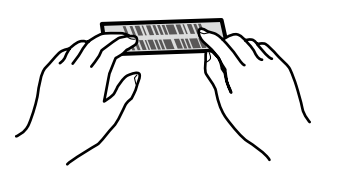

# **A** PRECAUCIÓN

En función del entorno en que utiliza etiquetas y la naturaleza de la superficie en que se va pegar, las etiquetas pueden desprenderse o descolorarse, y el pegamento puede permanecer o dañar la superficie de la pieza pegada. Asegúrese de comprobar el entorno y la naturaleza de la superficie de la pieza en la que se va a pegar antes del uso. Epson no se responsabiliza por cualquier daño o pérdida derivadas de las causas anteriormente mencionadas.

# **7. Apagado de la unidad**

**1. Pulse .**

Los caracteres que ha introducido en la sesión actual se guardan incluso después de haber apagado la impresora. Se muestran al encenderse de nuevo.

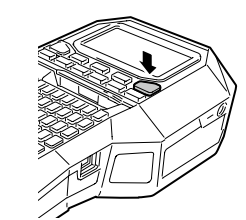

Comenzar aquí

**2. Abra la tapa de la batería y después retire la batería Li-ion.**

Si el adaptador de CA está conectado, desconecte el cable del adaptador de CA de la impresora.

# **A PRECAUCIÓN**

• Se muestra el mensaje "Apagando" mientras se apaga el impresora. No retire la batería Li-ion ni desconecte el adaptador de CA hasta que desaparezca este mensaje.

• Cuando no utilice la impresora durante un período de tiempo prolongado, retire las baterías (batería Li-ion o pilas alcalinas), desconecte el adaptador de CA y retire el cartucho de cinta de la impresora.

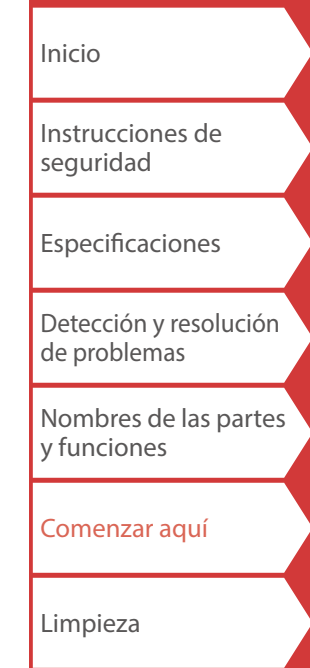

[Inicialización de los](#page-16-0)  [ajustes](#page-16-0)

[Índice basado en](#page-17-0)  [finalidades](#page-17-0)

[Índice de menú de](#page-38-0)  [teclas](#page-38-0)

[Listas de marcos y](#page-55-0)  [tablas](#page-55-0)

# <span id="page-15-0"></span>Limpieza

# **A** PRECAUCIÓN

Apague la impresora y retire las pilas antes de la limpieza. Si el adaptador de CA está conectado, desconecte el cable del adaptador de CA de la impresora.

#### **Exterior**

Límpiela con un paño suave. Si está muy sucia, utilice un trapo húmedo bien escurrido.

# **A**PRECAUCIÓN

No utilice nunca productos químicos ni disolventes como alcohol, diluyentes o bencina, ni utilice un plumero químico.

## **Cabezal de impresión**

Limpie el cabezal de impresión con un bastoncillo de algodón.

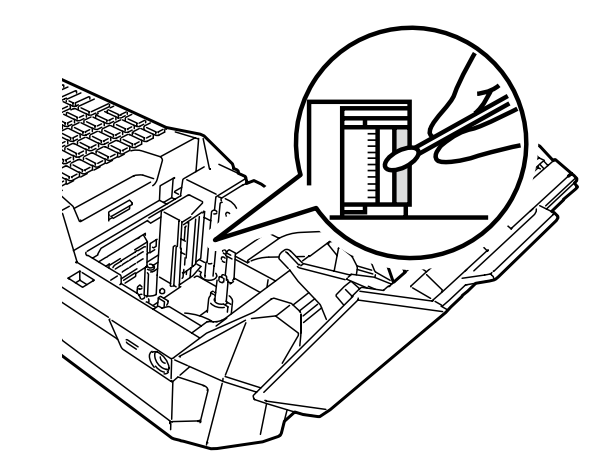

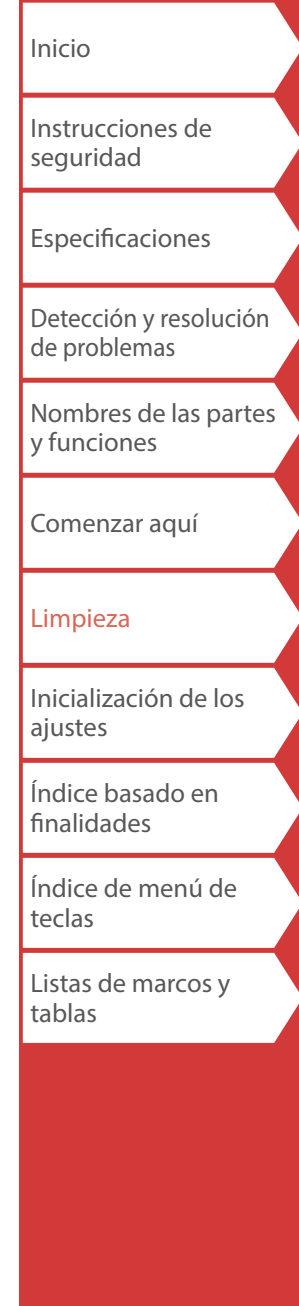

# <span id="page-16-0"></span>Inicialización de los ajustes

Inicialice los ajustes si la impresora no funciona con normalidad, como, por ejemplo, si se interrumpe la pantalla.

#### **Atención**

Esta función inicializa los ajustes. Tenga sumo cuidado antes de inicializar el producto. Todo el texto creado se perderá y los ajustes que ha realizado se restablecerán.

- **1. Si la unidad está encendida, pulse para apagarla.**
- **2. Mantenga pulsado E** +  $\rightarrow$  , y pulse  $\circ$ .
- **3. Cuando aparezca un mensaje, pulse**  $\boxed{4}$ . Los ajustes se inicializarán.

### **RECUERDE**

Para cancelar la inicialización, pulse cualquier tecla que no  $sea$   $\overline{•}$ .

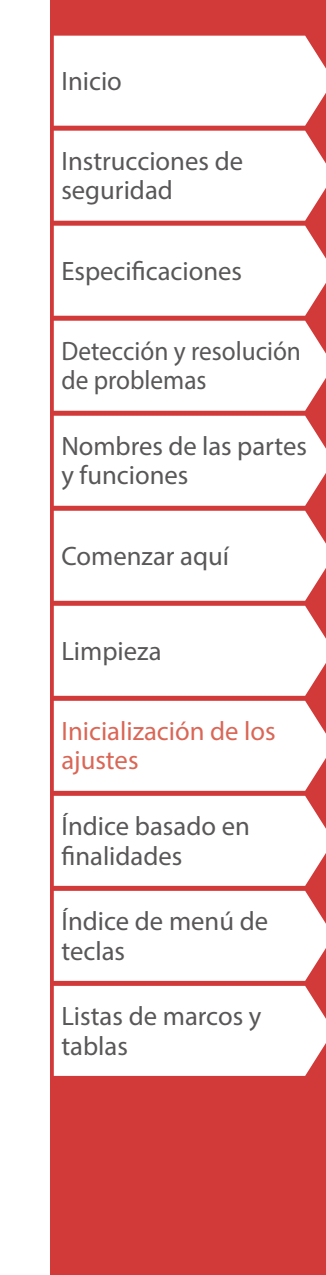

# <span id="page-17-0"></span>Índice basado en finalidades

Haga clic en la ilustración de la etiqueta que desee crear o la función que desee usar para mostrar informaciones tales como el procedimiento de creación o el procedimiento de ajuste.

# Tipos de etiquetas

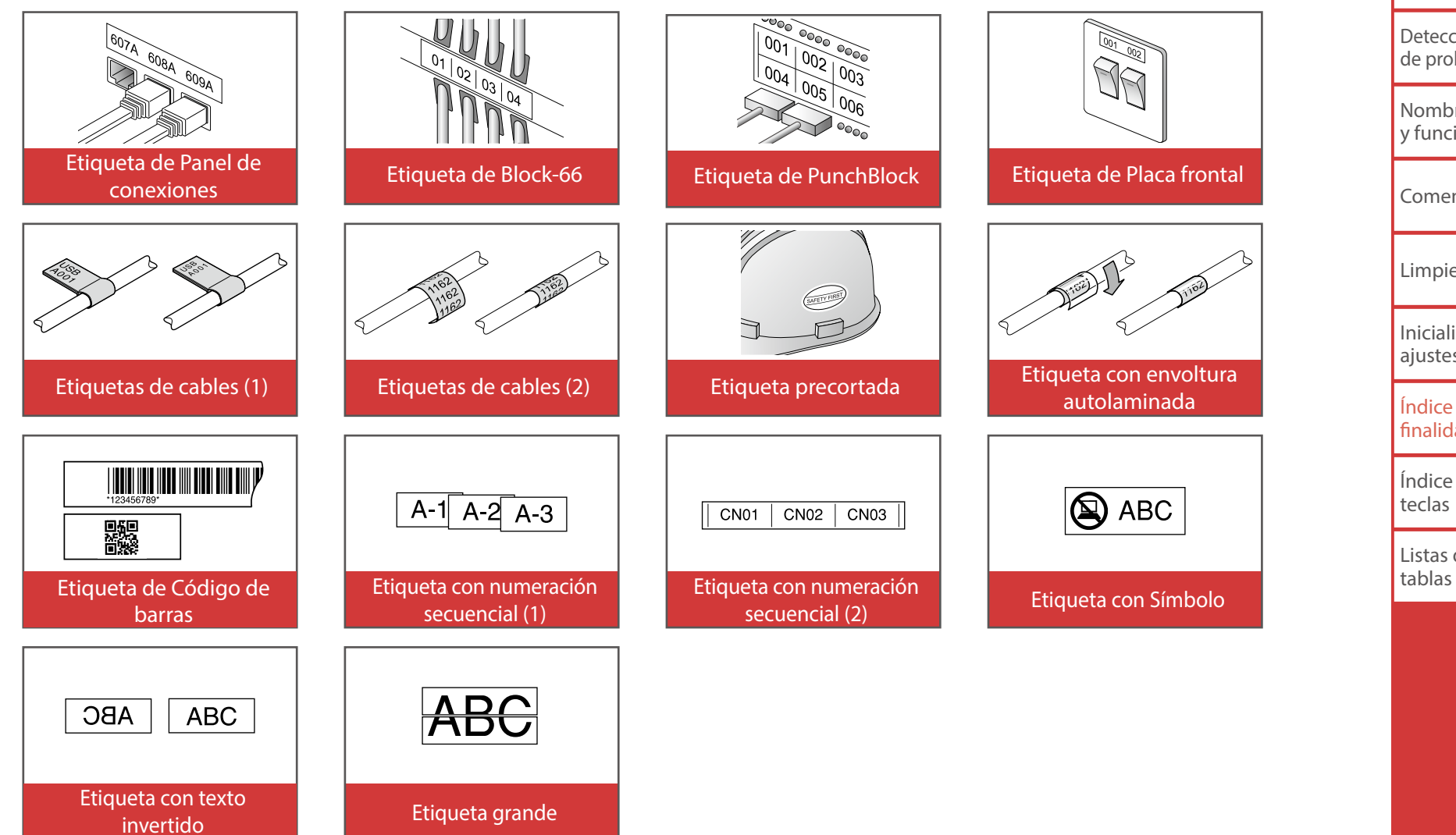

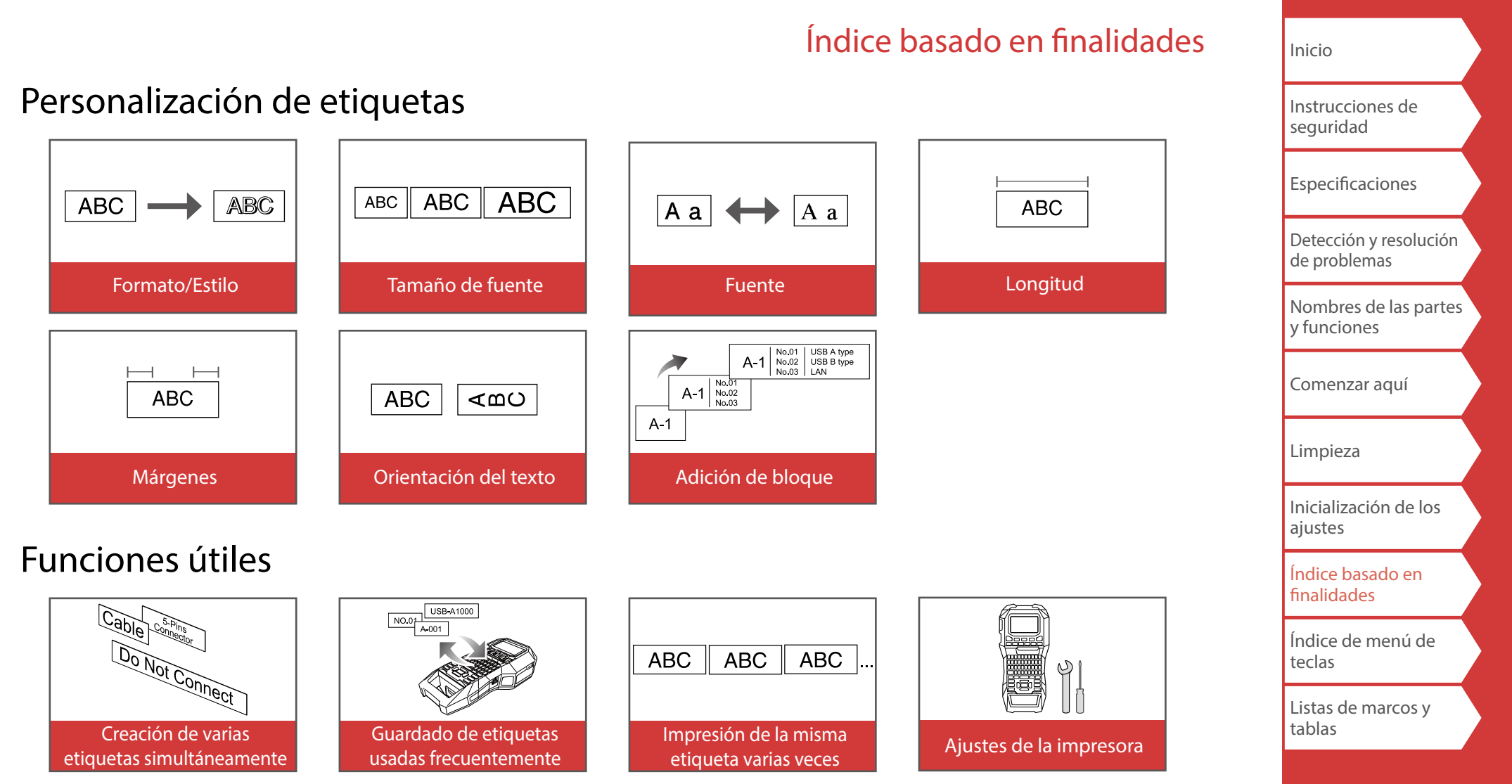

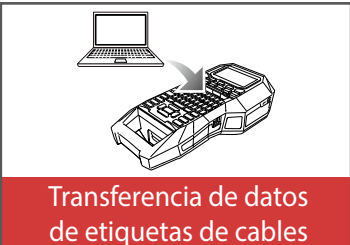

# <span id="page-19-0"></span>Creación de etiquetas especiales

# *Creación de etiquetas para panel de*

*conexiones* 

Puede crear las etiquetas óptimas para su panel de conexiones ajustando la longitud de la etiqueta y el número de bloques.

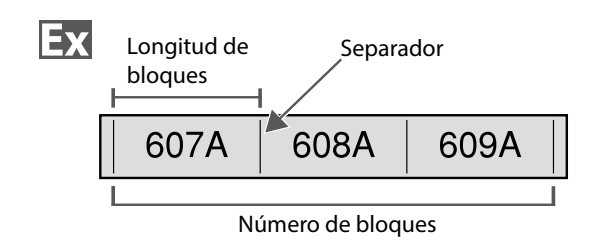

- **1. Pulse Received** ,
- **2. Seleccione el tipo de longitud con**  $\rightarrow$  / $\rightarrow$  y después pulse  $\boxed{\cdot}$ .

En este ejemplo seleccionaremos "Bloque".

**Bloque:** ajusta la longitud por longitud del bloque. **Etiqu.:** ajusta la longitud por longitud de la etiqueta.

- **3. Introduzca la longitud de los bloques y pulse**  $\boxed{4}$ **.** Intervalo de ajuste: de 0,25 a 30 cm
- **4. Introduzca el número de bloques y pulse .** En este ejemplo, introduciremos "3".

Intervalo de ajuste: de 1 a 50

**5. Seleccione el tipo de separador con**  $\sqrt{2}$ después pulse  $\boxed{\cdot}$ .

En este ejemplo seleccionaremos "Línea".

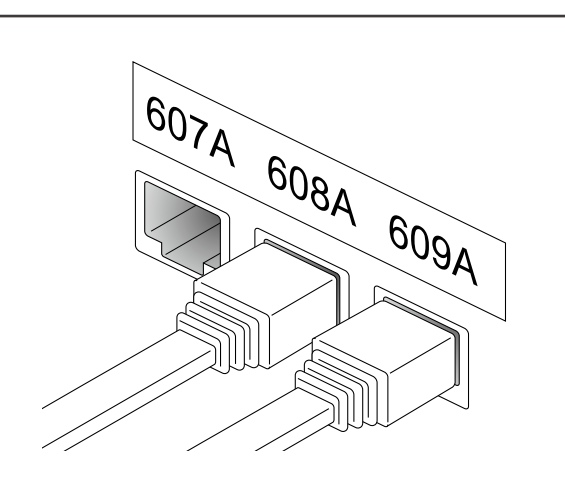

**6. Seleccione la orientación con** *substanting* **y después pulse**  $\boxed{\cdot}$ .

En este ejemplo seleccionaremos "Horiz.".

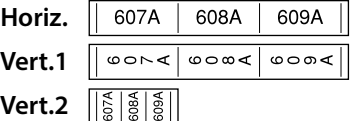

### **7. Introduzca el texto.**

Puede crear etiquetas con números de secuencia. Para obtener más información,  $\sqrt{2}$  "Creación de [etiquetas con número de secuencia de bloques](#page-28-1)  [asignados"](#page-28-1)

**8. Pulse .**

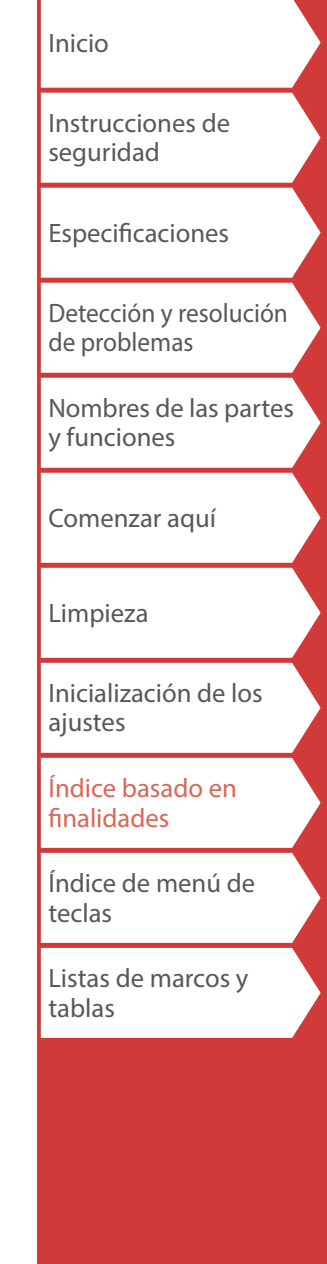

# <span id="page-20-0"></span>*Creación de etiquetas para Block-66* $\phi$  **+**  $\theta$  **+**  $\theta$  **Peranel**

Puede crear etiquetas para Block-66 a fin de que se puedan identificar un gran número de conectores.

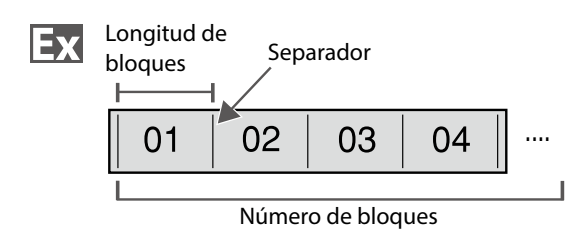

- **1. Pulse**  $\bigoplus$  +  $\bigoplus_{\text{RBMel}}$ .
- **2. Seleccione el tipo de longitud con**  $\rightarrow$ después pulse  $\boxed{\cdot}$ .

En este ejemplo seleccionaremos "Bloque".

**Bloque:** ajusta la longitud por longitud del bloque. **Etiqu.:** ajusta la longitud por longitud de la etiqueta.

**3. Introduzca la longitud de los bloques y pulse**  $\boxed{4}$ .

Intervalo de ajuste: de 0,25 a 30 cm

## **4. Introduzca el número de bloques y pulse .**

En este ejemplo, introduciremos "4". Intervalo de ajuste: de 1 a 50

**5. Seleccione el tipo de separador con**  $\sqrt{2}$ después pulse  $\boxed{\cdot}$ .

En este ejemplo seleccionaremos "Línea".

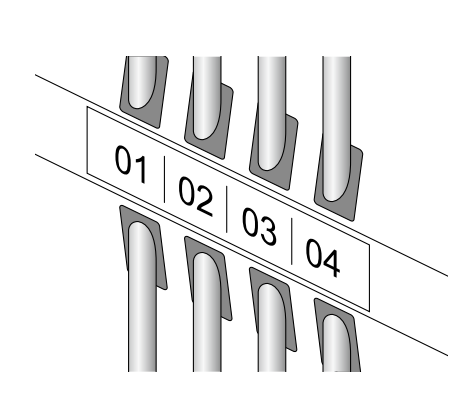

Creación de etiquetas especiales

**6.** Seleccione la orientación con *OD*  $pulse \rightarrow$ .

En este ejemplo seleccionaremos "Horiz.".

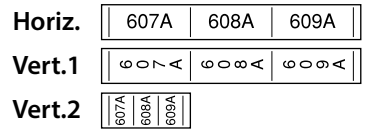

### **7. Introduzca el texto.**

Puede crear etiquetas con números de secuencia. Para obtener más información,  $\mathscr{F}$  "Creación de [etiquetas con número de secuencia de bloques](#page-28-1)  [asignados](#page-28-1)"

**8. Pulse .**

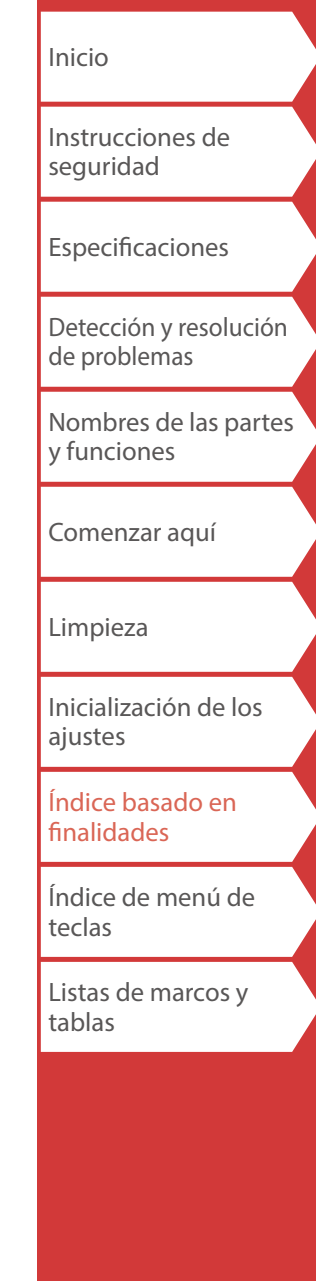

# <span id="page-21-0"></span>*Creación de etiquetas para placa frontal*

Se puede colocar texto automáticamente en el centro de un bloque.

Esto permite crear fácilmente una etiqueta idónea para el tamaño del área en la que se enganchará.

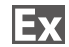

Longitud de la etiqueta

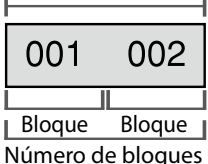

- **1. Pulse**  $\boxed{\text{Note:}}$
- **2. Introduzca la longitud de la etiqueta y pulse**  $\boxed{4}$ . Intervalo de ajuste: de 1 a 99,9 cm
- **3. Introduzca el número de bloques y pulse**  $\boxed{4}$ . En este ejemplo, introduciremos "2". Intervalo de ajuste: de 1 a 50

# Creación de etiquetas especiales

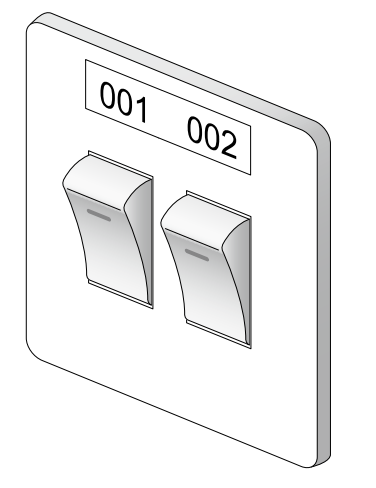

**4. Seleccione la orientación con**  $\rightarrow$  /  $\rightarrow$  y después  $pulse \rightarrow$ .

En este ejemplo seleccionaremos "Horiz.".

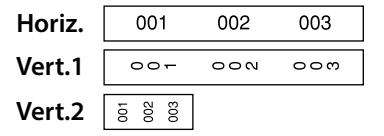

- **5. Introduzca el texto.**
- **6. Pulse .**

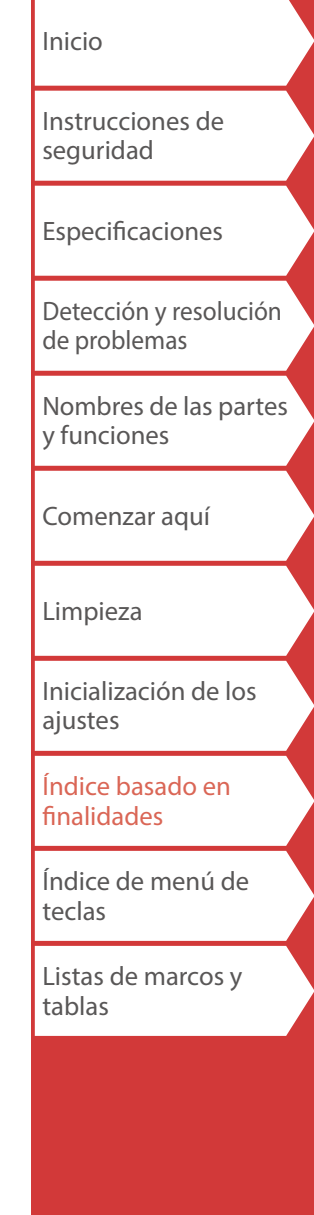

# <span id="page-22-0"></span>*Creación de etiquetas para Punchblock*

Puede crear etiquetas para identificar de un vistazo los números para los cables o las clavijas conectadas a un punchblock.

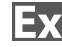

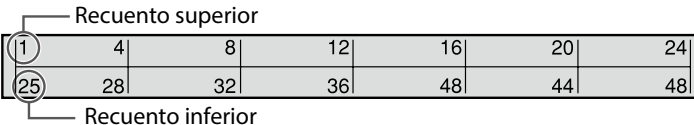

- **1. Pulse**  $\boxed{\text{Pdisc}}$ .
- **2. Seleccione el tipo de bloques con**  $\rightarrow$ después pulse  $\boxed{\overrightarrow{v}}$ .

En este ejemplo seleccionaremos "4pares". **Blanco:** crea una tabla de dos filas y una columna.

**3.** Seleccione el tipo de texto con *ill* y después **pulse**  $\boxed{\cdot}$ .

En este ejemplo seleccionaremos "Clavij".

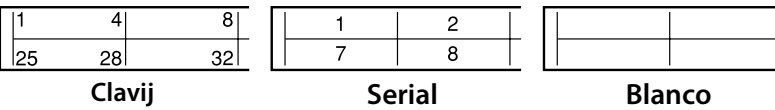

## Creación de etiquetas especiales

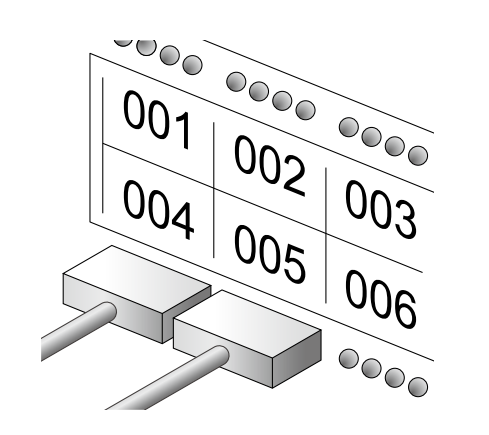

- **4. Introduzca el recuento superior y pulse**  $\boxed{\cdot}$ . En este ejemplo, introduciremos "1".
- **5. Introduzca el recuento inferior y pulse**  $\boxed{\cdot}$ . En este ejemplo se introduce automáticamente "25".
- **6. Introduzca la longitud de la etiqueta y pulse**  $\boxed{4}$ **.** Intervalo de ajuste: de 1 a 99,9 cm
- **7. Pulse .**

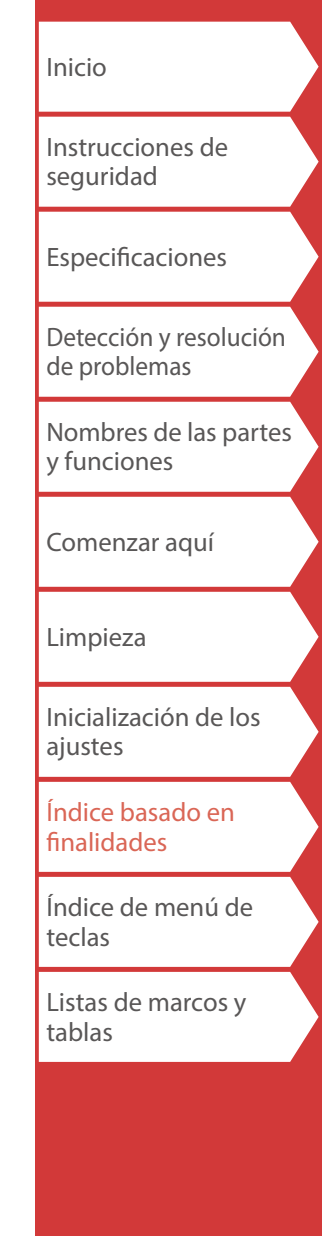

## Creación de etiquetas especiales

## <span id="page-23-0"></span>*Creación de etiquetas para envolver cables*

Puede imprimir texto repetidamente para que se vea desde cualquier ángulo en que se observe el cable.

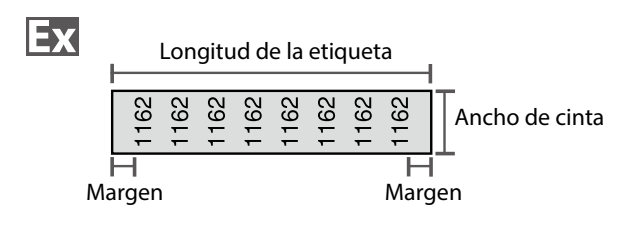

- **1. Pulse .**
- **2. Seleccione el tipo de longitud con**  $\rightarrow$  / $\rightarrow$  y después pulse  $\boxed{\cdot}$ .

En este ejemplo seleccionaremos "Longit".

**Diámet:** ajusta el diámetro del cable. (Intervalo de ajuste: de 0,25 a 15 cm) **Longit:** ajusta la longitud por longitud de la etiqueta.

**3. Introduzca la longitud de la etiqueta y pulse**  $\boxed{4}$ **.** 

Intervalo de ajuste: de 1 a 99,9 cm

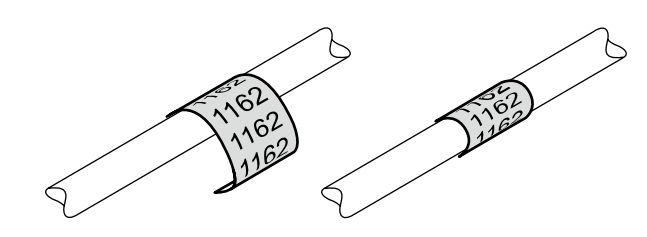

**4. Active o desactive la repetición del texto con**  *CO/CO* y después pulse  $\rightarrow$ .

En este ejemplo seleccionaremos "Activa".

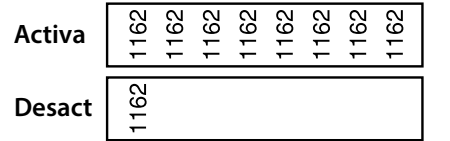

**5.** Seleccione el tipo de márgenes con  $\sim$ / $\sim$ después pulse  $\boxed{\cdot}$ .

En este ejemplo seleccionaremos "Largo".

**Cnta/3:** ajusta márgenes que son 1/3 del ancho de cinta. **Cin ta:** ajusta márgenes que son iguales al ancho de cinta.

- **6. Introduzca el texto.**
- **7. Pulse 。**

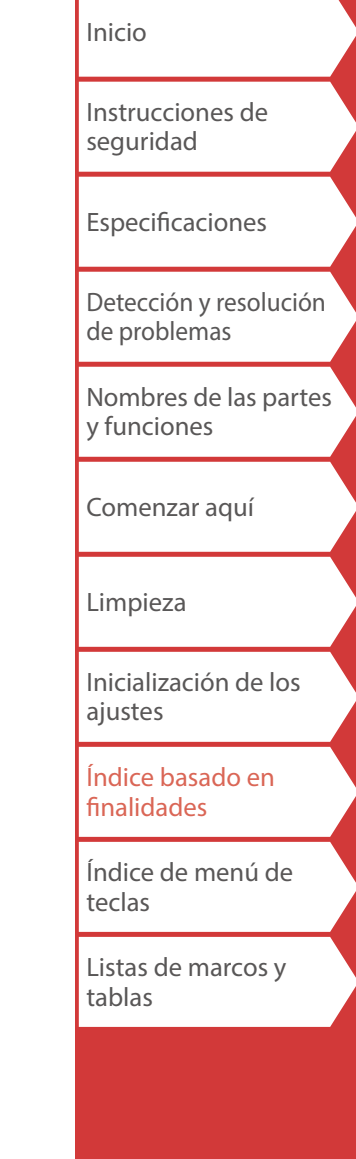

<span id="page-24-0"></span>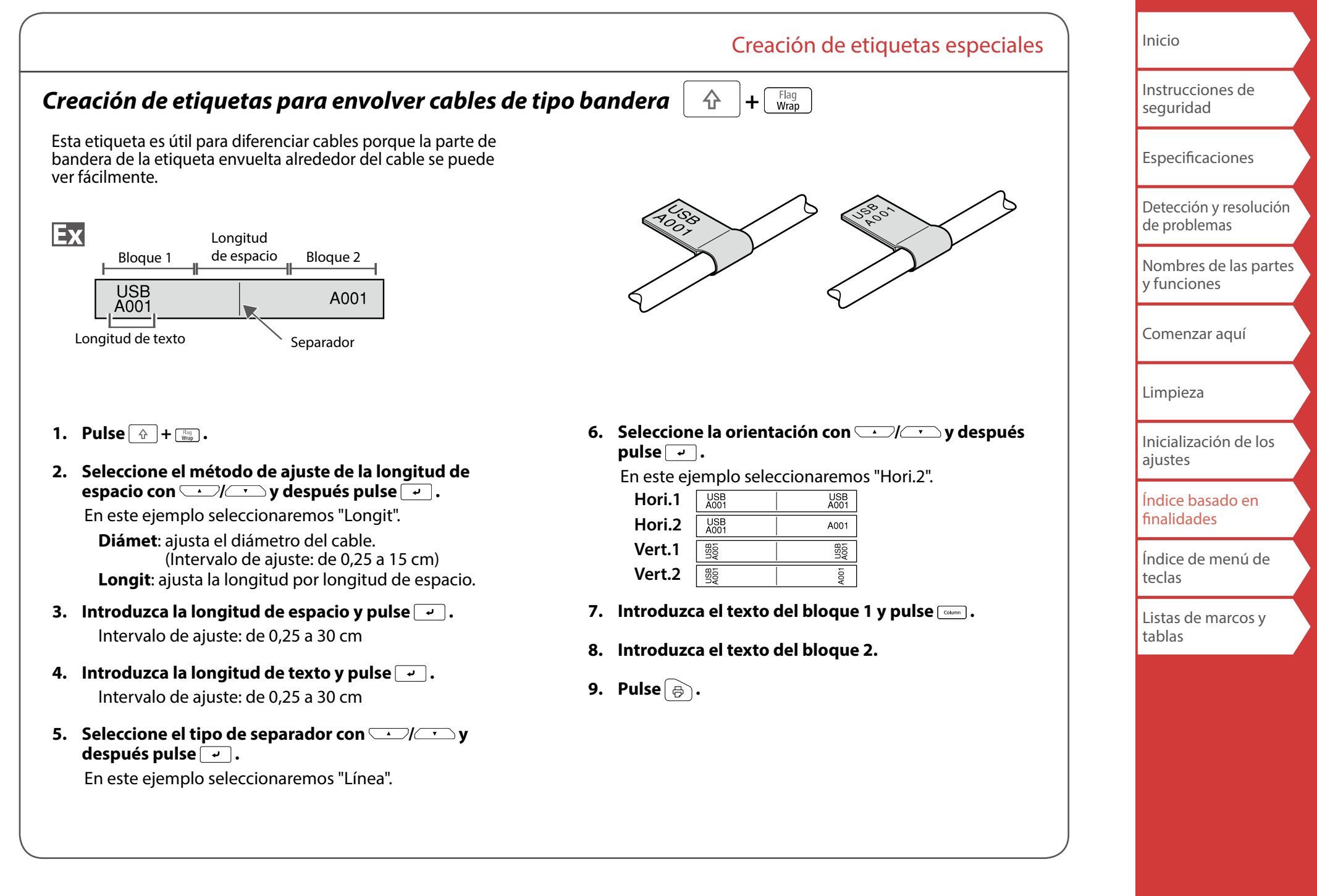

<span id="page-25-0"></span>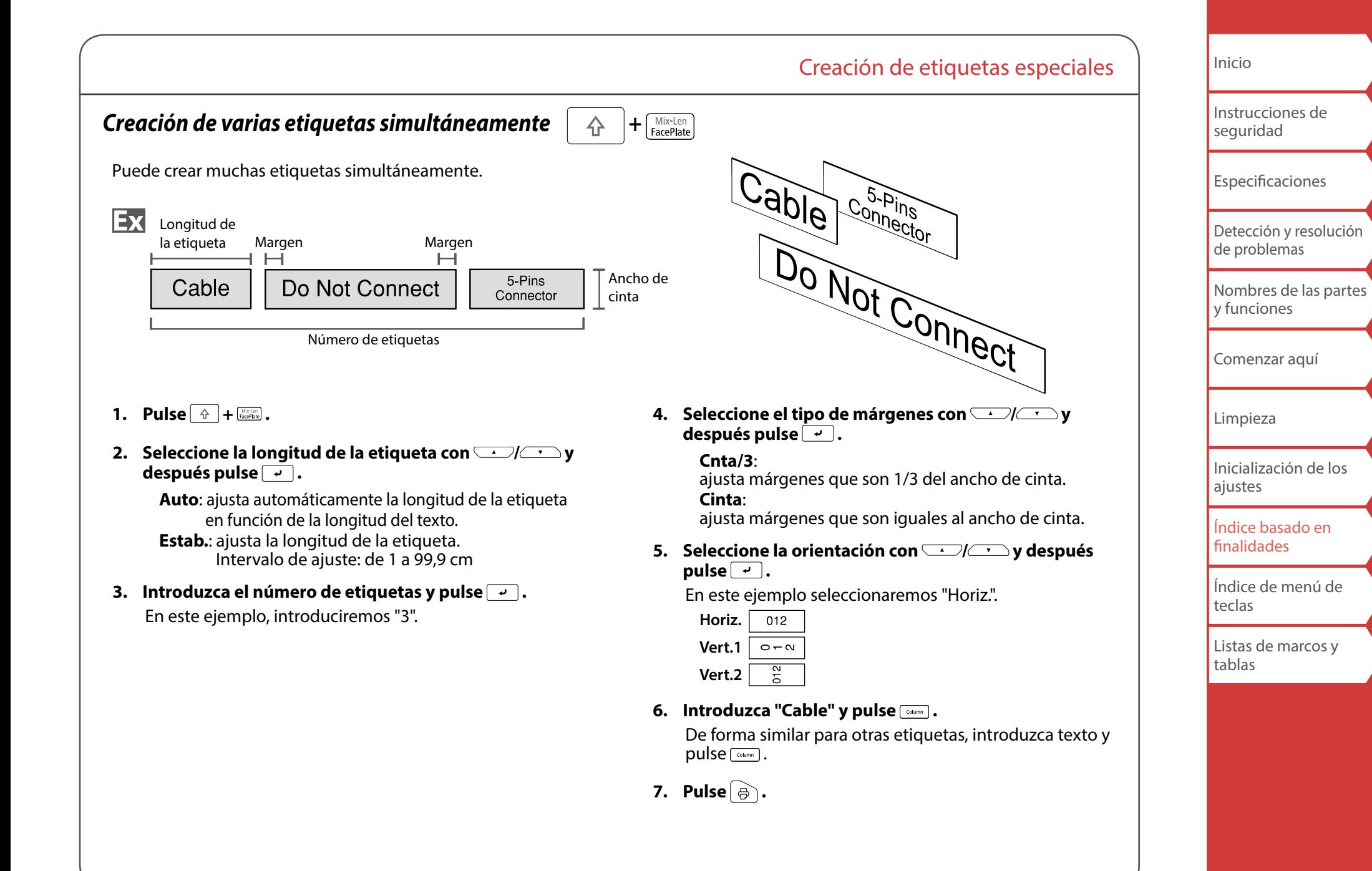

# Creación de etiquetas especiales

# <span id="page-26-0"></span>*Creación de etiquetas con cinta especializada*

# *Etiqueta precortada*

Utilice la etiqueta precortada. Puede imprimir en un Rectángulo, un Óvalo y un Círculo cortados previamente.

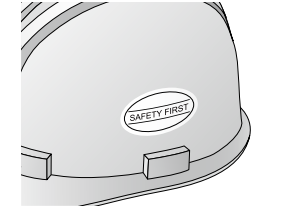

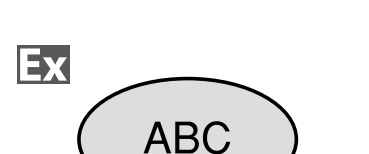

**1.** Seleccione la orientación con  $\rightarrow$  /  $\rightarrow$  y después  $pulse$  $\boxed{\rightarrow}$ .

En este ejemplo seleccionaremos "Horiz.".

**Horiz.** ABC ABC **Vertical**

### **2. Introduzca el texto.**

Puede ajustar la posición del texto. Para obtener más información,  $\sqrt{2}$  "Cambio de los [ajustes de la impresora](#page-35-4)".

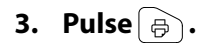

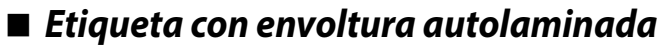

Utilice la etiqueta con envoltura autolaminada. Esta etiqueta incorpora una película transparente. La película se puede envolver alrededor de la etiqueta para evitar que se ensucie.

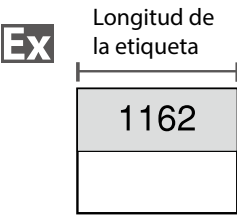

- 1. **Introduzca la longitud de la etiqueta y pulse**  $\boxed{\cdot}$ . Intervalo de ajuste: de 1 a 99,9 cm
- **2. Introduzca el texto.**
- **3. Pulse**  $\oplus$  .

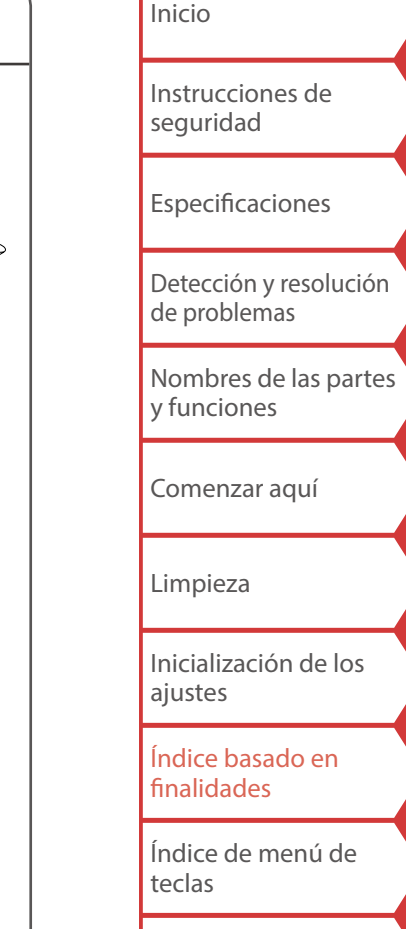

[Listas de marcos y](#page-55-0)  [tablas](#page-55-0)

# <span id="page-27-0"></span>*Creación de etiquetas de código de barras*

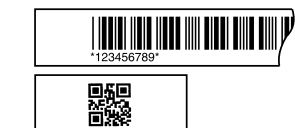

#### **RECUERDE**

- Es posible que no pueda añadir un código de barras, en función del tipo de etiqueta que cree.
- Solo se pueden insertar hasta 2 códigos de barras en una etiqueta.

Tipos de código de barras compatibles:

EAN-8, EAN-13, CODE128, CODE39, QR CODE, ITF, CODABAR, UPC-A, UPC-E

- **1. Pulse .**
- **2. Seleccione un elemento con** *y y* **y pulse v** *y* Desplácese a las opciones siguientes hasta que el ajuste esté completo.
- **3. Introduzca los caracteres alfanuméricos para el código de barras y después pulse**  $\boxed{\cdot}$ **.**
- **4. Pulse .**

# Creación de etiquetas especiales

# *Creación de etiquetas con símbolo*

- 1. **Pulse**  $\overline{\star}$ .
- **2. Seleccione una categoría con**  $\Box$ / $\Box$ **y** pulse  $\Box$ .
- **3. Seleccione un símbolo con**  $\rightarrow$  /  $\rightarrow$  y pulse  $\rightarrow$  .

**4. Pulse .**

### **RECUERDE**

Para conocer los símbolos disponibles, consulte "Lista de símbolos" en la hoja independiente.

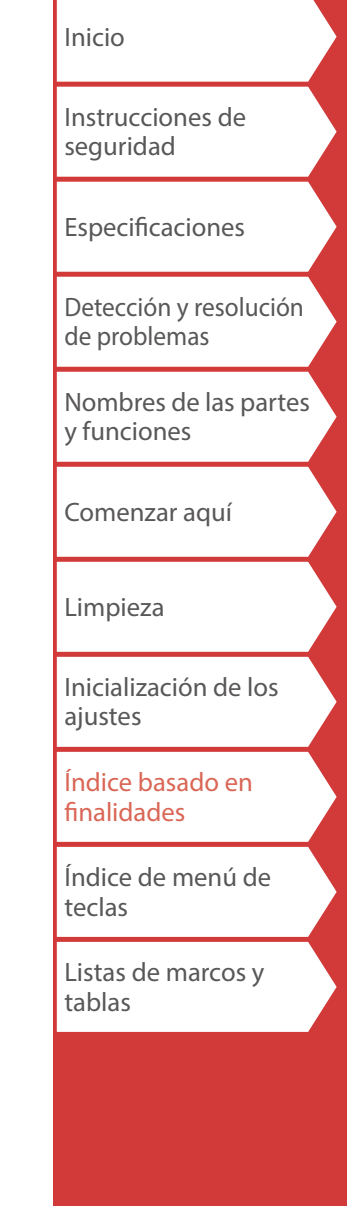

# <span id="page-28-0"></span>*Creación de etiquetas numeradas secuen-*

*cialmente* 

El número aumente automáticamente cada vez que se imprime una etiqueta. Se pueden introducir números de hasta cuatro dígitos (de 0 a 9) y letras del abecedario (de a a z y de A a Z).

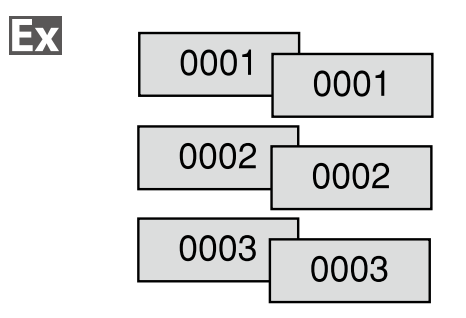

- **1. Pulse .**
- **2. Introduzca el valor inicial de los números secuenciales y pulse**  $\boxed{\cdot}$ .

En este ejemplo, introduciremos "0001".

**3.** Seleccione el número de repeticiones con  $\rightarrow$ **y después pulse .**

En este ejemplo seleccionaremos "2 veces".

- **4. Pulse**  $\boxed{\hat{\theta}}$  +  $\boxed{\hat{\theta}}$ .
- **5.** Seleccione "Imprim. copias" con *will* y después **pulse**  $\boxed{\cdot}$ .
- **6. Introduzca el número de copias de impresión y después pulse**  $\boxed{\cdot}$ . En este ejemplo, introduciremos "6".
- **7. Seleccione** "; Iniciar impr?" con  $\rightarrow$  /  $\rightarrow$  y después **pulse**  $\boxed{\cdot}$ . La impresión comenzará.

# <span id="page-28-1"></span>*Creación de etiquetas con número de secuen-*

Creación de etiquetas especiales

*cia de bloques asignados*

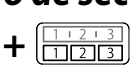

Puede asignar números secuenciales a bloques. Se pueden introducir números de hasta cuatro dígitos (de 0 a 9) y letras del abecedario (de a a z y de A a Z).

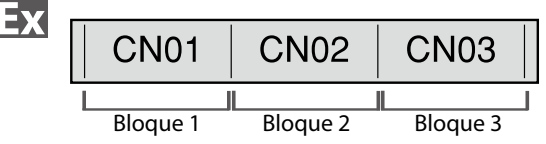

Cree los bloques previamente.  $\sqrt{2}$  ["Adición de bloque](#page-32-1)" En este ejemplo hemos creado tres bloques.

**1. Pulse**  $\circledast$  +  $\circledast$ .

#### **2. Introduzca el valor inicial de los números secuenciales y pulse .**

En este ejemplo, introduciremos "CN01". Los números secuenciales se asignan automáticamente al bloque 2 y al bloque 3.

**3.** Seleccione el número de repeticiones con  $\rightarrow$ **y después pulse .**

En este ejemplo seleccionaremos "1 vez".

**4. Pulse**  $\oplus$  .

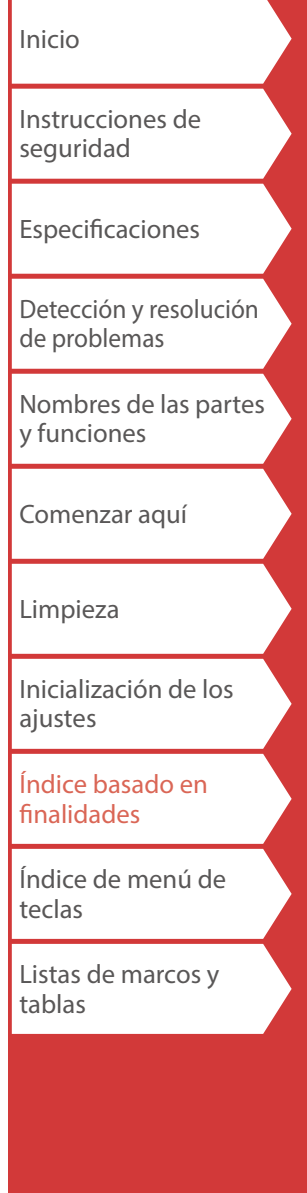

# <span id="page-29-0"></span>Personalización de etiquetas

# *Ajuste del formato y del estilo (Menú Editar)*

 $\mathbb{A}$ 

# *Procedimiento para el ajuste*

## **1. Coloque el cursor.**

Coloque el cursor a la izquierda de los caracteres a los que quiera aplicar una función. Si aplica la función a una línea o bloque específico, confirme que el cursor está en la línea o el bloque.

**2. Pulse**  $\boxed{\mathbb{A}^{A}}$ .

Ejemplo: para aplicar "Negr. y cursiv"

- **3. Seleccione "Negr. y cursiv" con**  $\rightarrow$  /  $\rightarrow$  y pulse  **.**
- **4. Seleccione "N + C" con**  $\rightarrow$  / $\rightarrow$  y pulse  $\rightarrow$  .
- **5. Seleccione un área a la que desea aplicar la función**   $\overline{\text{con} \cup \cup \cup \cup}$  y pulse  $\overline{\hspace{.06cm} \cdot \hspace{.06cm}}$ .

Si está seleccionado "Carácter", la función se aplica a todos los caracteres a la derecha del cursor.

## **RECUERDE**

Las opciones de ajuste que se muestran cuando pulsa **pasa** difieren en función del tipo de etiqueta que cree.

Puede adornar la etiqueta configurando lo siguiente:

## **Diseño**

*Izquierda, Centrar, Justificar, Derecha* Ajusta el diseño si se emplean varias líneas.

# **Marco y tabla**

Adorna el texto con un marco o inserta una tabla.

## **Separador**

Decora el texto de una etiqueta precortada con un marco.

Para los marcos que se pueden insertar  $\mathscr{F}$ "Etiqueta [precortada"](#page-57-0)

## **Estilo**

*Perfil, Normal, Gris, Sombra, S+P* Aplica un estilo de caracteres al texto.

## **Esp. carac.**

*Ninguno, Estrechar, Normal, Ancho* Establece el espaciado entre caracteres.

## **Borde y línea**

*Tachado, Subrayado, Ninguno, Borde, Brd redon., Sombreado, Malla brd., Malla red.*

Aplica bordes, subrayados, sombras, etc. al texto.

## **Anchura carac.**

*Más peq., Pequeño, Estrech., Normal, Ancho* Estas opciones permiten cambiar la anchura o la altura de los caracteres.

[Inicio](#page-0-0)

[Instrucciones de](#page-1-0)  [seguridad](#page-1-0)

[Especificaciones](#page-4-0)

[Detección y resolución](#page-5-0)  [de problemas](#page-5-0)

[Nombres de las partes](#page-6-0)  [y funciones](#page-6-0)

[Comenzar aquí](#page-8-0)

[Limpieza](#page-15-0)

[Inicialización de los](#page-16-0)  [ajustes](#page-16-0)

[Índice basado en](#page-17-0)  [finalidades](#page-17-0)

[Índice de menú de](#page-38-0)  [teclas](#page-38-0)

[Listas de marcos y](#page-55-0)  [tablas](#page-55-0)

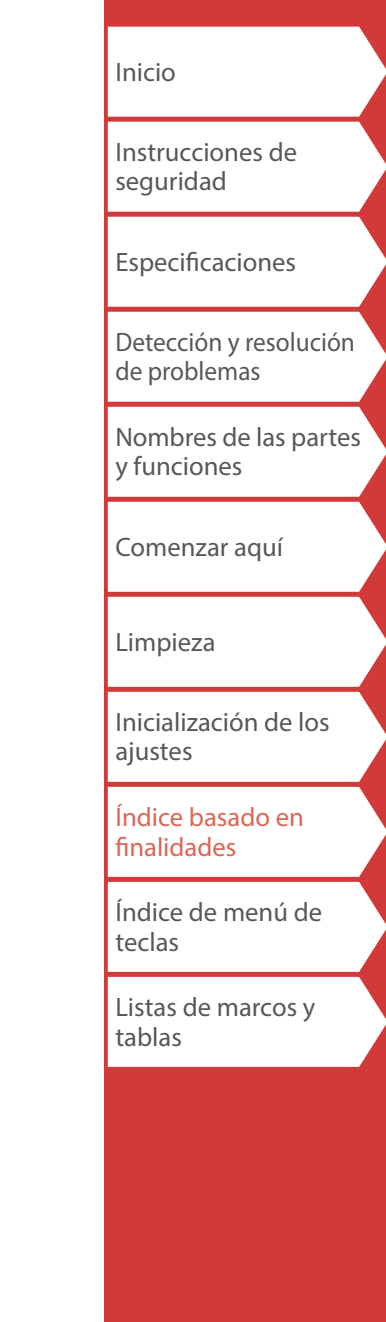

Personalización de etiquetas

#### **Fondo**

*Ninguno, 1 Onda, 2 Diamnte1, 3 Diamnte2, 4 Nieve, 5 Flor, 6 Estrella, 7 Cartas, 8 Arabesco, 9 Malla, 10Punteado*

Establece las tramas de fondo.

#### **Negr. y cursiv**

*Cursiva, Normal, Negrita, N + C*

Cambia el texto en negrita o cursiva.

#### **Longitud**

Este [ajuste es el mismo que el resultante](#page-32-2) de pulsar  $\Box$ .  $\angle \mathcal{F}$  ["Ajuste de la longitud de la etiqueta](#page-32-2)"

#### **Márgenes**

Este [ajuste es el mismo que](#page-32-3) el resultante de pulsar  $\Box$ .<br> $\Box$  ["Ajuste de los márgenes](#page-32-3)"

#### **Vertical**

**AB A, <sup>A</sup> <sup>B</sup>, AB AB**

Ajusta la orientación del texto.

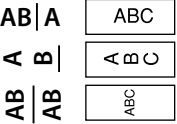

#### **Tamaño de fuente**

Este [ajuste es el mismo que el resul](#page-31-1)tante de pulsar  $\frac{N-1}{N}$ .<br> $\sqrt{\mathcal{F}}$  "[Cambio del tamaño de fuente](#page-31-1)"

#### **Fuente**

Este [ajuste es el mismo qu](#page-31-0)e el resultante de pulsar  $\boxed{\hat{x}}$  +  $\boxed{\cong}$ .<br> $\sqrt{\hat{x}}$  "[Cambio de la fuente](#page-31-0)"

#### **Colores compl.**

*Activado, Desactivado*

Cuando se ajusta en "Activado", crea una etiqueta con el color del texto y el color de la cinta invertidos.

<span id="page-31-2"></span><span id="page-31-1"></span><span id="page-31-0"></span>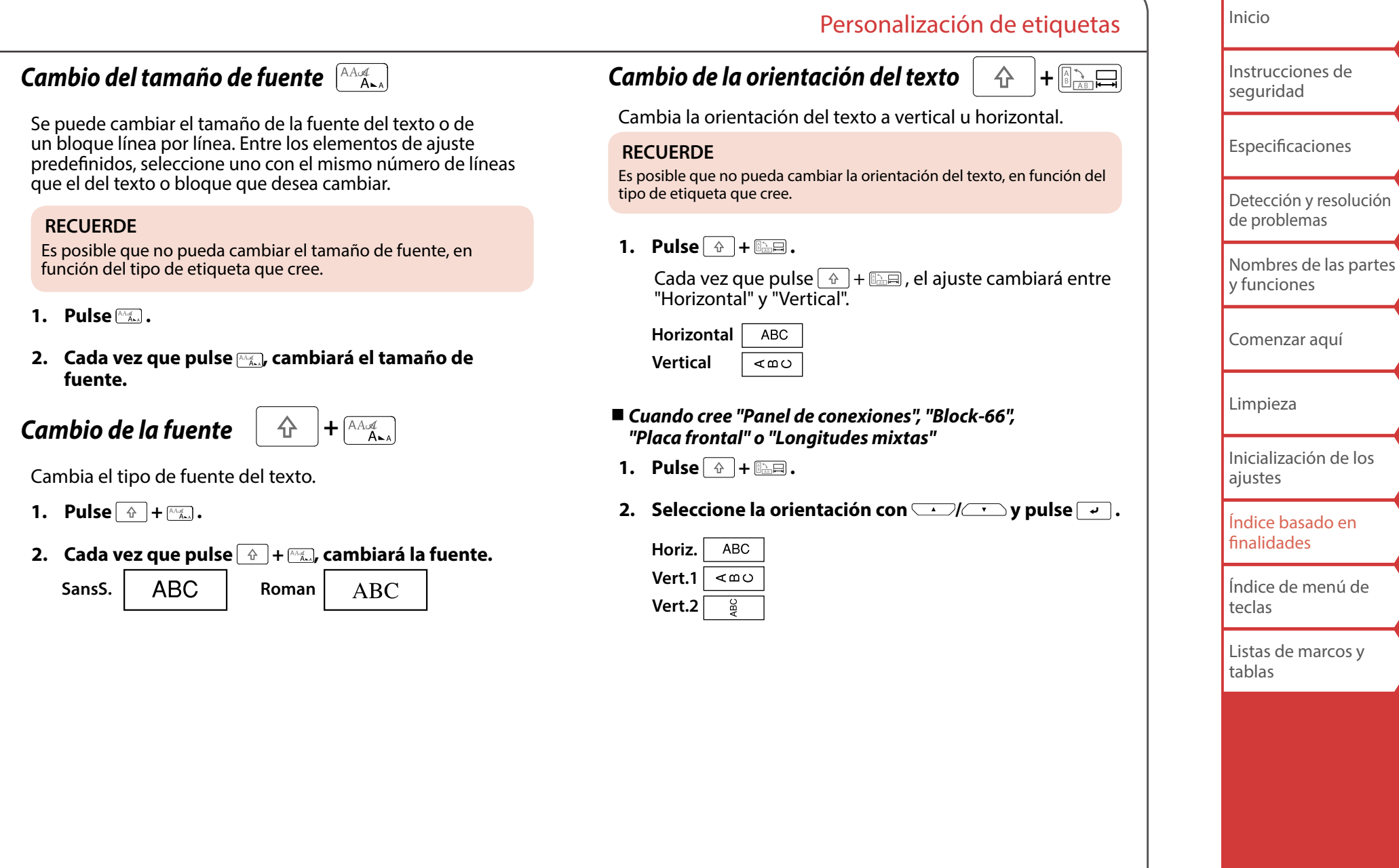

<span id="page-32-3"></span><span id="page-32-2"></span><span id="page-32-1"></span><span id="page-32-0"></span>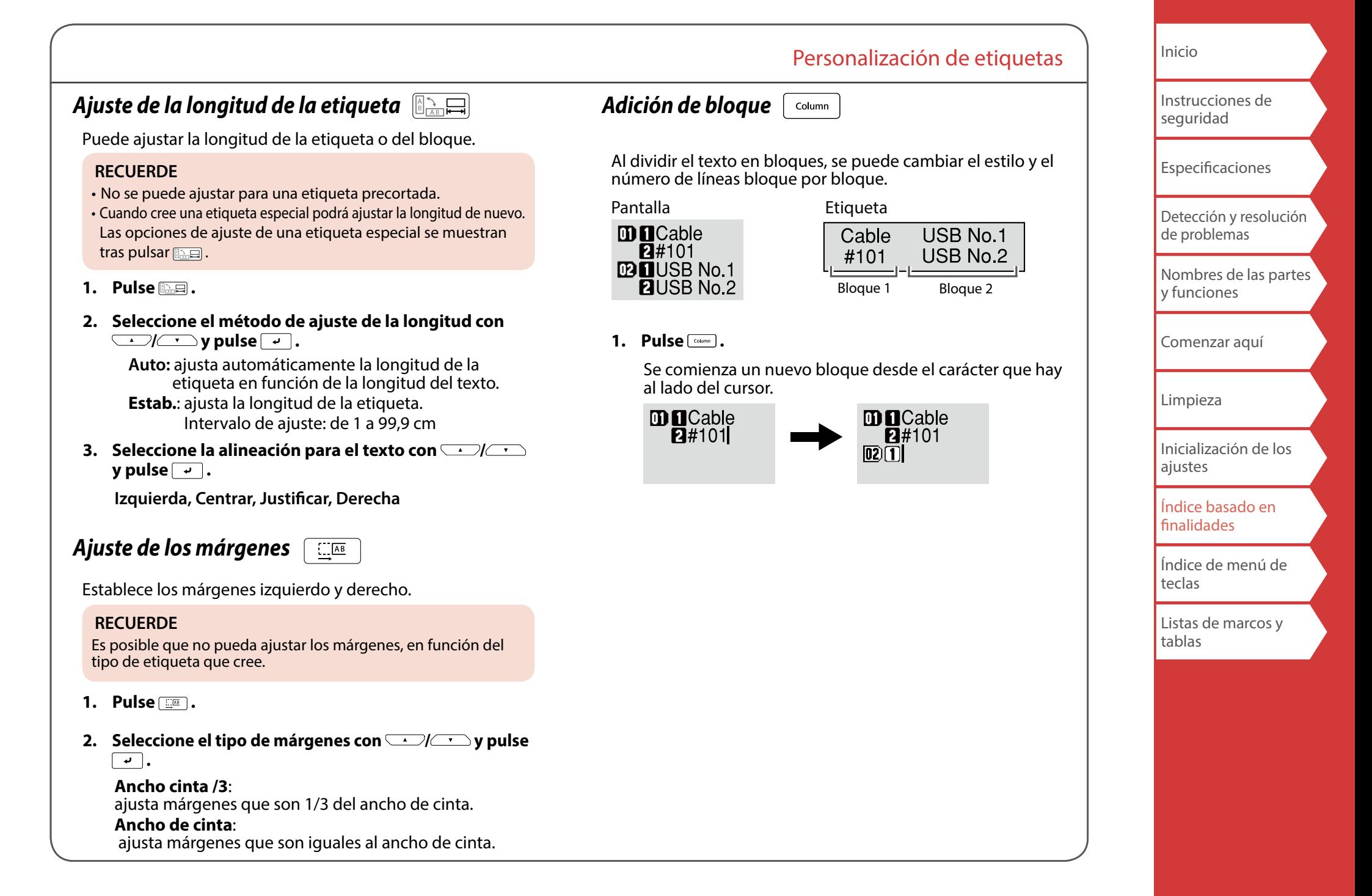

# <span id="page-33-1"></span><span id="page-33-0"></span>Guardado de etiquetas usadas frecuentemente

Si guarda las etiquetas usadas frecuentemente podrá recuperarlas e imprimirlas fácilmente la próxima vez. Se pueden guardar hasta 100 etiquetas.

# *Guardado de una etiqueta*

- **1. Pulse .**
- **2. Seleccione " Guardar " con**  $\rightarrow$  /  $\rightarrow$  y pulse  $\rightarrow$  .
- **3.** Seleccione un número de registro con  $\sim$ / $\sim$ **las teclas de número y pulse**  $\rightarrow$ . Aparecerá la pantalla de confirmación de registro.
- **4. Confirme el número de registro y después pulse .**

# *Recuperación de la etiqueta guardada*

- **1. Pulse**  $\boxed{B}$ .
- **2. Seleccione " Recordar " con**  $\rightarrow$  /  $\rightarrow$  y pulse  $\rightarrow$  .
- **3.** Seleccione un número de registro con  $\Box$ / $\Box$ o **las teclas de número y pulse**  $\boxed{\rightarrow}$ **.** Aparecerá la pantalla de confirmación de recuperación.
- **4. Confirme el número de registro y después pulse .**

# *Impresión de la etiqueta guardada*

Puede seleccionar varios archivos e imprimirlos simultáneamente.

- **1. Pulse .**
- **2. Seleccione " Imprimir " con WALLACK Y pulse**  $\rightarrow$  .
- **3.** Seleccione un número de registro con  $\rightarrow$  /  $\rightarrow$  o las **teclas de número y pulse**  $\boxed{\rightarrow}$ .

Si selecciona los números de registro continuamente y pulsa  $\boxed{\rightarrow}$ , puede seleccionar varios archivos.

**4. Seleccione " Iniciar impr. " con WE ALLANGE V pulse**  $\rightarrow$  **.** La impresión comenzará.

### **RECUERDE**

También puede seleccionar " Iniciar impr. " pulsando  $\boxed{+}$   $\leftarrow$   $\sqrt{}$ 

# *Eliminación de la etiqueta guardada*

- **1. Pulse**  $\boxed{\triangleright}$ .
- **2. Seleccione " Eliminar " con**  $\rightarrow$  /  $\rightarrow$  y pulse  $\rightarrow$  .
- **3.** Seleccione un número de registro con  $\sqrt{2}$  o las **teclas de número y pulse**  $\boxed{\cdot}$ .

Aparecerá la pantalla de confirmación de eliminación.

**4. Confirme el número de registro y después pulse .**

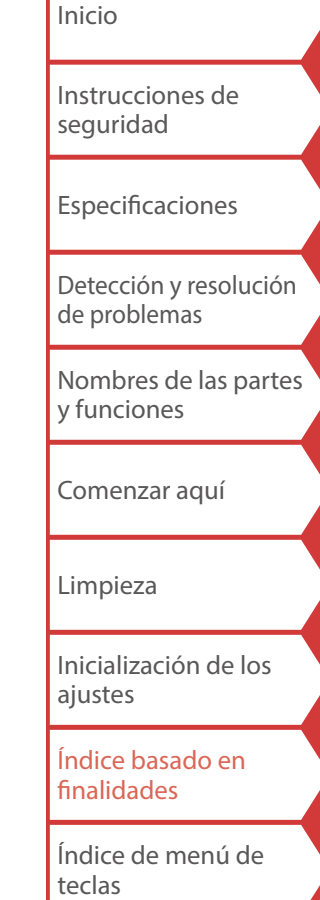

[Listas de marcos y](#page-55-0)  [tablas](#page-55-0)

## <span id="page-34-1"></span><span id="page-34-0"></span>Utilización de funciones de impresión  $+$ 号

# *Ampliación de la impresión*

Puede crear una etiqueta mayor que el ancho de una sola etiqueta.

Imprima el contenido creado por separado en varias etiquetas y colóquelo junto para usarlo como una sola etiqueta.

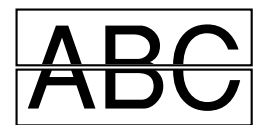

- **1. Pulse**  $\boxed{\hat{\theta}}$  +  $\boxed{\hat{\theta}}$
- **2. Seleccione " Ampliar impr. " con**  $\rightarrow$  / $\rightarrow$  y **pulse**  $\boxed{\cdot}$ .
- **3. Seleccione "Tamaño2 " con**  $\rightarrow$  /  $\rightarrow$  y pulse  $\rightarrow$  .
- **4. Seleccione** "  $2/2$  " con  $\sqrt{2/2}$  y pulse  $\sqrt{4/2}$ .
- **5. Seleccione** "; Iniciar impr? " con  $\rightarrow$  /  $\rightarrow$  y pulse  **.**

La impresión comenzará.

## **RECUERDE**

La función permanece activada incluso después de la impresión. Para desactivar la función, seleccione "Desactivado".

# *Impresión invertida*

**Activado Desactivado**

**ABC** 

- **1. Pulse**  $\boxed{\hat{\theta}}$  +  $\boxed{\hat{\theta}}$ .
- **2. Seleccione " Img. invertida " con**  $\rightarrow$  /  $\rightarrow$  y pulse  $\rightarrow$  .
- **3. Seleccione** "Activado" con  $\rightarrow$  /  $\rightarrow$  y pulse  $\rightarrow$  .
- **4. Seleccione "** ; Iniciar impr? " con  $\rightarrow$  /  $\rightarrow$  v pulse  $\rightarrow$  . La impresión comenzará.

### **RECUERDE**

La función permanece activada incluso después de la impresión. Para desactivar la función, seleccione "Desactivado".

# *Impresión de copias*

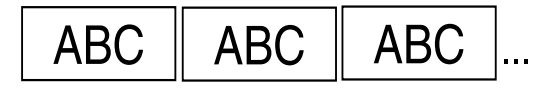

- **1. Pulse**  $\boxed{\hat{x}} + \boxed{\hat{\theta}}$ .
- **2. Seleccione " Imprim. copias " con**  $\rightarrow$  /  $\rightarrow$  y pulse  $\rightarrow$  .
- **3. Introduzca el número de copias de impresión y después**   $pulse \rightarrow$ .
- **4. Seleccione** "; Iniciar impr? " con  $\rightarrow$  /  $\rightarrow$  y pulse  $\rightarrow$  . La impresión comenzará.

### **RECUERDE**

La función permanece activada incluso después de la impresión. Para desactivar la función, ajuste el número de copias de impresión en "1".

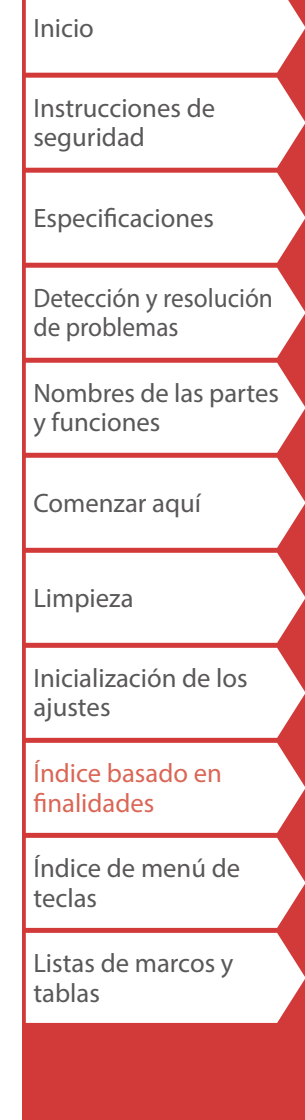

## <span id="page-35-4"></span><span id="page-35-3"></span>Cambio de los ajustes de la impresora  $\lceil \hat{\theta} \rceil$ +

#### <span id="page-35-2"></span>**Corte autom.**

Corte autom: Ajusta si se realiza el corte automáticamente.

Medio corte:

Cuando "Corte autom." se ajusta en "Activado", se puede ajustar la función "Medio corte" para el corte previo solamente de la parte de la etiqueta para hacer que resulte fácil pelar el papel posterior.

#### **Densi. impres.**

Ajusta la densidad de impresión.

#### **Drop stop**

Esta función resulta útil para pegar de forma consecutiva etiquetas impresas, una cada vez.

Seleccione "Activado" para evitar que una etiqueta impresa caiga. Una etiqueta impresa permanece en la ranura de expulsión de la cinta.

Cuando se impriman varias copias, la impresión de la segunda o posteriores etiquetas comienza cada vez que retira una etiqueta impresa.

Esta función solo está disponible cuando la longitud de la etiqueta sea de 28 mm o más, cuando "Corte autom." esté ajustado en "Activado" y "Medio corte" esté ajustado en "Desactivado".

### **Pos etiq prec**

Ajusta la posición de la etiqueta precortada. Posic. ancho: Ajusta la posición vertical del texto. Posic. longit.: Ajusta la posición horizontal del texto.

### **Retroilum.**

Activa o desactiva la retroiluminación de la pantalla.

#### <span id="page-35-0"></span>**Idioma**

Se puede seleccionar el idioma mostrado en la pantalla entre las siguientes opciones:

*Dansk, Deutsch, English, Español, Français, Italiano, Nederlands, Norsk, Português-Br, Português-EU, Suomi, Svenska, Türkçe*

## <span id="page-35-1"></span>**pulgada:cm**

La unidad de longitud utilizada para indicar el tamaño de la etiqueta se puede cambiar entre pulgadas y cm.

## **RECUERDE**

Versión: Permite asegurarse del número de versión que se ha instalado en la impresora.

# *Procedimiento para el ajuste*

- **1. Pulse**  $\hat{\theta}$  +  $\hat{\theta}$ .
- **2. Seleccione la función que desee con**  $\sqrt{2}$  $pulse \rightarrow$ .
- **3.** Seleccione la opción que desee con  $\rightarrow$  /  $\rightarrow$  y pulse  **.**

[Instrucciones de](#page-1-0) 

[Inicio](#page-0-0)

[seguridad](#page-1-0)

[Especificaciones](#page-4-0)

[Detección y resolución](#page-5-0)  [de problemas](#page-5-0)

[Nombres de las partes](#page-6-0)  [y funciones](#page-6-0)

[Comenzar aquí](#page-8-0)

[Limpieza](#page-15-0)

[Inicialización de los](#page-16-0)  [ajustes](#page-16-0)

[Índice basado en](#page-17-0)  [finalidades](#page-17-0)

[Índice de menú de](#page-38-0)  [teclas](#page-38-0)

[Listas de marcos y](#page-55-0)  [tablas](#page-55-0)

# <span id="page-36-1"></span><span id="page-36-0"></span>Transferencia de datos de etiquetas de cables

Si transfiere datos de etiquetas que ha creado en la impresora, podrá imprimir etiquetas para cables sin establecer una conexión con un ordenador. También puede exportar datos de etiquetas para usarlos en un dispositivo inteligente.

## **Flujo de operaciones**

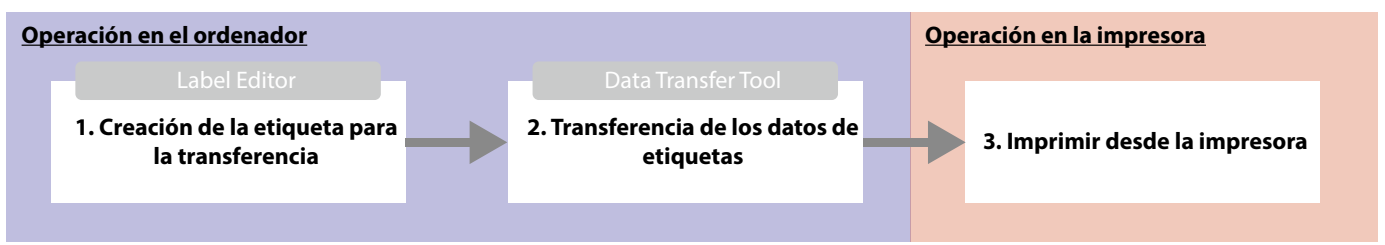

### **RECUERDE**

- Puede descargar "Label Editor" (aplicación de PC para editar etiquetas), controladores de impresora y el documento "Label Editor Manual del usuario" en el sitio web local de Epson.
- Para obtener información sobre la instalación y el uso de Label Editor, consulte "Label Editor Manual del usuario".
- Conecte la impresora y un ordenador con un cable USB previamente.

# **1. Creación de la etiqueta para la transferencia**

- **1. Inicie Label Editor.**
- **2. Haga clic en [Etiquetas de cables] en la ventana "Nuevo/Abrir".**
- **3. Haga clic en [Aceptar].**

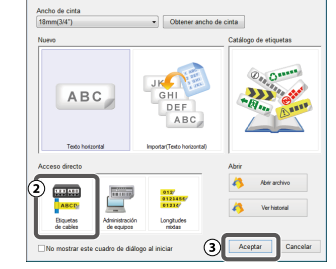

**4. En la ficha "Estilo", active la casilla de verificación para "Crear datos de transferencia" y seleccione [Para la impresora] o [Para el dispositivo inteligente].** 

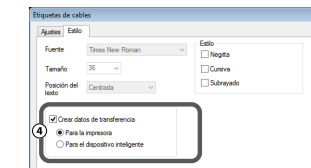

Para la impresora: Exporta los datos de etiquetas que se transferirán a la impresora.

Para el dispositivo inteligente: Exporta los datos de etiquetas que se transferirán a un dispositivo inteligente.

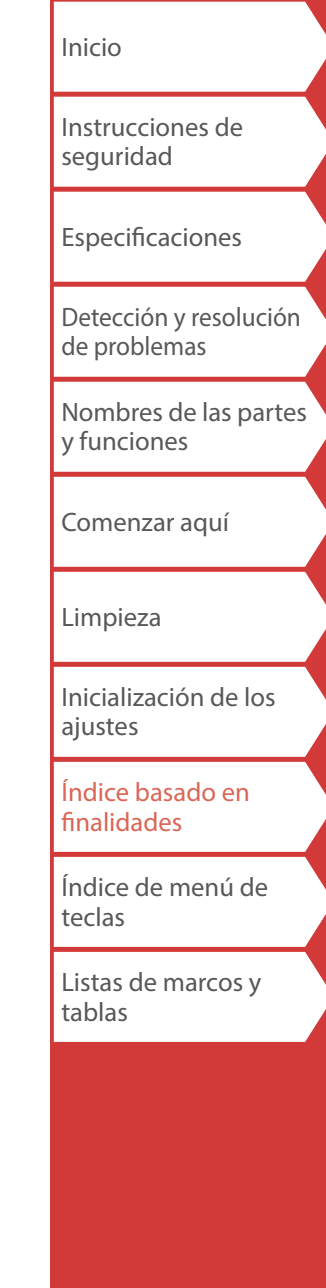

**5. Haga clic en "Tipo de etiqueta" en la ficha "Ajustes".** Seleccione el tipo de etiqueta.

**6. Cree la etiqueta.**

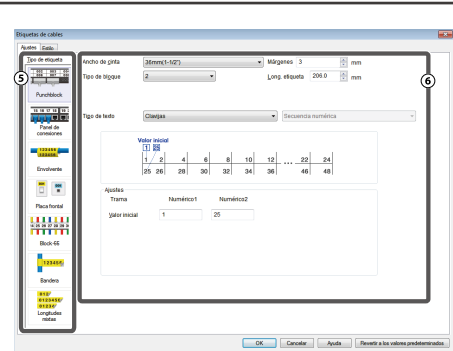

# **2. Transferencia de los datos de etiquetas**

## **1. Haga clic en [Transferir].**

Se inicia Data Transfer Tool.

Si ha seleccionado [Para el dispositivo inteligente], no se mostrará el botón [Transferir]. Haga clic en [Aceptar] en su lugar. Los datos de etiquetas se guardan en el ordenador. Transfiera los datos guardados a un dispositivo inteligente usted mismo.

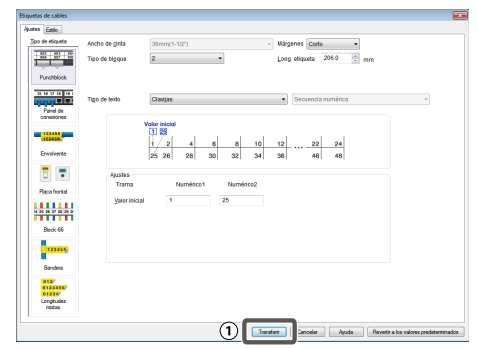

#### Transferencia de datos de etiquetas de cables **2. Haga clic en [Guardar].** Los datos de etiquetas Transferir archivos Abir para la transferencia se guardan en el ordenador. Transferir imágenes  $(2)$  Guardan Esta impresora no admite esta función. **RECUERDE** Al hacer clic en [Transferir], puede transferir los datos inmediatamente sin guardarlos. **3. Haga clic en [Transf.**  Data Transfer Tool<br>chivo - Editar - Aguda  $\overline{a}$ **arch. lotes].** Añadir **4. Haga clic en [Añadir].**  $(5)$  $\leq$  Trans $(3)$ da Seleccione los datos .<br>Iransferir de etiquetas para la transferencia. **5. Haga clic en [Transferir].** Se muestra el nombre de Los datos de etiquetas archivo de los datos de se transfieren a la etiquetas seleccionados.impresora. **3. Imprimir desde la impresora** Los datos de etiquetas transferidos se pueden imprimir desde  $\boxed{\triangleright}$  de la impresora. **1. Pulse . 2.** Seleccione "Imprimir" con  $\rightarrow$  /  $\rightarrow$  v después **pulse**  $\boxed{\cdot}$ . **3. Seleccione los datos de etiquetas transferidos con**  *CONCT***</del> o una tecla numérica y después pulse**  $\boxed{\cdot}$ **. 4. Seleccione "Iniciar impr." con**  $\rightarrow$  /  $\rightarrow$  y después **pulse**  $\boxed{\cdot}$ . La impresión comenzará.

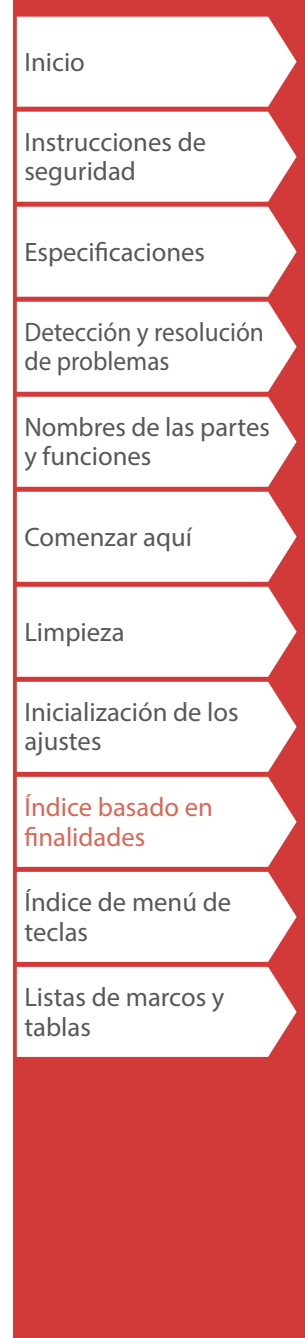

<span id="page-38-0"></span>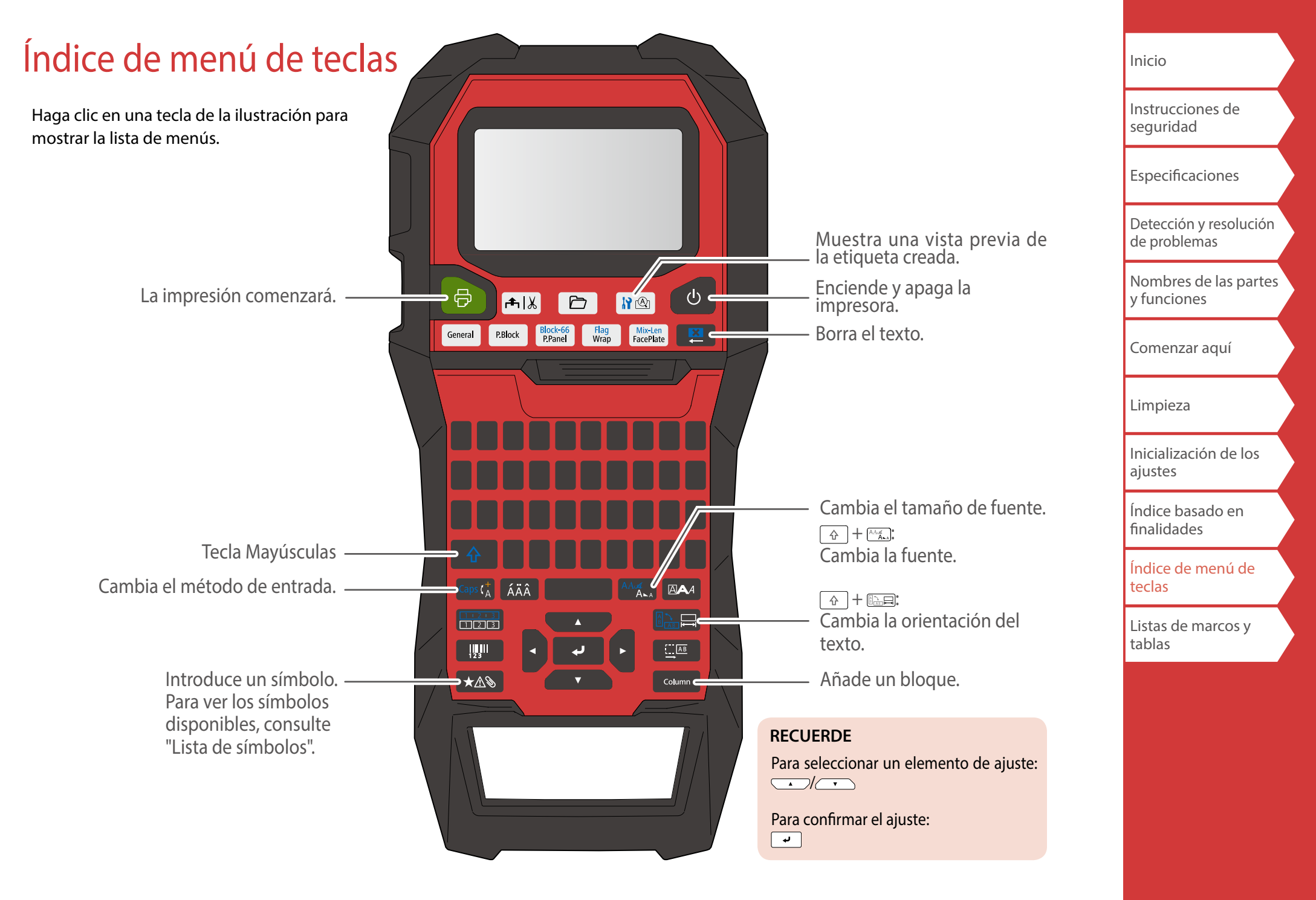

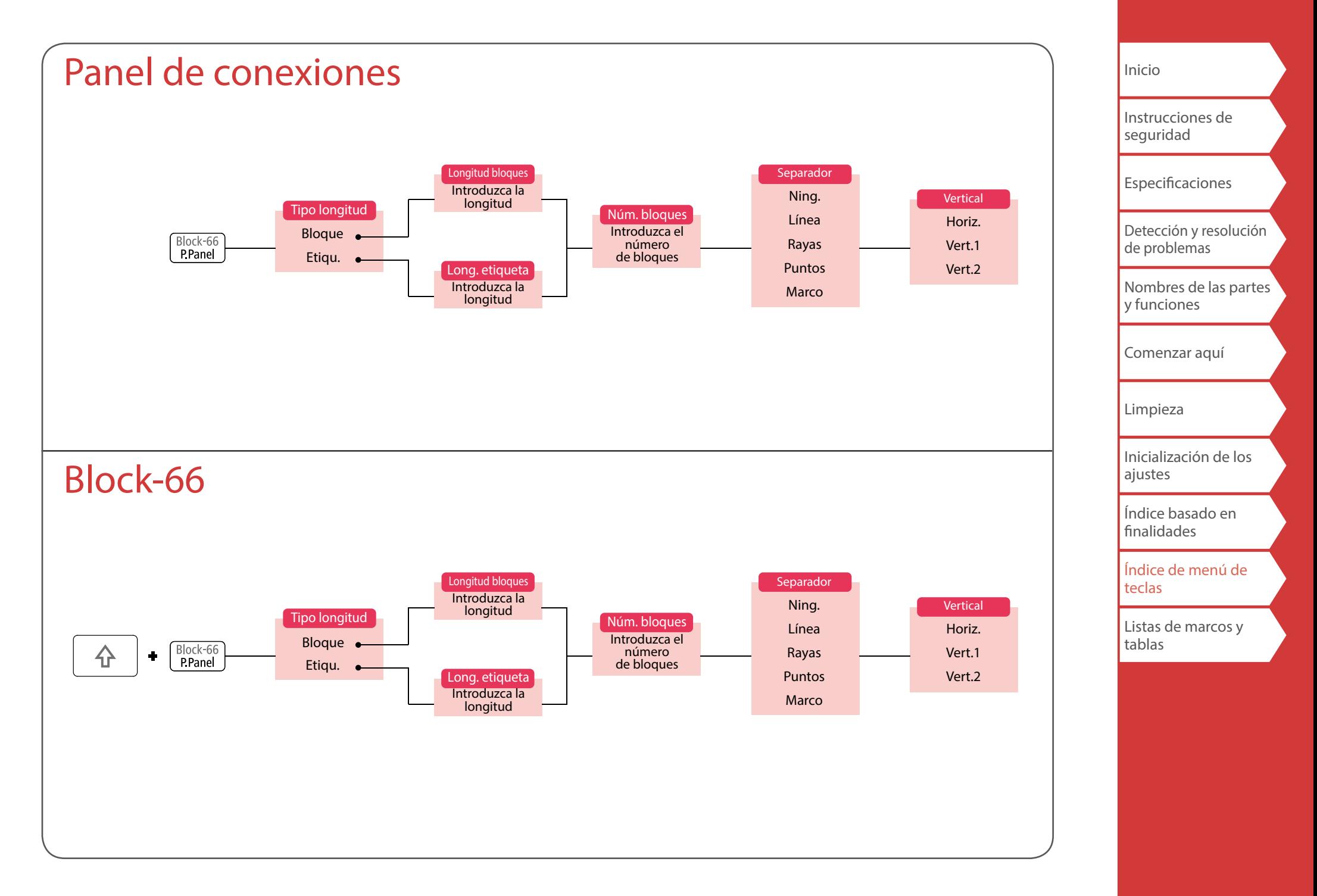

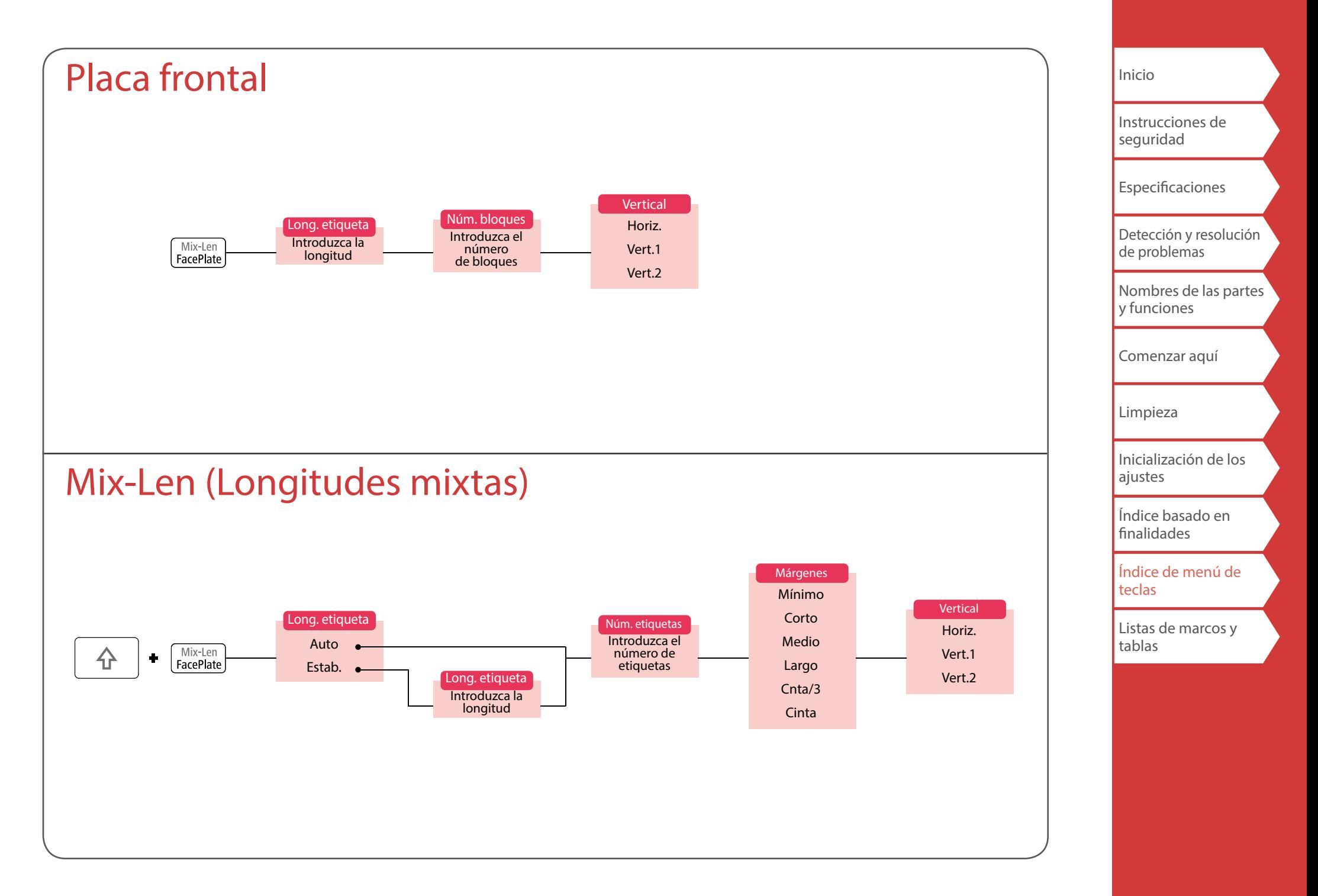

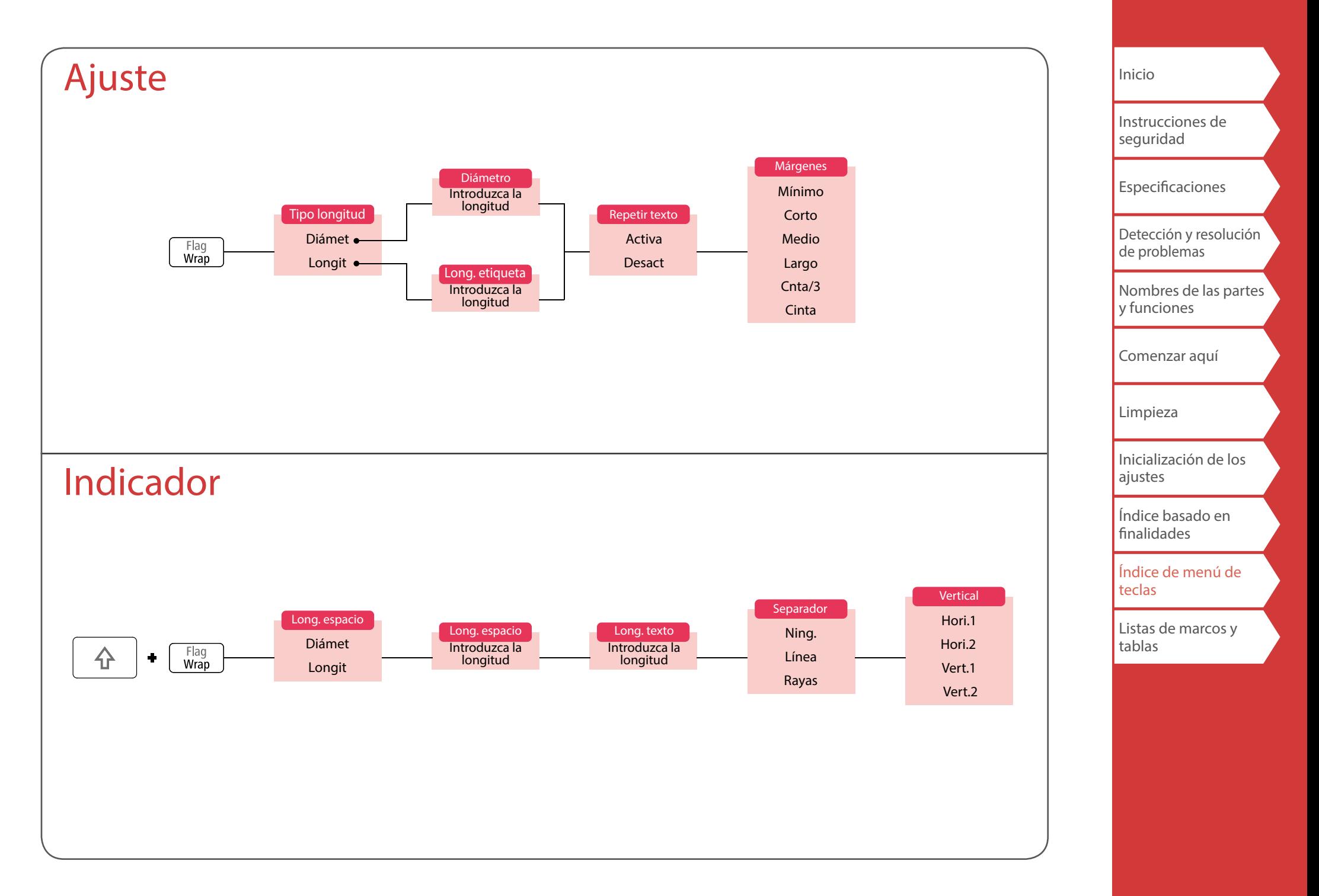

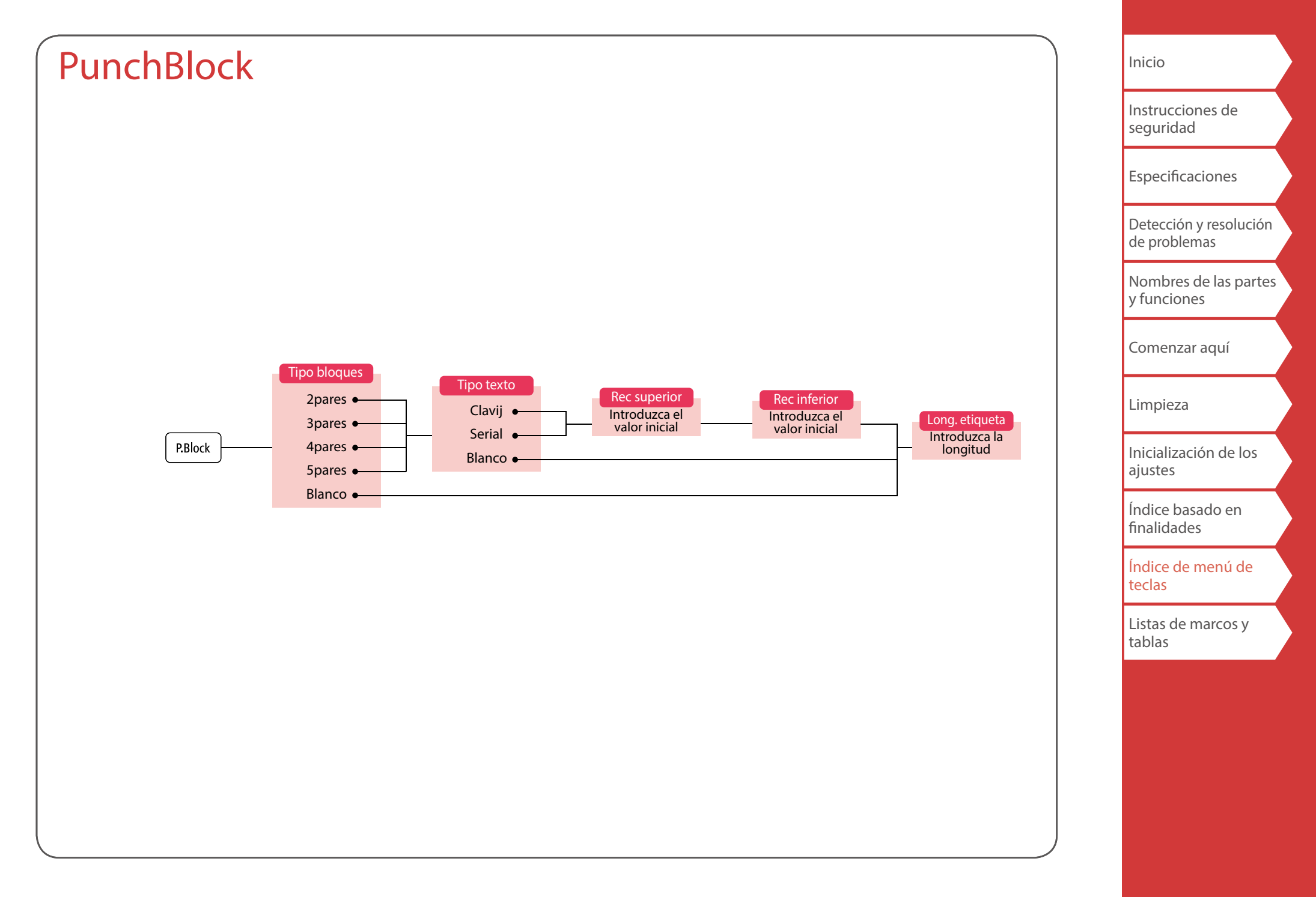

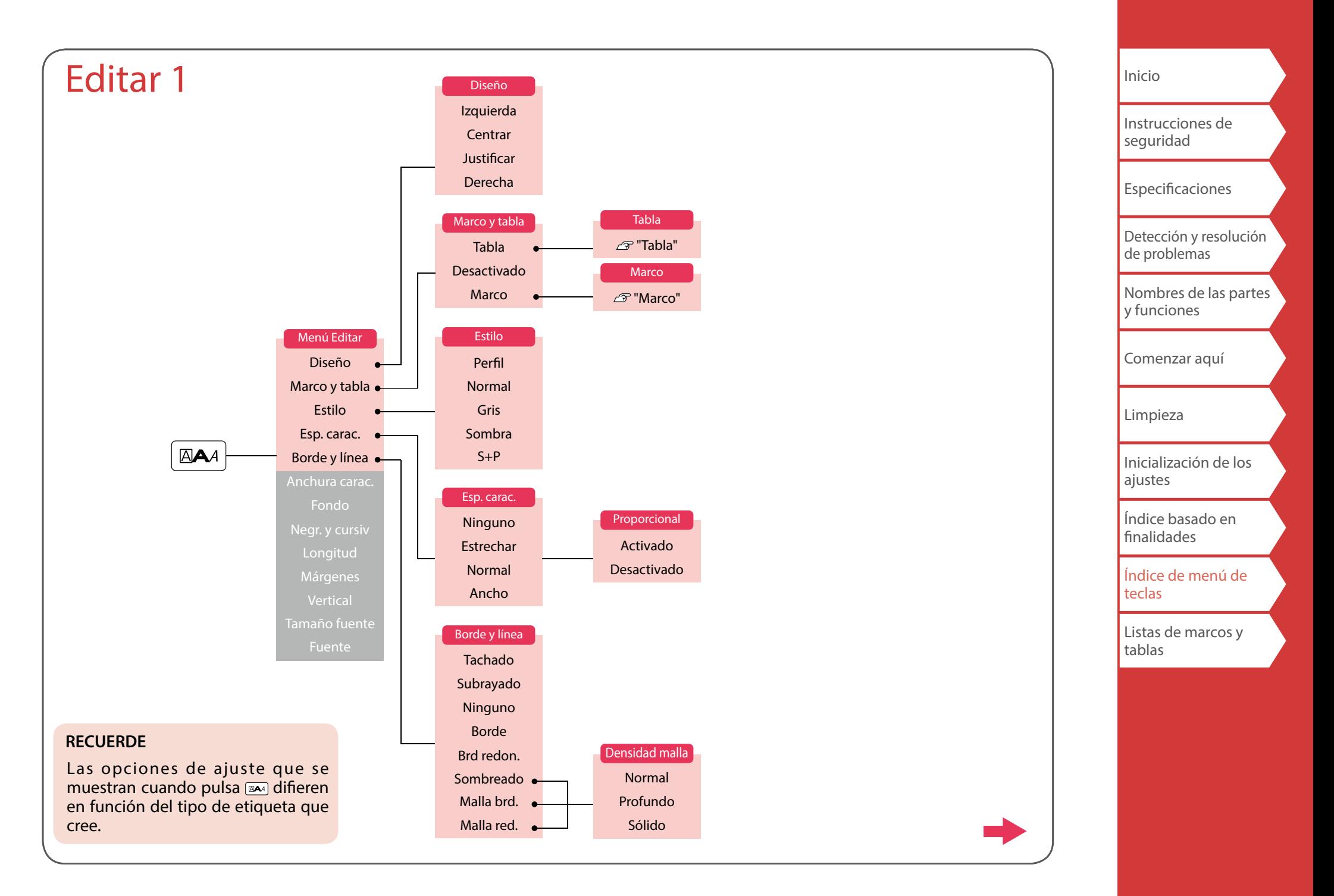

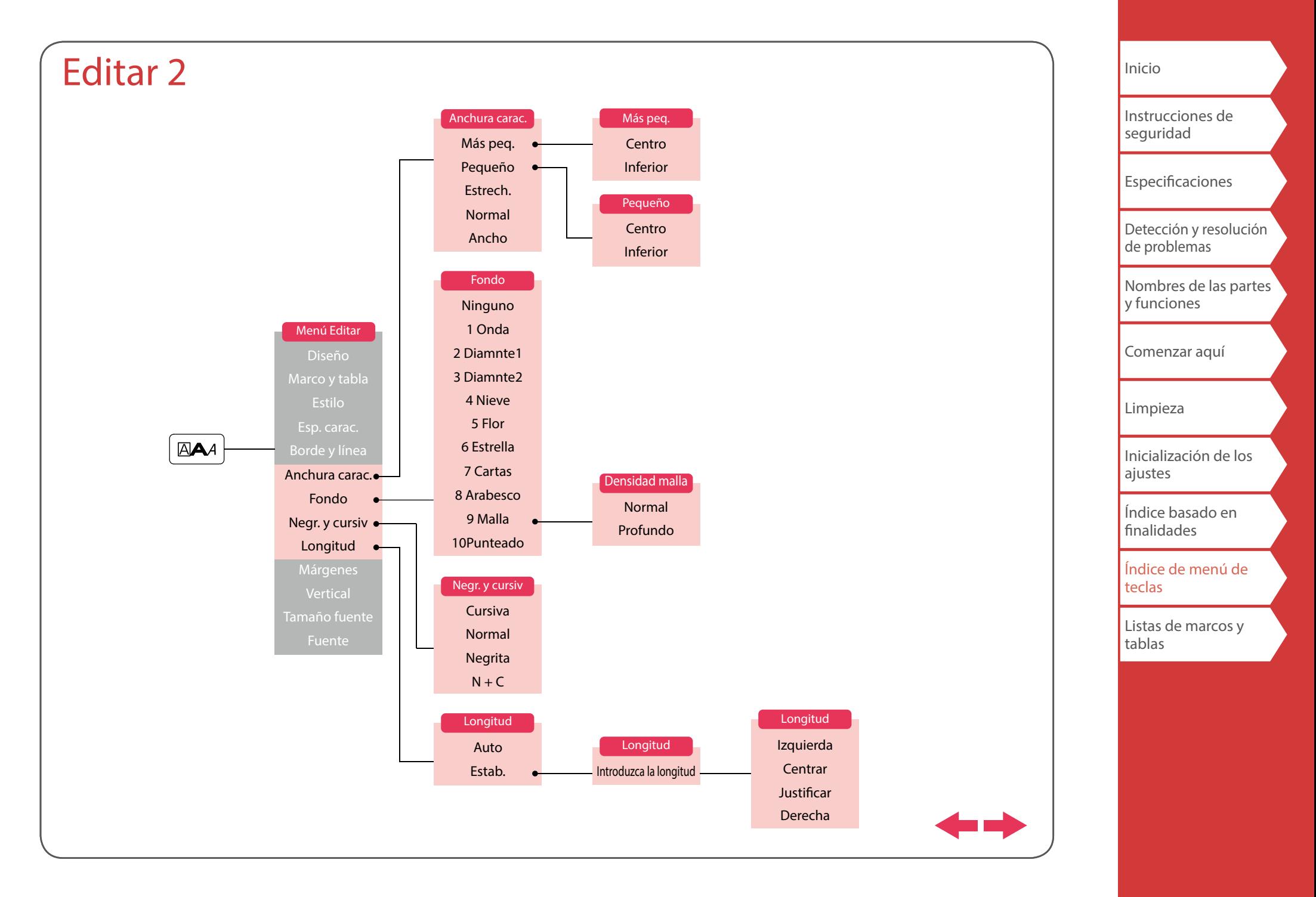

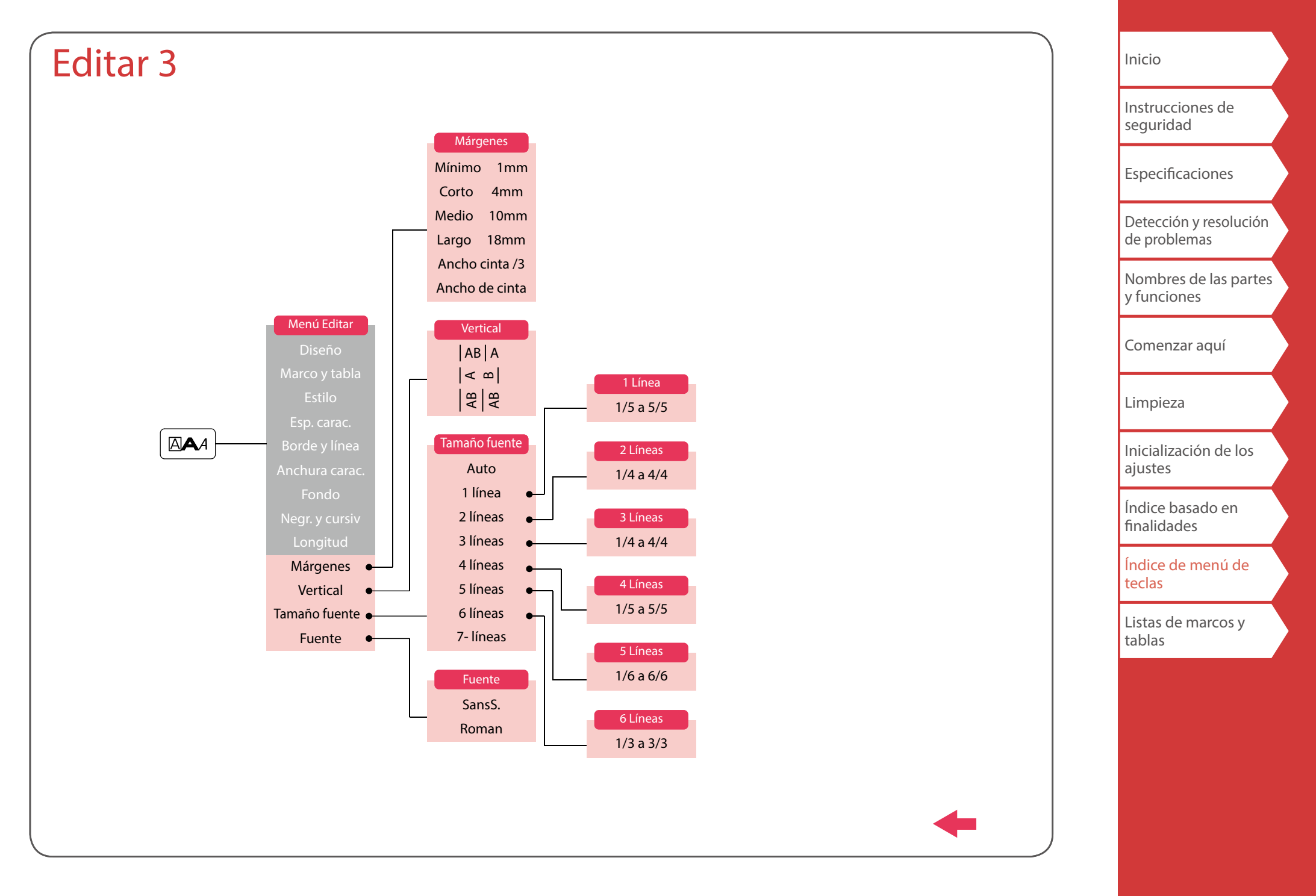

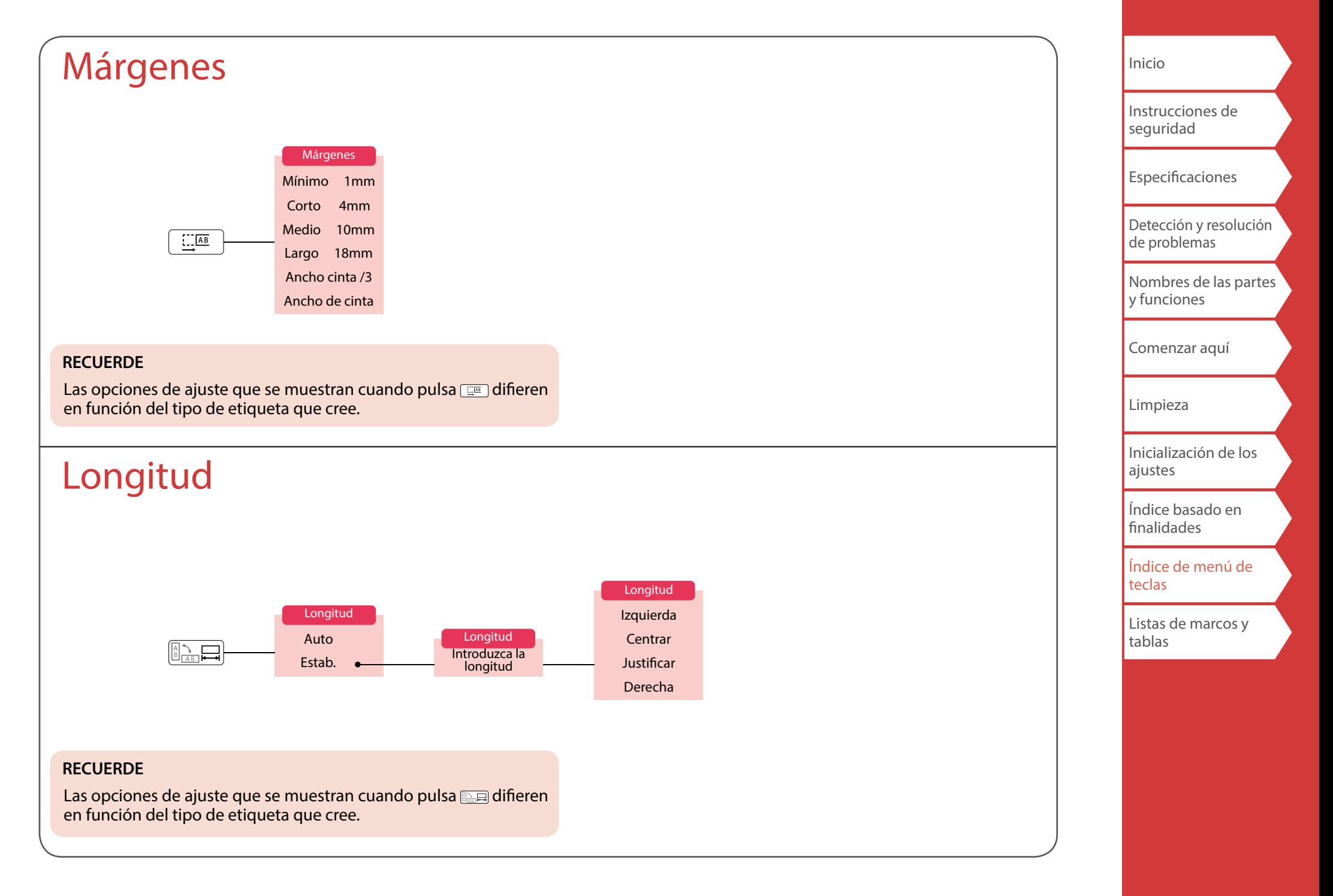

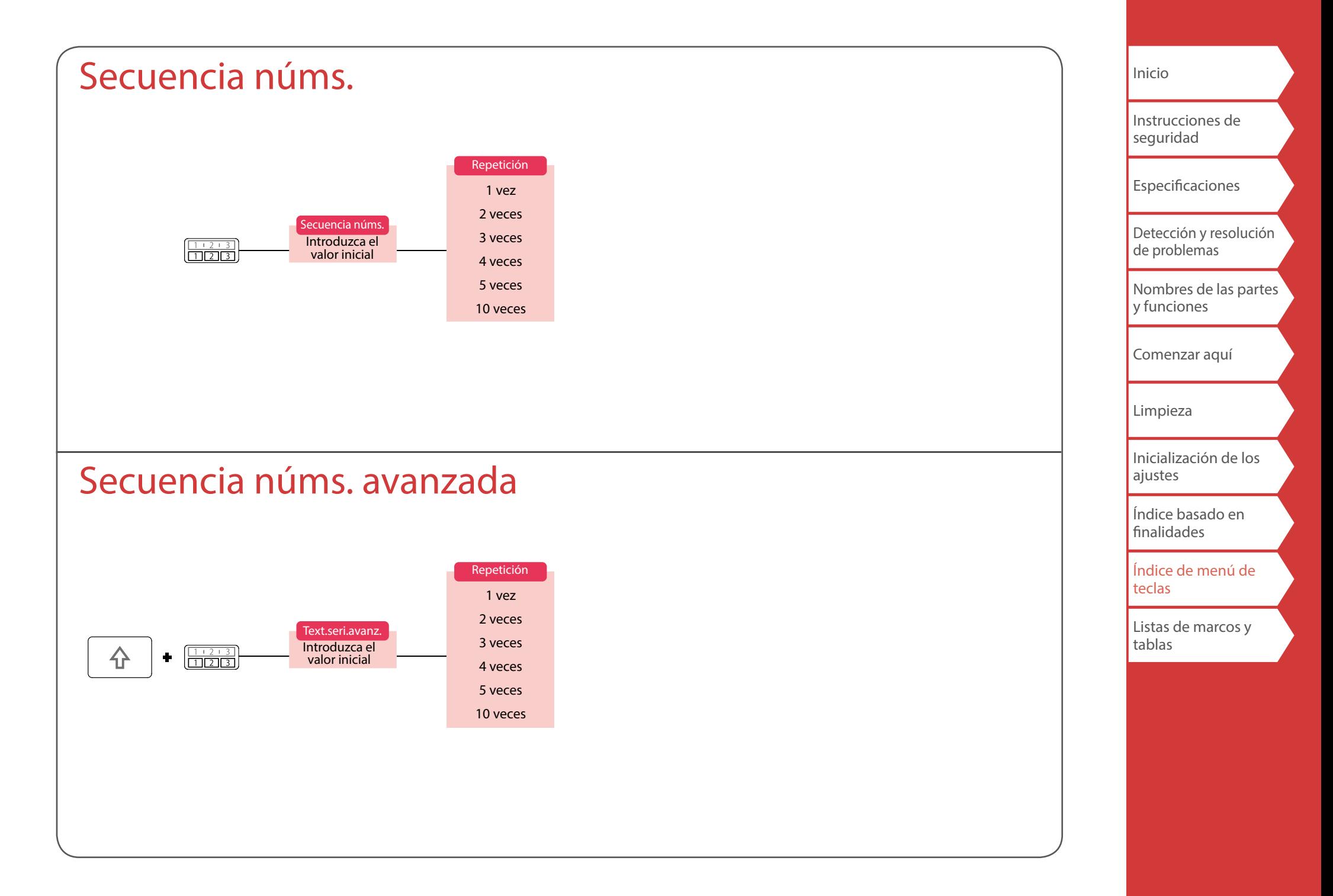

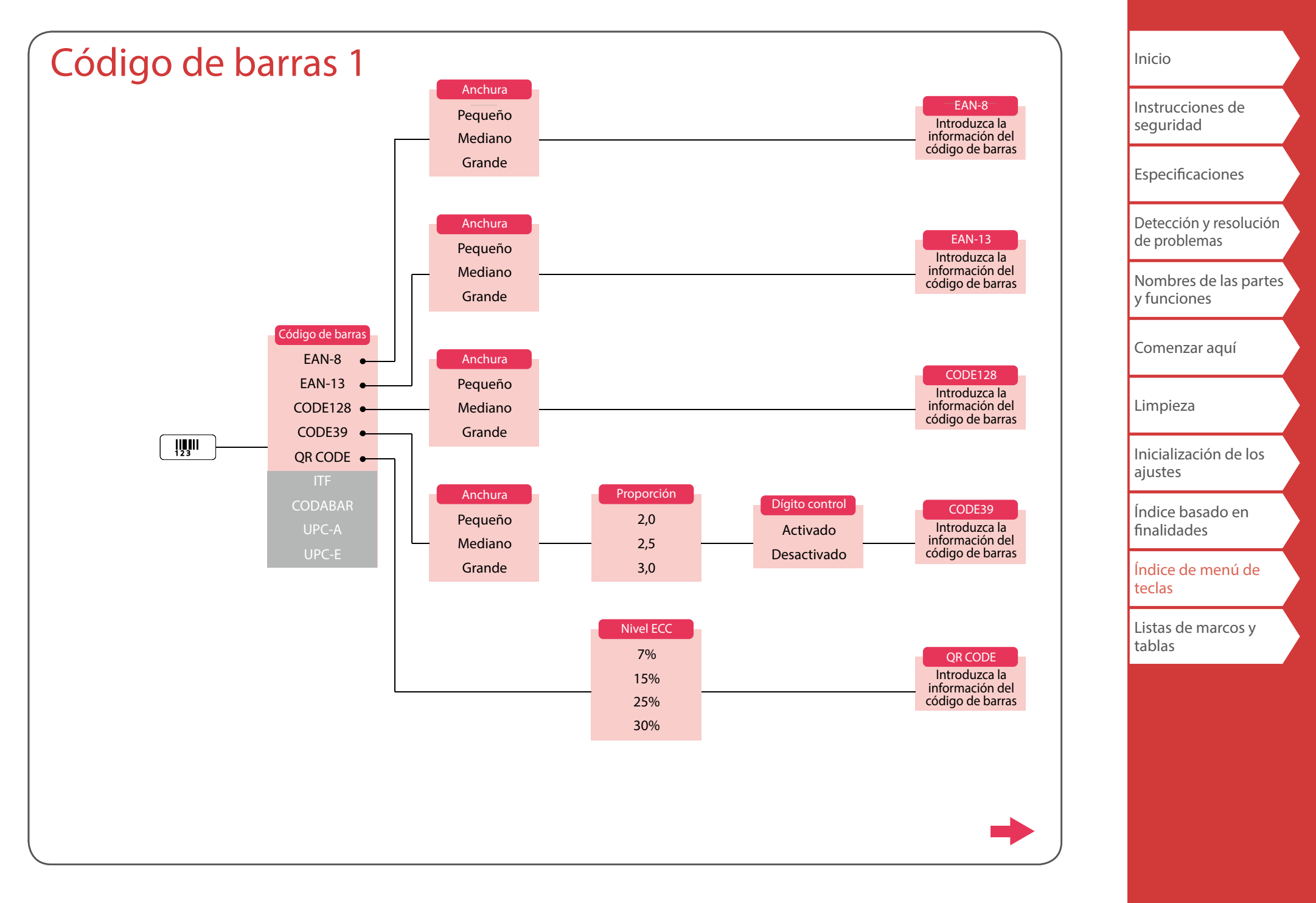

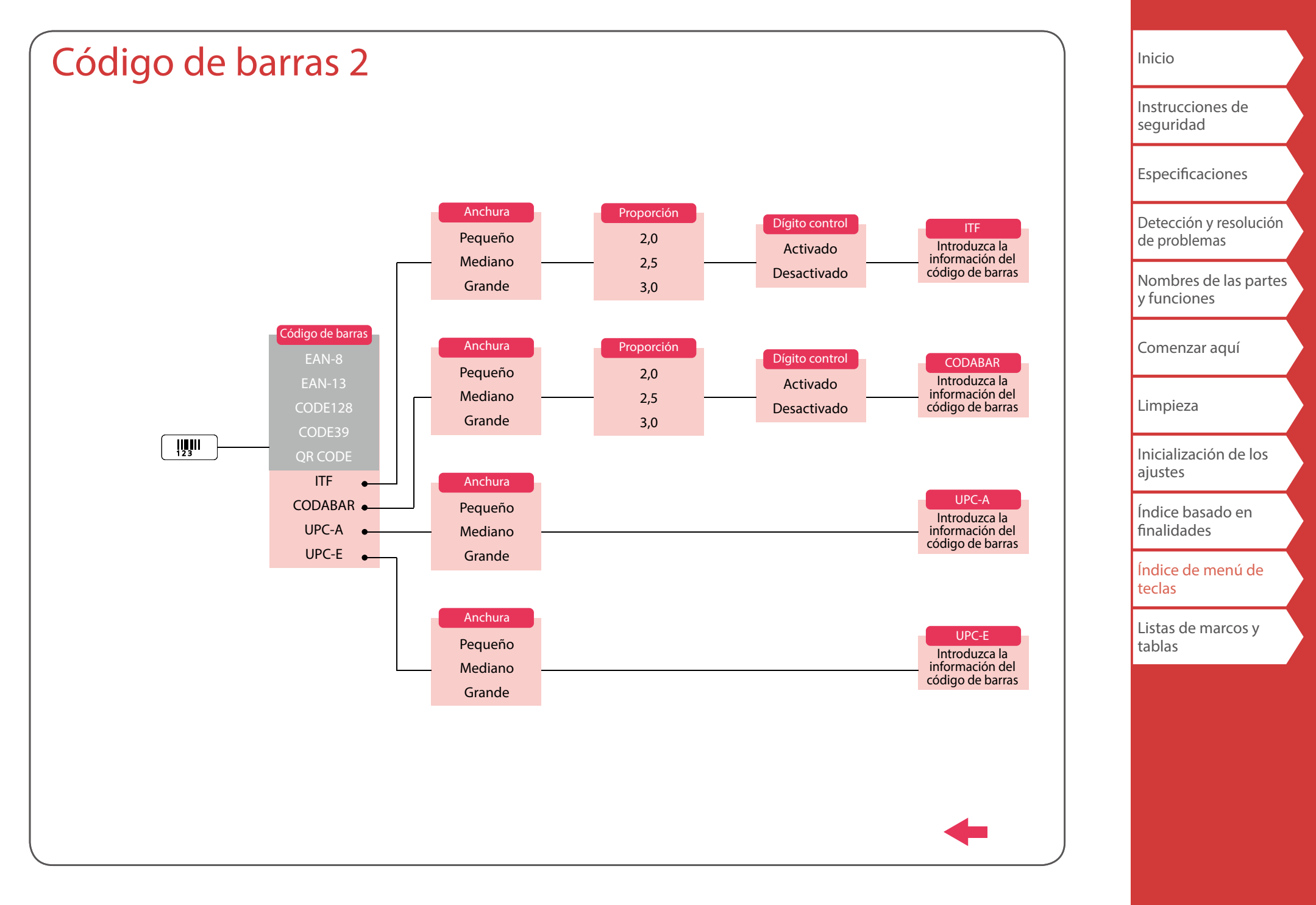

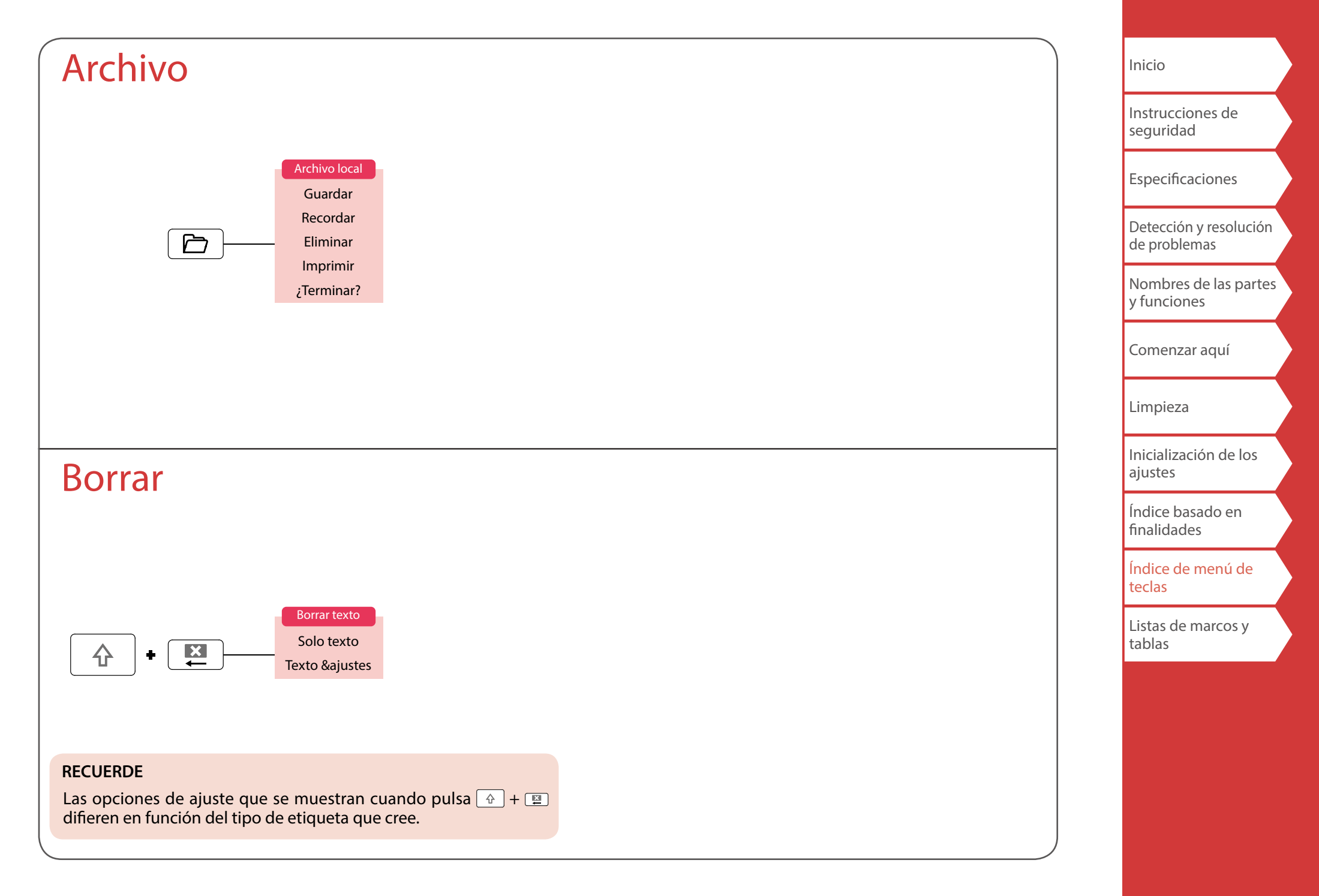

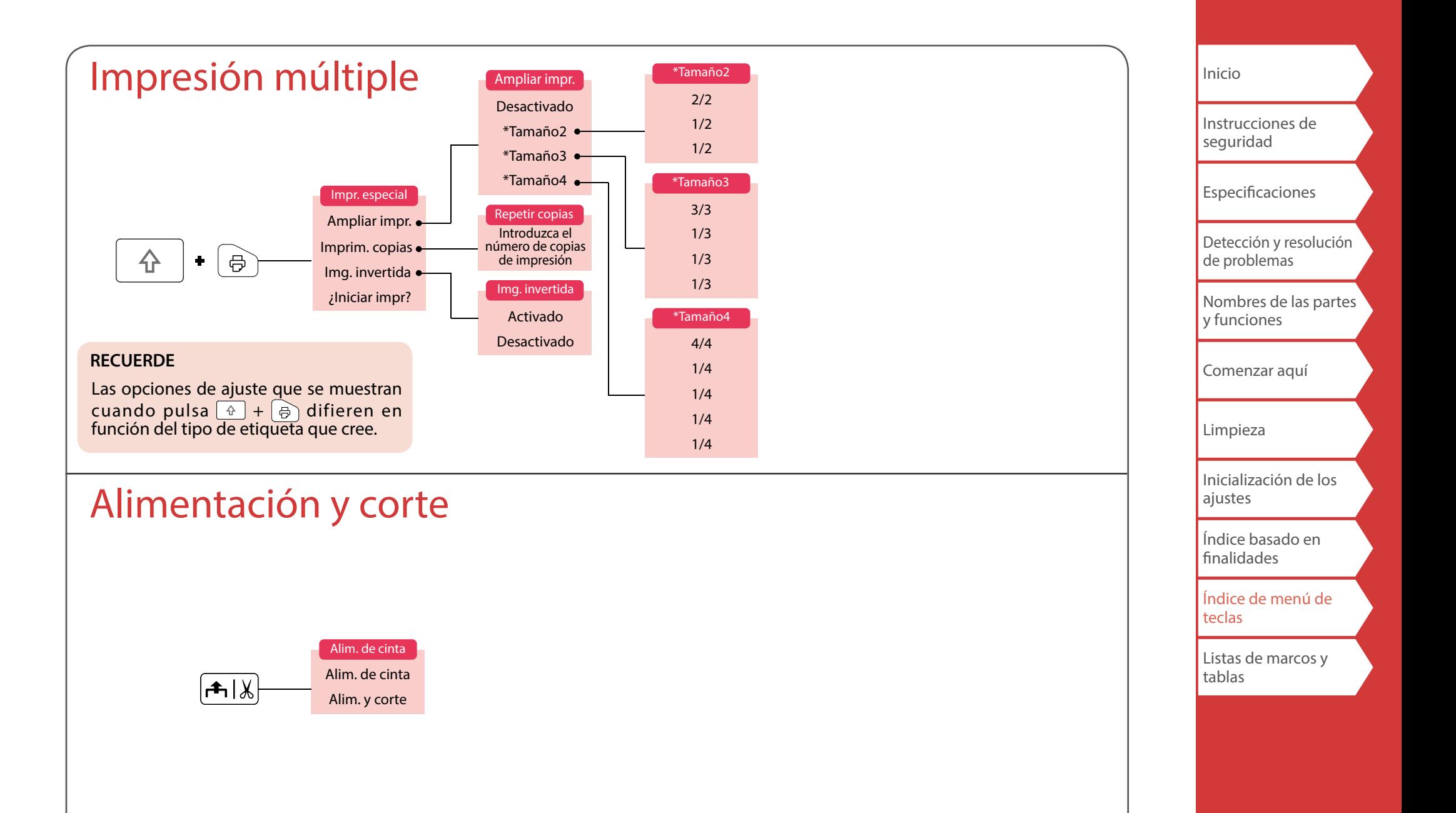

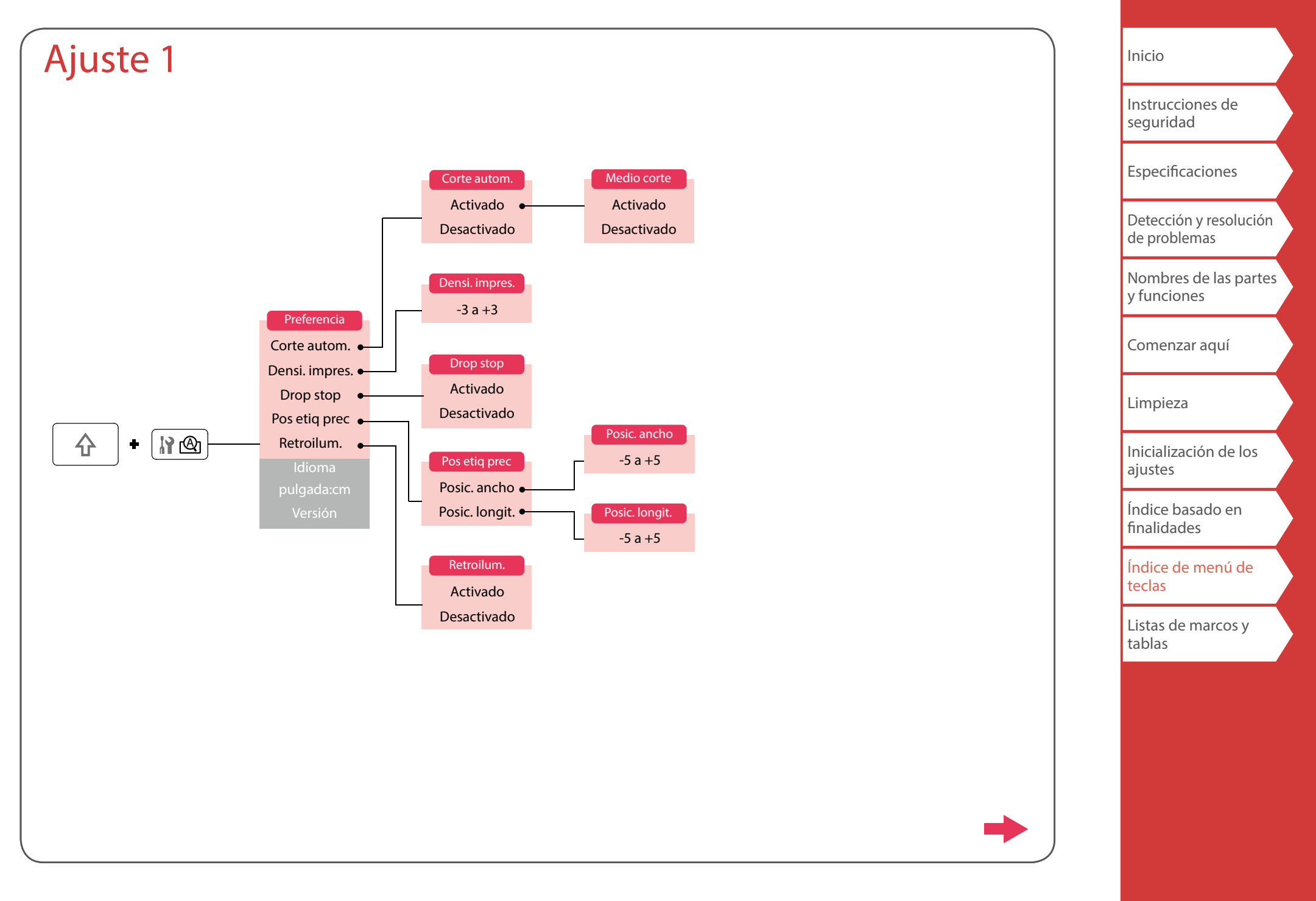

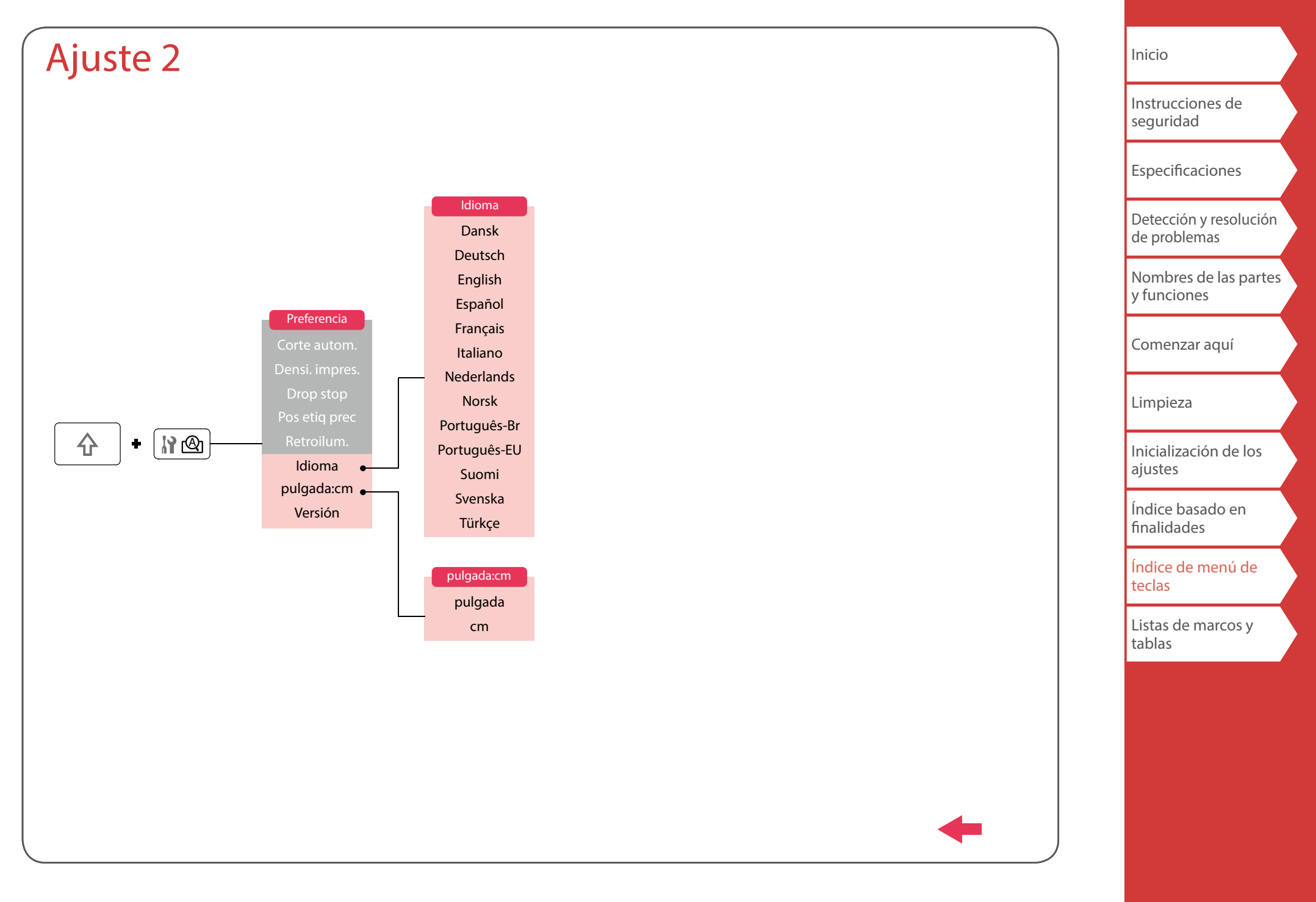

# <span id="page-54-0"></span>Acento

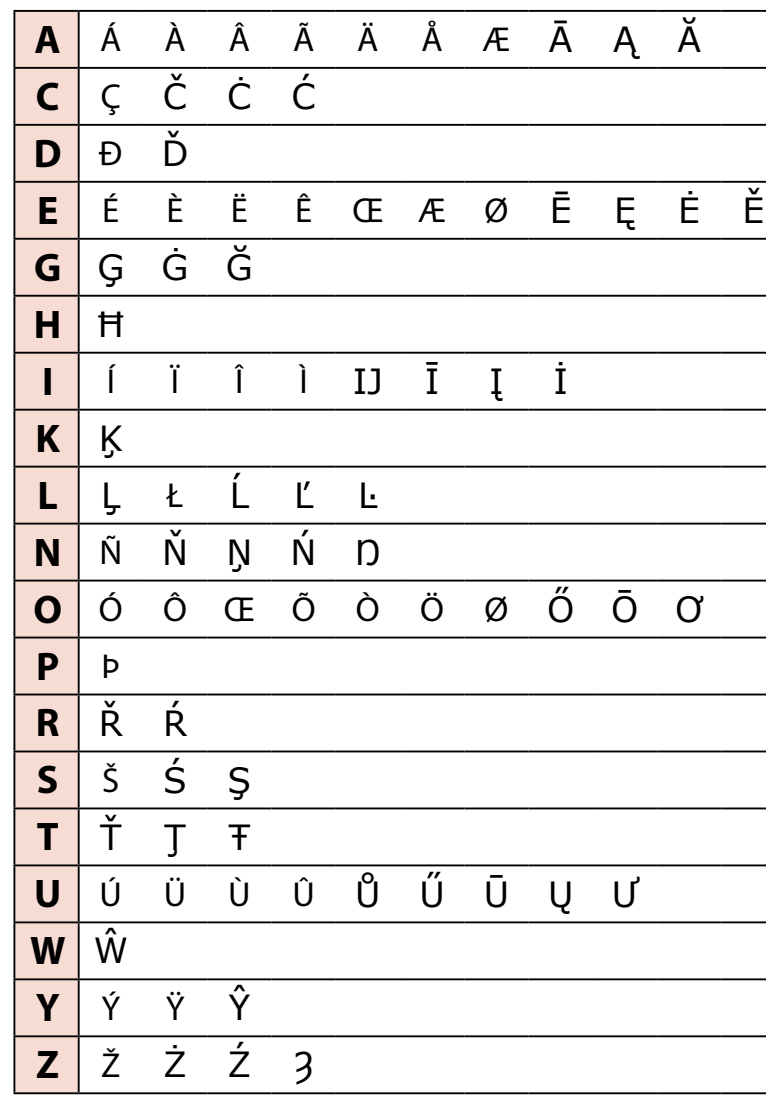

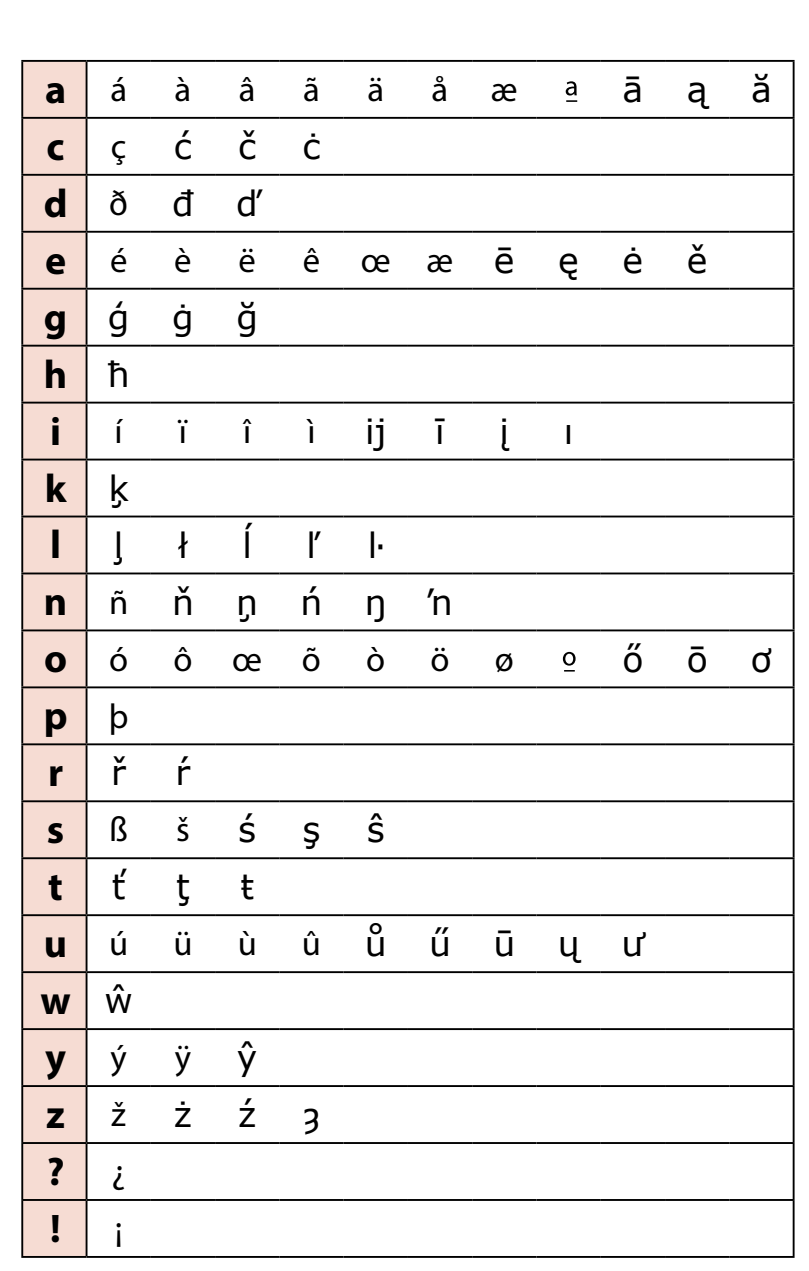

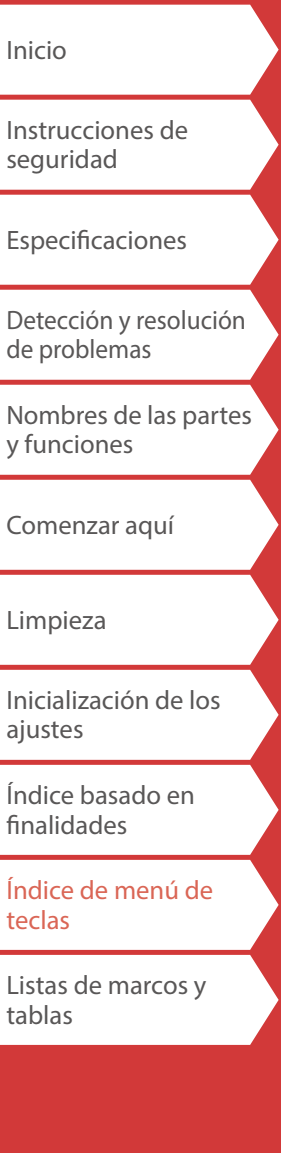

# <span id="page-55-0"></span>Listas de marcos y tablas

<span id="page-55-1"></span>Marco

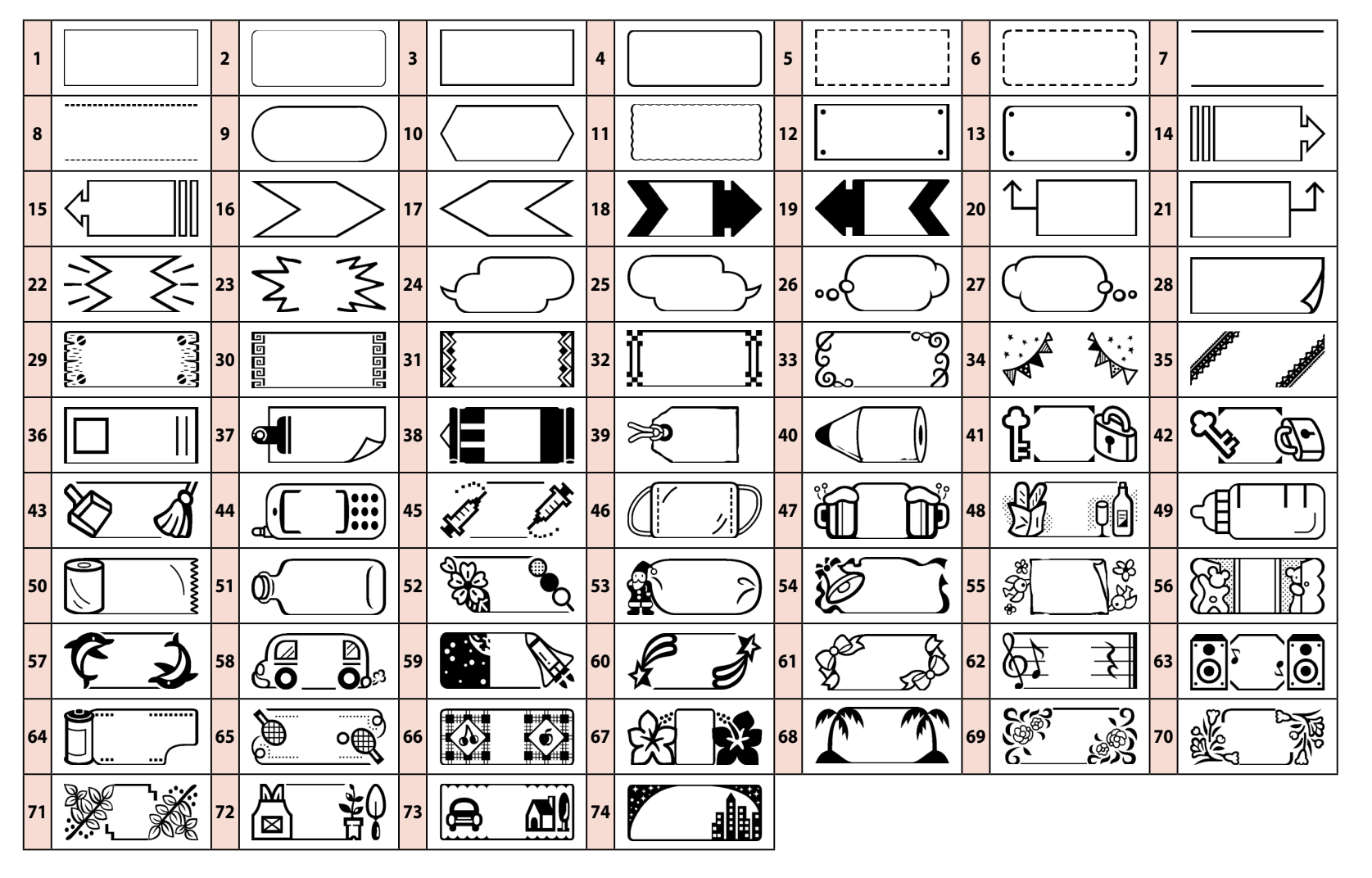

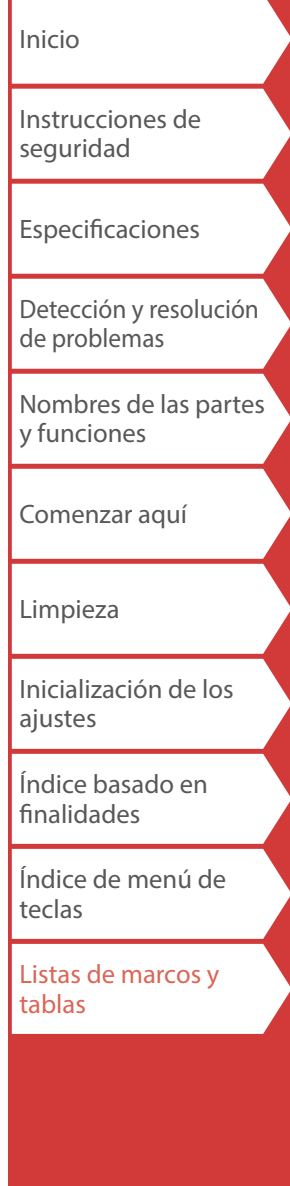

<span id="page-56-0"></span>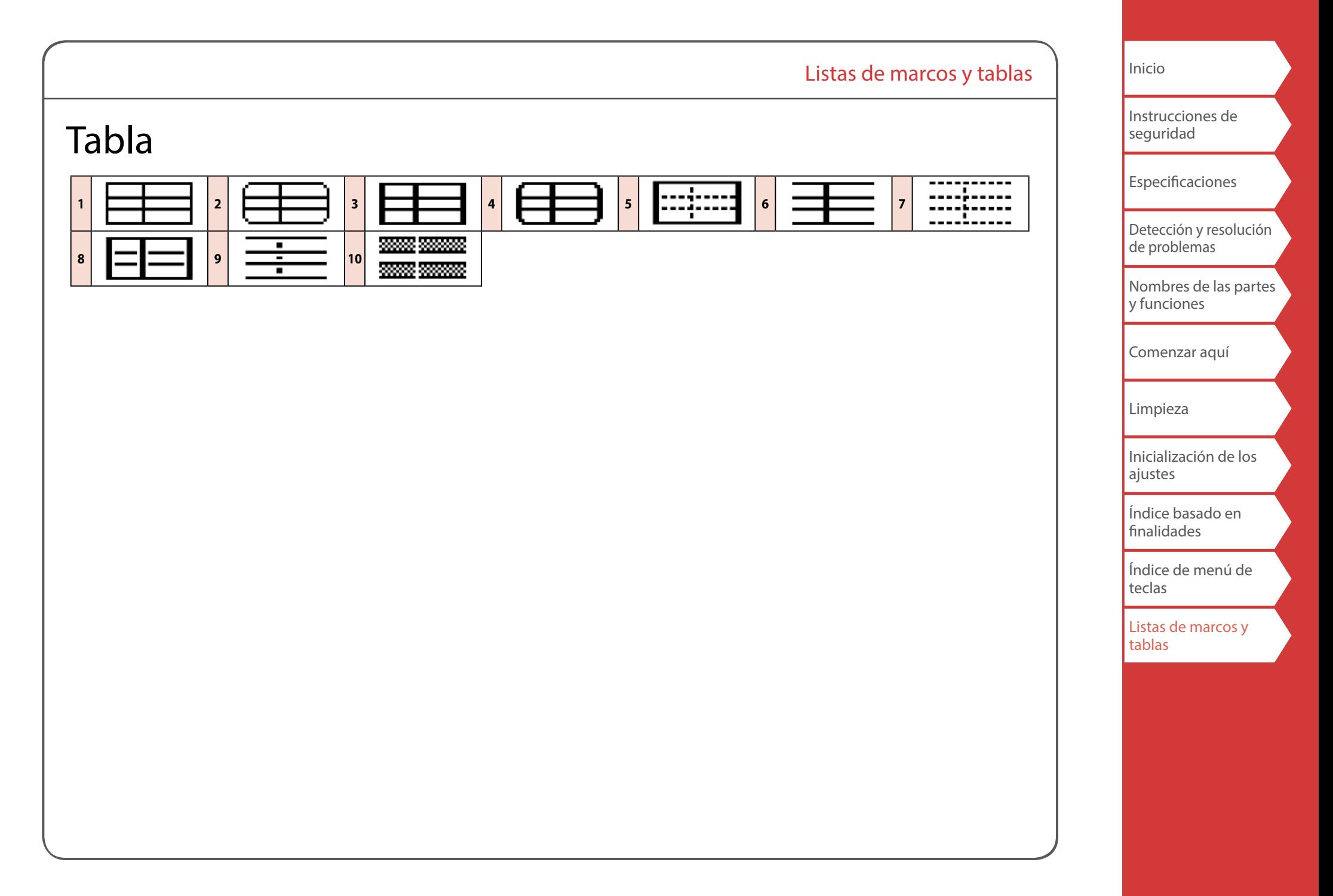

<span id="page-57-0"></span>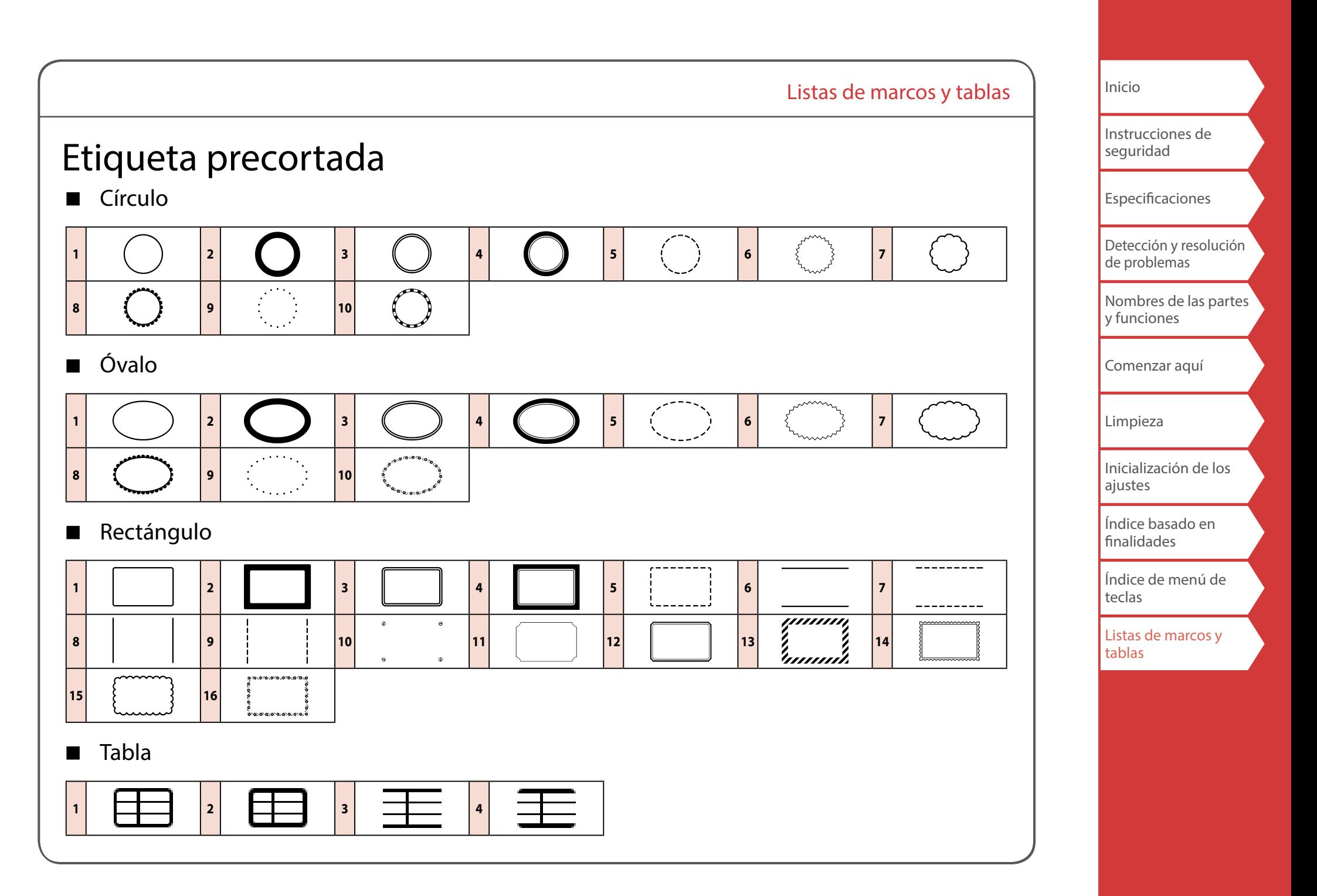